# **NOKIA**<br>N71

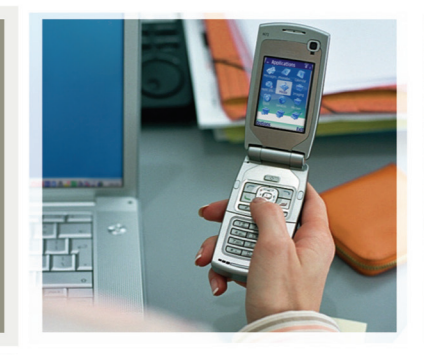

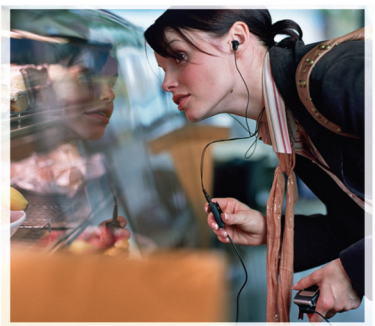

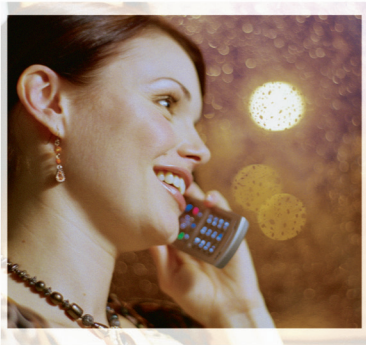

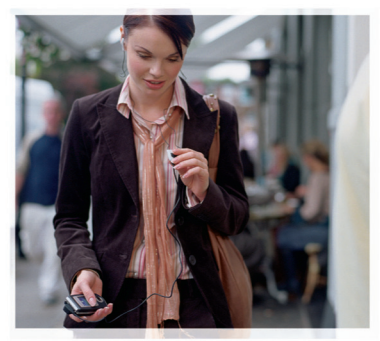

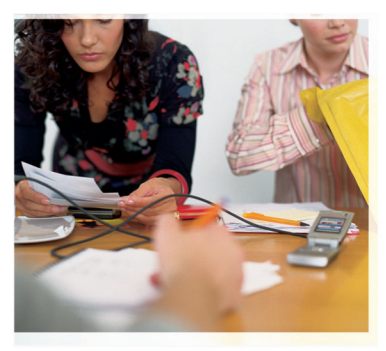

## Nokia N71-1

## $C\epsilon$  434

 NOKIA CORPORATION verklaart op eigen verantwoordelijkheid dat het product RM-67 conform is aan de bepalingen van de volgende Richtlijn van de Raad: 1999/5/EC. Een kopie van de conformiteitsverklaring kunt u vinden op de volgende website: http://www.nokia.com/phones/ declaration\_of\_conformity/.

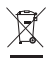

De doorgestreepte container wil zeggen dat het product binnen de Europese gemeenschap voor gescheiden afvalverzameling moet worden aangeboden aan het einde van de levensduur van het product. Dit geldt voor het apparaat, maar ook voor alle toebehoren die van dit symbool zijn voorzien. Bied deze producten niet aan bij het gewone huisvuil.

CONFORMITEITSVERKLARING

Copyright © 2006 Nokia. Alle rechten voorbehouden

Onrechtmatige reproductie, overdracht, distributie of opslag van dit document of een gedeelte ervan in enige vorm zonder voorafgaande geschreven toestemming van Nokia is verboden.

Nokia, Nokia Connecting People, Pop-Port en Visual Radio zijn handelsmerken of gedeponeerde handelsmerken van Nokia Corporation. Namen van andere producten en bedrijven kunnen handelsmerken of handelsnamen van de respectievelijke eigenaren zijn.

Nokia tune is een geluidsmerk van Nokia Corporation.

## symbian

This product includes software licensed from Symbian Software Ltd © 1998- 200(6). Symbian and Symbian OS are trademarks of Symbian Ltd.

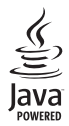

Java™ and all Java-based marks are trademarks or registered trademarks of Sun Microsystems, Inc.

Stac ®, LZS ®, ©1996, Stac, Inc., ©1994-1996 Microsoft Corporation. Includes one or more U.S. Patents: No. 4701745, 5016009, 5126739, 5146221, and 5414425. Other patents pending.

Hi/fn ®, LZS ®,©1988-98, Hi/fn. Includes one or more U.S. Patents: No. 4701745, 5016009, 5126739, 5146221, and 5414425. Other patents pending.

Part of the software in this product is © Copyright ANT Ltd. 1998. All rights reserved. US Patent No 5818437 and other pending patents. T9 text input software Copyright © 1997-2006. Tegic Communications, Inc. All rights reserved.

This product is licensed under the MPEG-4 Visual Patent Portfolio License (i) for personal and noncommercial use in connection with information which has been encoded in compliance with the MPEG-4 Visual Standard by a consumer engaged in a personal and noncommercial activity and (ii) for use in connection with MPEG-4 video provided by a licensed video provider. No license is granted or shall be implied for any other use. Additional information including that relating to promotional, internal and commercial uses may be obtained from MPEG LA, LLC. See <http://www.mpegla.com>.

Dit product is gelicentieerd onder de MPEG-4 Visual Patent Portfolio License (i) voor privé- en niet-commercieel gebruik in verband met informatie die is geëncodeerd volgens de visuele norm MPEG-4 door een consument in het kader van een privéen niet-commerciële activiteit en (ii) voor gebruik in verband met MPEG-4 videomateriaal dat door een gelicentieerde videoaanbieder is verstrekt. Voor ieder

ander gebruik is of wordt expliciet noch impliciet een licentie verstrekt.

Aanvullende informatie, waaronder informatie over het gebruik voor promotionele doeleinden, intern gebruik en commercieel gebruik, is verkrijgbaar bij MPEG LA, LLC. Zie <http://www.mpegla.com>.

Nokia voert een beleid dat gericht is op continue ontwikkeling. Nokia behoudt zich het recht voor zonder voorafgaande kennisgeving wijzigingen en verbeteringen aan te brengen in de producten die in dit document worden beschreven.

In geen geval is Nokia aansprakelijk voor enig verlies van gegevens of inkomsten of voor enige bijzondere, incidentele, onrechtstreekse of indirecte schade.

De inhoud van dit document wordt zonder enige vorm van garantie verstrekt. Tenzij vereist krachtens het toepasselijke recht, wordt geen enkele garantie gegeven betreffende de nauwkeurigheid, betrouwbaarheid of inhoud van dit document, hetzij uitdrukkelijk hetzij impliciet, daaronder mede begrepen maar niet beperkt tot impliciete garanties betreffende de verkoopbaarheid en de geschiktheid voor een bepaald doel. Nokia behoudt zich te allen tijde het recht voor zonder voorafgaande kennisgeving dit document te wijzigen of te herroepen.

De beschikbaarheid van bepaalde producten kan per regio verschillen. Neem hiervoor contact op met de dichtstbijzijnde Nokia leverancier.

Dit apparaat bevat mogelijk onderdelen, technologie of software die onderhevig zijn aan wet- en regelgeving betreffende export van de V.S. en andere landen. Ontwijking in strijd met de wetgeving is verboden.

#### KENNISGEVING FCC / INDUSTRY CANADA

Het apparaat kan storingen veroorzaken bij het gebruik van een tv of radio (bijvoorbeeld wanneer een telefoon in de nabijheid van ontvangstapparatuur wordt gebruikt). De FCC of Industry Canada kan u verplichten het gebruik van de telefoon te staken als dergelijke storingen niet kunnen worden verholpen. Neem contact op met het dichtstbijzijnde servicepunt als u hulp nodig hebt. Dit apparaat voldoet aan onderdeel 15 van de FCC-regels. Dit apparaat mag alleen worden gebruikt als het geen schadelijke storingen veroorzaakt.

UITGAVE 1 NL, 9241102

## Inhoudsopgave

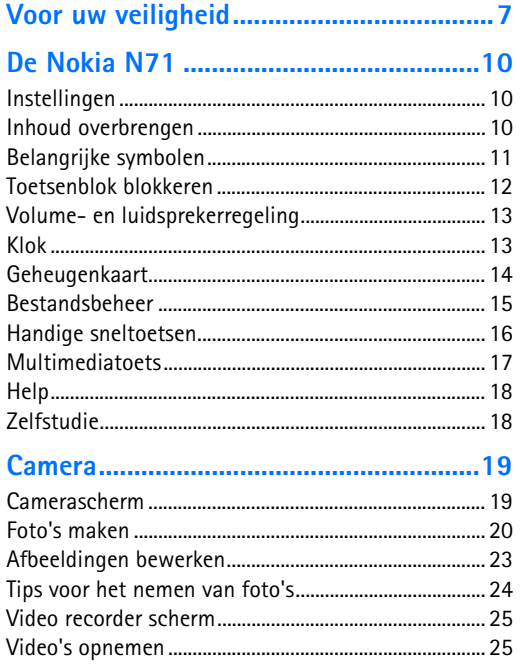

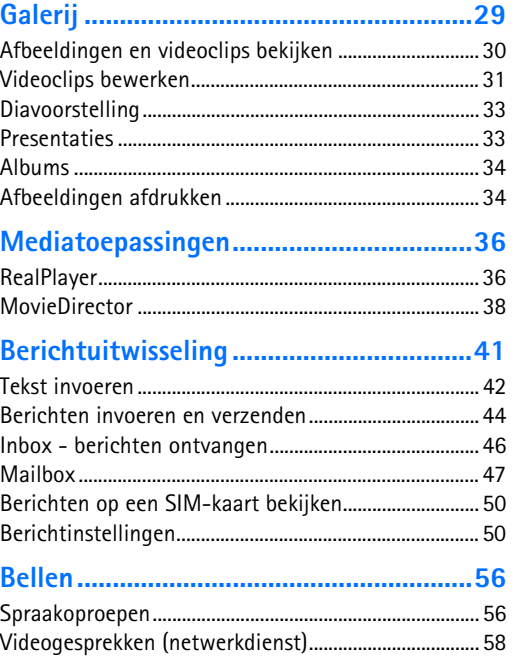

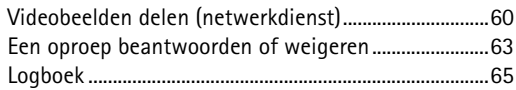

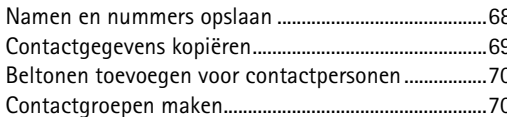

#### 

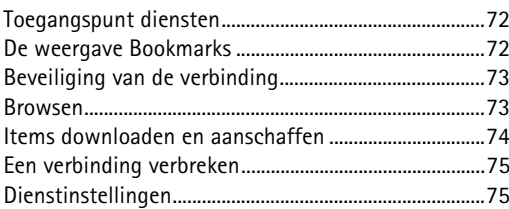

## 

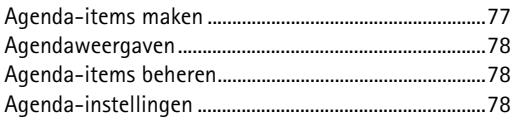

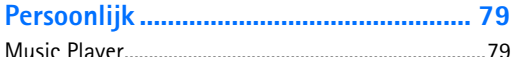

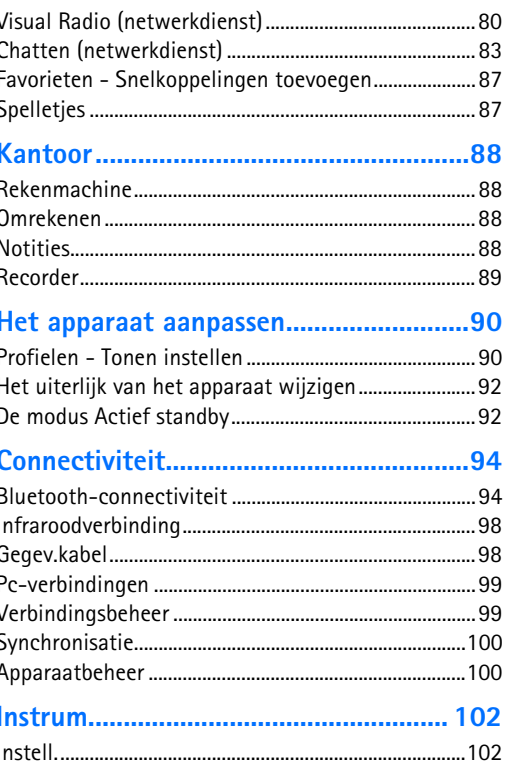

Copyright © 2006 Nokia. All rights reserved.

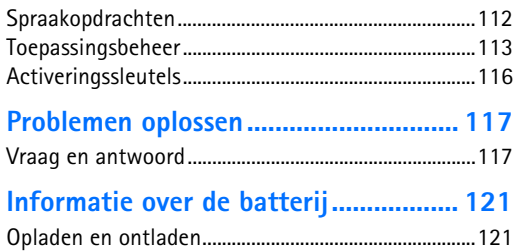

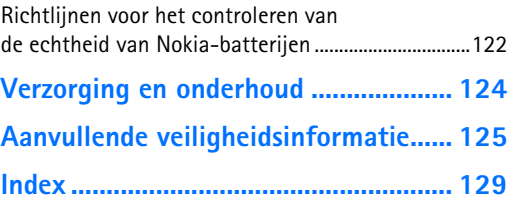

## <span id="page-6-0"></span>**Voor uw veiligheid**

Lees deze eenvoudige richtlijnen. Het niet opvolgen van de richtlijnen kan gevaarlijk of onwettig zijn. Lees de volledige gebruikershandleiding voor meer informatie.

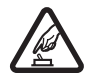

#### **SCHAKEL HET APPARAAT ALLEEN IN ALS**

**HET VEILIG IS** Schakel het apparaat niet in als het gebruik van mobiele telefoons verboden is of als dit storing of gevaar zou kunnen opleveren.

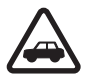

#### **VERKEERSVEILIGHEID HEEFT VOORRANG**

Houd u aan de lokale wetgeving. Houd terwijl u rijdt uw handen vrij om uw voertuig te besturen. De verkeersveiligheid dient uw eerste prioriteit te hebben terwijl u rijdt.

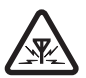

**STORING** Alle draadloze apparaten kunnen gevoelig zijn voor storing. Dit kan de werking van het apparaat negatief beïnvloeden.

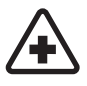

**SCHAKEL HET APPARAAT UIT IN ZIEKENHUIZEN** Houd u aan alle mogelijke beperkende maatregelen. Schakel het apparaat uit in de nabijheid van medische apparatuur.

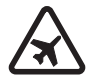

**SCHAKEL HET APPARAAT UIT IN VLIEGTUIGEN** Houd u aan alle mogelijke beperkende maatregelen. Draadloze

apparatuur kan storingen veroorzaken in vliegtuigen.

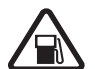

**SCHAKEL HET APPARAAT UIT TIJDENS HET TANKEN** Gebruik het apparaat niet in een benzinestation. Gebruik het apparaat niet in de nabijheid van brandstof of chemicaliën.

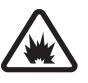

**SCHAKEL HET APPARAAT UIT IN DE BUURT VAN EXPLOSIEVEN** Houd u aan alle mogelijke beperkende maatregelen. Gebruik het apparaat niet waar explosieven worden gebruikt.

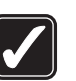

#### **GEBRUIK HET APPARAAT VERSTANDIG**

Gebruik het apparaat alleen in de normale positie zoals in de productdocumentatie wordt uitgelegd. Raak de antenne niet onnodig aan.

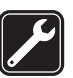

**DESKUNDIG ONDERHOUD** Dit product mag alleen door deskundigen worden geïnstalleerd of gerepareerd.

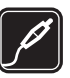

**TOEBEHOREN EN BATTERIJEN** Gebruik alleen goedgekeurde toebehoren en batterijen. Sluit geen incompatibele producten aan.

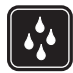

**WATERBESTENDIGHEID** Het apparaat is niet waterbestendig. Houd het apparaat droog.

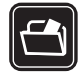

**MAAK BACK-UPS** Maak een back-up of een gedrukte kopie van alle belangrijke gegevens die in het apparaat zijn opgeslagen.

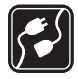

#### **AANSLUITEN OP ANDERE APPARATEN**

Wanneer u het apparaat op een ander apparaat aansluit, dient u eerst de handleiding van het desbetreffende apparaat te raadplegen voor uitgebreide veiligheidsinstructies. Sluit geen incompatibele producten aan.

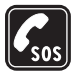

**ALARMNUMMER KIEZEN** Controleer of de telefoonfunctie van het apparaat ingeschakeld en operationeel is. Het toetsenblok is alleen actief in de opengevouwen modus. Druk zo vaak als nodig is op  $\rightarrow$  om het scherm leeg te maken en terug te keren naar het startscherm. Toets het alarmnummer in en druk op  $\overline{\phantom{a}}$ . Geef op waar u zich bevindt. Beëindig het gesprek pas wanneer u daarvoor toestemming hebt gekregen.

## **Informatie over het apparaat**

Het draadloze apparaat dat in deze handleiding wordt beschreven, is goedgekeurd voor gebruik in netwerken van het type EGSM 900,1800 en 1900 en UMTS 2100. Neem contact op met uw serviceprovider voor meer informatie over netwerken.

Houd u bij het gebruik van de functies van dit apparaat aan alle regelgeving en eerbiedig de privacy en legitieme rechten van anderen.

Houd u, wanneer u beelden of video-opnamen maakt of gebruikt, aan alle regelgeving en eerbiedig de lokale gewoonten, privacy en legitieme rechten van anderen.

**Waarschuwing:** Als u andere functies van dit apparaat wilt gebruiken dan de alarmklok, moet het apparaat zijn ingeschakeld. Schakel het apparaat niet in wanneer het gebruik van draadloze apparatuur storingen of gevaar kan veroorzaken.

## **Netwerkdiensten**

Om de telefoon te kunnen gebruiken, moet u zijn aangemeld bij een aanbieder van draadloze diensten. Veel van de functies van dit apparaat zijn afhankelijk van de functies die beschikbaar zijn in het draadloze netwerk. Deze netwerkdiensten zijn mogelijk niet in alle netwerken beschikbaar. Het kan ook zijn dat u specifieke regelingen moet treffen met uw serviceprovider voordat u de netwerkdiensten kunt gebruiken. Mogelijk krijgt u van uw serviceprovider extra instructies voor het gebruik van de diensten en informatie over de bijbehorende kosten. Bij sommige netwerken gelden beperkingen die het gebruik van netwerkdiensten negatief kunnen beïnvloeden. Zo bieden sommige netwerken geen ondersteuning voor bepaalde taalafhankelijke tekens en diensten. Netwerkfuncties worden in deze handleiding aangeduid door (netwerkdienst).

Het kan zijn dat uw serviceprovider verzocht heeft om bepaalde functies uit te schakelen of niet te activeren in uw apparaat. In dat geval worden deze functies niet in het menu van uw apparaat weergegeven. Uw apparaat kan ook speciaal geconfigureerd zijn. Deze configuratie kan menunamen, de menuvolgorde en symbolen betreffen. Neem voor meer informatie contact op met uw serviceprovider.

Dit apparaat ondersteunt WAP 2.0-protocollen (HTTP en SSL) die werken met TCP/IP-protocollen. Voor sommige functies van dit apparaat, zoals MMS, browsen, e-mail en het downloaden van inhoud met de browser of via MMS, is netwerkondersteuning vereist.

Raadpleeg de leverancier van uw SIM-kaart voor informatie over het gebruik van SIM-diensten. Dit kan de serviceprovider, netwerkoperator of een andere leverancier zijn.

## **Toebehoren, batterijen en laders**

Schakel het apparaat altijd uit en ontkoppel de lader voordat u de batterij verwijdert.

Controleer het modelnummer van uw lader voordat u deze bij dit apparaat gebruikt. Dit apparaat is bedoeld voor gebruik met de volgende voedingsbronnen: DC-4-, AC-3 en AC-4-lader, of een AC-1-, ACP-7-, ACP-8-, ACP-9-, ACP-12-, LCH-8-, LCH-9- of LCH-12-lader indien gebruikt met de CA-44-adapter.

Dit apparaat moet worden gebruikt met een batterij van het type BL-5C.

**Waarschuwing:** Gebruik alleen batterijen, laders en toebehoren die door Nokia zijn goedgekeurd voor gebruik met dit model. Het gebruik van alle andere types kan de goedkeuring of garantie doen vervallen en kan gevaarlijk zijn.

Vraag uw leverancier naar de beschikbaarheid van goedgekeurde toebehoren. Trek altijd aan de stekker en niet aan het snoer als u toebehoren losmaakt.

## <span id="page-9-0"></span>**De Nokia N71**

Modelnummer: Nokia N71-1Hierna aangeduid als de Nokia N71.

## <span id="page-9-1"></span>**Instellingen**

In de Nokia N71 zijn MMS-, GPRS-, streaming- en mobielinternetinstellingen doorgaans automatisch geconfigureerd op basis van de gegevens van de serviceprovider of netwerkoperator. De instellingen van uw serviceproviders zijn mogelijk al op het apparaat geïnstalleerd of u ontvangt de instellingen van de serviceproviders in een SMS-bericht.

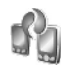

## <span id="page-9-2"></span>**Inhoud overbrengen**

U kunt inhoud, zoals contactgegevens, van een compatibel Nokia-apparaat naar uw Nokia N71 kopíëren via een Bluetooth- of infraroodverbinding. Het soort inhoud dat kan worden overgebracht, is afhankelijk van het type telefoon. Als het andere apparaat synchronisatie ondersteunt, kunt u ook gegevens tussen het andere apparaat en uw Nokia N71 synchroniseren.

U kunt de SIM-kaart in het andere apparaat plaatsen. Wanneer de Nokia N71 wordt ingeschakeld zonder SIM-kaart, wordt het profiel Offline automatisch geactiveerd.

#### **Inhoud overbrengen**

**1** Als u de toepassing voor het eerst gebruikt, drukt u op en selecteert u **Instrum.** <sup>&</sup>gt;**Overdracht**. Als u de toepassing al eerder hebt gebruikt en een nieuwe gegevensoverdracht wilt starten, selecteert u **Overdr.ggvns**.

Kies **Doorgaan** in de informatieweergave.

- **2** Geef aan of u een Bluetooth- of infraroodverbinding wilt gebruiken om de gegevens over te brengen. Beide apparaten moeten het geselecteerde verbindingstype ondersteunen.
- **3** Als u de Bluetooth-verbinding gebruikt om apparaten te zoeken, selecteert u **Doorgaan**. De waarneembaarheid van het apparaat moet zijn ingeschakeld. Kies het andere apparaat in de lijst. U wordt gevraagd een code in te voeren op de Nokia N71. Voer een code in (1-16 cijfers) en kies **OK**. Voer dezelfde code ook in op het andere apparaat en kies **OK**. De apparaten zijn nu gekoppeld. Zie ['Apparaten koppelen'](#page-96-0) op pag. [97](#page-96-0).

Bij sommige modellen wordt de toepassing **Overdracht** als bericht verzonden naar het andere apparaat. Open het bericht om **Overdracht** te installeren op het andere apparaat en volg de instructies op het scherm.

Sluit de twee apparaten aan als u een infraroodverbinding gebruikt. Zie ['Infraroodverbinding'](#page-97-0)  op pag. [98](#page-97-0).

**4** Selecteer vanaf de Nokia N71 de inhoud die u van het andere apparaat wilt kopiëren.

De inhoud wordt gekopieerd vanuit het geheugen en vanaf een compatibele geheugenkaart (indien geplaatst) van het andere apparaat naar de overeenkomende locatie in uw Nokia N71 en de compatibele geheugenkaart (indien geplaatst). De tijd die benodigd is voor het kopiëren, is afhankelijk van de hoeveelheid gegevens die het betreft. U kunt het kopiëren annuleren en later doorgaan.

Als het andere apparaat synchronisatie ondersteunt, kunt u de gegevens in beide apparaten up-to-date houden. Als u een synchronisatie wilt starten met een compatibel Nokia-apparaat, selecteert u **Telefoons**. Vervolgens bladert u naar het apparaat en selecteert u **Opties** <sup>&</sup>gt; **Synchroniseren**. Volg de instructies op het scherm.

## <span id="page-10-0"></span>**Belangrijke symbolen**

 $\Psi$  Het apparaat wordt gebruikt in een GSM-netwerk.

**3G** Het apparaat wordt gebruikt in een UMTS-netwerk (netwerkdienst).

 $\sum$  Er staan één of meer ongelezen berichten in de map **Inbox** in **Berichten**.

**O** U hebt nieuwe e-mail ontvangen in de externe mailbox.

**. ← De map Outbox** bevat berichten die nog niet zijn verzonden.

**←** U hebt oproepen gemist.

 Dit wordt weergegeven als **Beltoontype** is ingesteld op **Stil** en **Berichtensignaaltoon**, **Chatsignaaltoon** en **Signaaltoon e-mail** zijn ingesteld op **Uit**.

De toetsen van het apparaat zijn vergrendeld.

Er is een alarm actief.

De tweede telefoonlijn wordt gebruikt (netwerkdienst).

Alle oproepen naar het apparaat worden omgeleid naar een ander nummer. Als u twee telefoonlijnen hebt (netwerkdienst), is  $\parallel$   $\parallel$  het symbool voor de eerste lijn en  $2 \rightarrow \text{voor de tweede lijn.}$ 

Er is een hoofdtelefoon aangesloten op het apparaat.

De verbinding met een hoofdtelefoon met Bluetoothconnectiviteit is verbroken.

Er is een hoorapparaat aangesloten op het apparaat.

#### Er is een **Teksttelefoon** op het apparaat aangesloten.

 $\mathbf D$  Er is een gegevensoproep actief.

Er is een GPRS- of EDGE-pakketgegevensverbinding beschikbaar.

 Er is een GPRS- of EDGE-pakketgegevensverbinding actief.

**E** Er staat een GPRS- of EDGEpakketgegevensverbinding in de wachtstand.

Er is een UMTS-pakketgegevensverbinding beschikbaar.

Er is een UMTS-pakketgegevensverbinding actief.

<sup>36</sup>/<sub>22</sub></sub> Er staat een UMTS-pakketgegevensverbinding in de wachtstand.

**Bluetooth-connectiviteit is ingeschakeld.** 

(<del>★</del>) Er worden gegevens verzonden met behulp van Bluetooth-connectiviteit.

Er is een USB-verbinding actief.

**IIII** Er is een infraroodverbinding actief. Als het symbool op het apparaat knippert, wordt geprobeerd verbinding te maken met het andere apparaat of is de verbinding verbroken.

## <span id="page-11-0"></span>**Toetsenblok blokkeren**

Door de toetsen te blokkeren (vergrendelen) voorkomt u dat deze per ongeluk worden ingedrukt.

Druk daartoe in de stand-by mode op  $\leftarrow$  en op  $*$ . Wanneer de toetsen vergrendeld zijn, verschijnt  $\Box$  op het scherm.

Druk in de opengevouwen modus op  $\rightarrow$  en op  $*$  om de vergrendeling op te heffen.

Als u het toetsenblok wilt vergrendelen in de opengevouwen modus, drukt u op de aan/uit-toets en kiest <sup>u</sup>**Toetsblk. blokkeren**.

Als u het toetsenblok wilt vergrendelen in de dichtgevouwen modus, drukt u twee keer op de aan/uittoets om **Toetsblk. blokkeren** te selecteren en drukt u op de kleptoets.

Wanneer het toetsenblok is geblokkeerd, kunt u mogelijk nog wel het geprogrammeerde alarmnummer bellen.

Druk op de aan/uit-toets als u de verlichting van het scherm wilt inschakelen wanneer de toetsenblokvergrendeling is ingeschakeld.

## <span id="page-12-0"></span>**Volume- en luidsprekerregeling**

Druk op  $\bigcirc$  of  $\bigcirc$  als u het volume wilt verhogen of verlagen tijdens een actieve

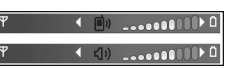

oproep of wanneer u naar een geluid luistert.

Door de ingebouwde luidspreker kunt u vanaf een korte afstand spreken en luisteren zonder dat u het apparaat aan uw oor moet houden.

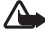

**Waarschuwing:** Houd het apparaat niet dicht bij uw oor wanneer de luidspreker wordt gebruikt, aangezien het volume erg luid kan zijn.

Als u de luidspreker wilt gebruiken tijdens een gesprek, kiest u **Opties** <sup>&</sup>gt;**Luidspreker insch.**.

Als u de luidspreker wilt uitschakelen, kiest u **Opties** <sup>&</sup>gt; **Telefoon insch.**.

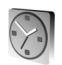

## <span id="page-12-1"></span>**Klok**

 **Tip!** Als u de datum en tijd in de dichtgevouwen modus wilt bekijken, houdt u de kleptoets ingedrukt.

Druk op en kies **Klok**. Kies **Opties** <sup>&</sup>gt;**Alarm instellen** om een nieuw alarm in te stellen. Als een alarm actief is, wordt  $\Omega$  weergegeven.

Als u het alarm wilt uitschakelen, kiest u **Stop** en als u het alarm 5 minuten wilt stoppen, kiest u **Snooze**.

Als het tijdstip voor het alarmsignaal is aangebroken terwijl het apparaat is uitgeschakeld, schakelt het apparaat zichzelf in en wordt het waarschuwingssignaal afgespeeld. Als u **Stop** selecteert, wordt u gevraagd of het apparaat moet worden geactiveerd voor oproepen. Selecteer **Nee** als u het apparaat wilt uitschakelen of **Ja** als u het apparaat wilt gebruiken om te bellen en gebeld te worden. Selecteer **Ja** niet wanneer het gebruik van draadloze telefoons storingen of gevaar kan opleveren.

Als u een alarm wilt annuleren, kiest u **Klok** <sup>&</sup>gt;**Opties** <sup>&</sup>gt; **Alarm uitschakelen**.

### **Klokinstellingen**

Als u de instellingen van de klok wilt wijzigen, kiest u **Klok** <sup>&</sup>gt;**Opties** <sup>&</sup>gt;**Instellingen**.

Als u de tijd of de datum wilt wijzigen, kiest u **Tijd** of **Datum**.

Als u de klok wilt wijzigen die in de stand-by modus wordt weergegeven, kiest u **Type klok** <sup>&</sup>gt;**Analoog** of **Digitaal**.

Als u wilt toestaan dat de tijd-, datum- en tijdzonegegevens op het apparaat worden bijgewerkt door het netwerk van de mobiele telefoon (netwerkdienst), kiest u **Tijd via netw.operator** <sup>&</sup>gt;**Automatisch aanpassen**. Als u de alarmtoon wilt wijzigen, kiest u **Alarmtoon klok**.

## **Wereldklok**

Als u de weergave Wereldklok wilt openen, opent u **Klok** en drukt u op ( $\bigcirc$ . In de weergave Wereldklok kunt u de tijd in verschillende steden zien.

Als u steden aan de lijst wilt toevoegen, kiest u **Opties** <sup>&</sup>gt; **Stad toevoegen**. U kunt maximaal 15 steden aan de lijst toevoegen.

Als u de huidige stad wilt instellen, gaat u naar de gewenste stad en selecteert u **Opties** <sup>&</sup>gt;**Mijn huidige stad**. De stad wordt weergegeven in de beginweergave van de klok en de tijd op het apparaat wordt aangepast aan de geselecteerde stad. Controleer of de tijd juist is en overeenkomt met de tijdzone.

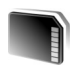

## <span id="page-13-0"></span>**Geheugenkaart**

Gebruik alleen miniSD-kaarten die door Nokia zijn goedgekeurd voor gebruik bij dit appraat. Nokia houdt zich aan de goedgekeurde industriestandaards voor geheugenkaarten, maar sommige andere merken werken wellicht niet goed of zijn niet volledig compatible met dit apparaat.

Druk op en kies **Instrum.** <sup>&</sup>gt; **Geheugen**. U kunt een compatibele geheugenkaart gebruiken als extra opslagruimte en voor het maken van

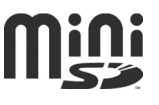

back-ups van de informatie in het apparaatgeheugen.

Als u een back-up van het apparaatgeheugen wilt maken op een geheugenkaart, kiest u **Opties** <sup>&</sup>gt;**Reservekopie**.

Als u de informatie van de geheugenkaart wilt terugzetten in het apparaatgeheugen, kiest u **Opties** > **Herst. vanaf kaart**.

## **Een geheugenkaart formatteren**

Wanneer een geheugenkaart wordt geformatteerd, gaan alle gegevens op de kaart definitief verloren.

Sommige geheugenkaarten zijn voorgeformatteerd. Andere kaarten moet u zelf eerst formatteren. Raadpleeg uw leverancier om te achterhalen of u de geheugenkaart moet formatteren voor het eerste gebruik.

U formatteert een geheugenkaart door **Opties** <sup>&</sup>gt;**Geh.kaart formatt.** te kiezen. Kies **Ja** ter bevestiging.

## **De geheugenkaart verwijderen**

**1** Voordat u de kaart verwijdert, drukt u op de aan/uit-toets en selecteert u **Geheugenkrt verw.**. Alle toepassingen worden gesloten.

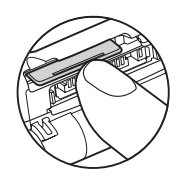

#### **2** Wanneer **Verwijder geheugenkaart en druk op**

**'OK'** wordt weergegeven, opent u het klepje van de geheugenkaartsleuf.

- **3** Druk op de geheugenkaart om deze los te maken en uit de sleuf te verwijderen.
- **4** Verwijder de geheugenkaart, sluit het klepje en selecteer **OK**.

**Belangrijk:** Verwijder de geheugenkaart nooit tijdens een bewerking waarbij de kaart wordt gebruikt. Wanneer u de kaart tijdens een dergelijke bewerking verwijdert, kan schade ontstaan aan de geheugenkaart en het apparaat en kunnen de gegevens die op de kaart zijn opgeslagen, beschadigd raken.

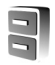

## <span id="page-14-0"></span>**Bestandsbeheer**

Voor een groot aantal functies van het apparaat, zoals contacten, berichten, afbeeldingen, video's, beltonen,

agendanotities, documenten en gedownloade toepassingen, wordt geheugen gebruikt voor de opslag van gegevens. De hoeveelheid beschikbaar geheugen is afhankelijk van de hoeveelheid gegevens die al in het geheugen van het apparaat is opgeslagen.

U kunt een compatibele geheugenkaart gebruiken als extra opslagruimte. Geheugenkaarten zijn herschrijfbaar, zodat u oude gegevens kunt verwijderen en nieuwe gegevens op de geheugenkaart kunt opslaan.

Als u wilt bladeren in bestanden en mappen in het geheugen van het apparaat of op een geheugenkaart (indien geplaatst), drukt u op  $\mathcal{G}$  en kiest u **Instrum.** > **Best.beh.** De weergave van het apparaatgeheugen ( $\Box$ ) wordt geopend. Druk op  $\odot$  om de weergave van de  $\alpha$ eheugenkaart ( $\Gamma$ ) te openen, indien beschikbaar.

Als u bestanden wilt verplaatsen of kopiëren naar een map, drukt u tegelijk op  $\mathscr{D}$  en  $\Theta$  om een bestand te markeren en kiest u **Opties** <sup>&</sup>gt;**Verplaats naar map** of **Kopiëren naar map**.

Als u naar een bestand wilt zoeken, kiest u **Opties** <sup>&</sup>gt; **Zoeken** en het geheugen waarin u wilt zoeken. Voer vervolgens een zoektekst in die overeenkomt met de bestandsnaam.

### **Geheugengebruik weergeven**

Als u wilt bekijken welke typen gegevens het apparaat bevat en hoeveel geheugen wordt gebruikt door de verschillende gegevenstypen, kiest u **Opties** <sup>&</sup>gt;**Gegevens geheugen**. De hoeveelheid beschikbaar geheugen wordt weergegeven in **Vrij geheug.**.

## **Geheugen vrijmaken als het bijna vol is**

U krijgt een melding als het geheugen op het apparaat of het geheugen van de geheugenkaart bijna vol is.

Als u geheugen wilt vrijmaken, brengt u gegevens over naar een compatibele geheugenkaart, als u deze hebt. Markeer de bestanden die u wilt verplaatsen, kies **Verplaats naar map** > **Geheugenkaart** en selecteer een map.

U kunt mediabestanden ook overbrengen naar een compatibele pc, bijvoorbeeld met de optie voor het overbrengen van bestanden in **Galerij**. Zie ['Galerij'](#page-28-0) op pag. [29](#page-28-0).

 **Tip!** Met Nokia Phone Browser in Nokia PC Suite kunt u de verschillende geheugens in het apparaat bekijken en gegevens overbrengen.

Als u gegevens wilt verwijderen om geheugen vrij te maken, gebruikt u **Best.beh.** of gaat u naar de

desbetreffende toepassing. U kunt bijvoorbeeld de volgende items verwijderen:

- • Berichten in de mappen **Inbox**, **Ontwerpen** en **Verzonden** in **Berichten**
- Opgehaalde e-mailberichten in het geheugen van het apparaat.
- Opgeslagen webpagina's.
- •Opgeslagen afbeeldingen, video's of geluidsbestanden.
- Contactgegevens.
- •Agendanotities.
- • Gedownloade toepassingen. Zie ook ['Toepassingsbeheer'](#page-112-0) op pag. [113](#page-112-0).

Installatiebestanden (.sis) van toepassingen die u op een compatibele miniSD-kaart hebt geïnstalleerd. Maak eerst een backup van de installatiebestanden op een compatibele pc met behulp van Nokia PC Suite.

<span id="page-15-0"></span>• Andere gegevens die u niet meer nodig hebt.

## **Handige sneltoetsen**

Gebruik sneltoetsen om het apparaat snel optimaal te kunnen gebruiken. Raadpleeg de desbetreffende hoofdstukken in deze gebruikershandleiding voor meer informatie over de functies.

#### **Stand-by modus**

• Houd  $\, \Omega \,$  ingedrukt en selecteer een toepassing om te schakelen tussen geopende toepassingen. Als er

onvoldoende geheugen is, is het mogelijk dat toepassingen automatisch worden gesloten. Voordat een toepassing wordt gesloten, worden nietopgeslagen gegevens opgeslagen.

Als toepassingen op de achtergrond worden uitgevoerd, vergt dit extra batterijcapaciteit en neemt de gebruiksduur van de batterij af.

- Als u de camera wilt starten, drukt u op  $\ \neg$  .
- Houd  $\,1\,$  ingedrukt om uw voicemailbox (netwerkdienst) te bellen.
- Druk op  $\;\circ\;$  of houd deze toets ingedrukt als u multimediatoepassingen wilt openen. Zie ['Multimediatoets'](#page-16-1) op pag. [17](#page-16-1).
- Als u het profiel wilt wijzigen, drukt u op  $\bm{\mathrm{(I)}}$  en selecteert u een profiel.
- Als u twee telefoonlijnen hebt (netwerkdienst), drukt u op  $#$  om tussen de twee lijnen te schakelen.
- Als u de lijst met laatst gekozen nummers wilt openen, drukt u op  $\Box$ .
- Houd  $\lnot$  ingedrukt om spraakopdrachten te gebruiken.
- Als u een verbinding met **Diensten** wilt starten, houdt
	- u **0** ingedrukt. Zie ['Diensten'](#page-71-0) op pag. [72](#page-71-0).

Raadpleeg ['De modus Actief standby'](#page-91-1) op pag. [92](#page-91-1) voor meer sneltoetsen die beschikbaar zijn in de stand-by modus.

#### **Tekst en lijsten bewerken**

- Als u een item in een lijst wilt markeren, gaat u erheen en drukt u tegelijkertijd op  $\emptyset$  en  $\odot$ .
- Als u meerdere items in een lijst wilt markeren, houdt u  $\mathscr P$  ingedrukt en drukt u tegelijkertijd op  $\mathscr Q$  of  $\mathscr P$ . Als u de selectie wilt beëindigen, laat u achtereenvolgens  $\bigcirc$  of  $\bigcirc$  en  $\emptyset$  los.
- Houd  $\mathscr Q$  ingedrukt om letters en woorden te selecteren. Druk tegelijkertijd op  $\odot$  of  $\odot$  om tekst te markeren.
- Houd ingedrukt en kies **Kopiëren** om de tekst naar het klembord te kopiëren.
- Houd *�* ingedrukt en kies <mark>Plakken</mark> om de tekst in een document in te voegen.

## <span id="page-16-1"></span><span id="page-16-0"></span>**Multimediatoets**

Houd  $\Diamond$  ingedrukt om de snelkoppeling te openen die aan de multimediatoets is toegewezen. Druk op  $\Diamond$  om een lijst met multimediatoepassingen te openen. Druk op  $\odot$ ,  $\odot$ ,  $\odot$  of  $\odot$  om de gewenste toepassing te openen. Druk op  $\Diamond$  als u de lijst wilt afsluiten zonder een toepassing te selecteren.

Druk op  $\circ$  en  $\odot$  om de snelkoppelingen te wijzigen. Als u de toepassingen wilt wijzigen die worden weergegeven wanneer u op  $\Diamond$  drukt, kiest u Boven, Links, Midden en **Rechts** en selecteert u de toepassing.

Sommige snelkoppelingen zijn vaste koppelingen die u niet kunt wijzigen.

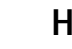

 $\sum_{i=1}^{n}$ 

## <span id="page-17-0"></span>**Help**

Het apparaat beschikt over contextgevoelige Help. Als u vanuit een geopende toepassing de Help voor de huidige weergave wilt openen, kiest u **Opties** <sup>&</sup>gt;**Help**.

Tijdens het lezen van de instructies kunt u teruggaan naar de toepassing die op de achtergrond geopend is door  $\mathcal{L}$ ingedrukt te houden.

Als u de Help wilt openen vanuit het hoofdmenu kiest u **Instrum.** <sup>&</sup>gt;**Help**. Selecteer de gewenste toepassing om de bijbehorende helponderwerpen te bekijken.

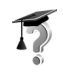

## <span id="page-17-1"></span>**Zelfstudie**

De zelfstudie bevat informatie over enkele functies van het apparaat. Als u de zelfstudie wilt openen via het menu, drukt u op en kiest u **Persoonlijk** <sup>&</sup>gt;**Zelfstudie** en het gedeelte dat u wilt bekijken.

## <span id="page-18-2"></span><span id="page-18-0"></span>**Camera**

De Nokia N71 heeft twee camera's: een camera met een hoge resolutie aan de buitenkant van het apparaat en een camera met een lage resolutie boven het hoofdscherm aan de binnenkant, die zichtbaar is als de cover wordt geopend. U kunt met beide camera's foto's maken en video's opnemen.

Als u de camera wilt activeren, opent u de cover, drukt u op en kiest u **Camera**. In de zoeker is het opnamebeeld zichtbaar

De foto's en videoclips worden automatisch in de Galerij opgeslagen. De foto's die u met de camera neemt, hebben de .jpg-indeling. Videoclips worden opgenomen in de .3gpp-indeling met de bestandsextensie .3gp (voor de videokwaliteitsmodus 'Normaal' of 'Delen') of in de .mp4 indeling (voor de videokwaliteitsmodus 'Hoog'). Zie ['Video](#page-26-0)[instellingen'](#page-26-0) op pag. [27](#page-26-0).

U kunt afbeeldingen ook verzenden via een multimediabericht, als e-mailbijlage of via een Bluetoothverbinding.

 **Tip!** U kunt een foto aan een visitekaartje toevoegen. Zie ['Namen en nummers opslaan'](#page-67-1) op pag. [68.](#page-67-1)

De hoofdcamera van de N71 ondersteunt een beeldresolutie van maximaal 1600 x 1200 pixels. De beeldresolutie kan in deze documentatie anders worden weergegeven.

## <span id="page-18-1"></span>**Camerascherm**

Symbolen voor de camera:

•De symbolen voor het apparaatgeheugen (■) en de geheugenkaart  $\left(\Box\right)$  (1) geven aan waar afbeeldingen worden opgeslagen.

0 Afheelding

- • Het afbeeldingssymbool (2) geeft aan hoeveel afbeeldingen, afhankelijk van de geselecteerde beeldkwaliteit, er in het resterende geheugen van het apparaat of op de geheugenkaart passen.
- **Onnamemodus Annuleer Activeren**

 $4 - 3$ 

• Het zelfontspannersymbool (3) geeft aan dat de zelfontspanner is geactiveerd. Zie ['Zelf op](#page-21-0)  [de foto—Zelfontspanner'](#page-21-0) op pag. [22](#page-21-0). • Het reeksmodussymbool (4) geeft aan dat de reeksmodus actief is. Zie ['Automatisch foto's met](#page-21-1) [tussenpozen maken'](#page-21-1) op pag. [22](#page-21-1).

## <span id="page-19-0"></span>**Foto's maken**

Als de camera in de videomodus staat, opent u de afbeeldingsmodus door **Opties** > **Afbeeldingsmodus** te selecteren.

Als u de tweede camera wilt selecteren (bijvoorbeeld als u zelf ook in beeld wilt komen), kiest u **Opties** > **Tweede camera**. Als u de hoofdcamera weer wilt gebruiken, selecteert u **Opties** > **Camera achter**.

Als u wilt in- of uitzoomen, drukt u op  $\left(\bullet\right)$  of  $\left(\bullet\right)$ . Het zoomsymbool, dat aan de zijkant van de zoeker wordt weergegeven, geeft het zoomniveau aan. De kwaliteit (resolutie) van een ingezoomde foto is lager dan die van een niet-ingezoomde foto.

Druk op  $\odot$  als u een foto wilt maken. Houd het apparaat stil totdat de foto wordt opgeslagen. De afbeelding wordt automatisch opgeslagen in de map **Afbeeldingen en video** in **Galerij**. Zie ['Galerij'](#page-28-0) op pag. [29](#page-28-0).

Het opslaan van een vastgelegde afbeelding kan langer duren als u de instellingen voor zoomen, belichting of kleur hebt gewijzigd.

Copyright © 2006 Nokia. All rights reserved.

Voor het selecteren van een opnamemodus of instellingen voor de flitser, kleur en belichting of het bekijken van de **Laatste afbeelding** voordat u een foto maakt, raadpleegt <sup>u</sup>['Camera-instellingen'](#page-19-1) op pag. [20](#page-19-1).

Ga als volgt te werk wanneer u een foto hebt gemaakt:

- Als u de foto niet wilt behouden, selecteert u **Opties** <sup>&</sup>gt; **Verwijderen** of drukt u op  $\Gamma$ .
- Als u de afbeelding wilt verzenden **Via multimedia**, **Via e-mail** of **Via Bluetooth**, selecteert u **Opties** > **Zenden**. Zie ['Berichtuitwisseling'](#page-40-0) op pag. [41](#page-40-0) en ['Bluetooth](#page-93-1)[connectiviteit'](#page-93-1) op pag. [94](#page-93-1) voor meer informatie. Deze optie is niet beschikbaar tijdens een actief gesprek.
- Als u tijdens een actief gesprek een afbeelding wilt verzenden, selecteert u **Opties** > **Verzenden naar beller**.
- Als u de foto wilt bewerken, selecteert u **Opties**<sup>&</sup>gt; **Bewerken**. Zie ['Afbeeldingen bewerken'](#page-22-1) op pag. [23](#page-22-1).
- Als u de foto wilt afdrukken, selecteert u **Opties**<sup>&</sup>gt; **Afdrukken**. Zie ['Afbeeldingen afdrukken'](#page-33-1) op pag. [34](#page-33-1).

Als u een tijdje niet op een toets drukt, wordt de batterijspaarstand geactiveerd. Druk op  $\odot$  om door te gaan met het nemen van foto's.

## <span id="page-19-1"></span>**Camera-instellingen**

Als de zoeker actief is, drukt u op  $\odot$  of  $\odot$  selecteert u **Opties** > **Configuratie openen**.

Druk op $\odot$  of  $\odot$  om het item te selecteren dat u wilt bekijken of aanpassen en druk op (.). Welke instellingen beschikbaar zijn, is afhankelijk van de gebruikte camera.

Als u de zoeker opnieuw wilt activeren, drukt u op **Annuleer** of  $($   $\bullet)$  .

Wanneer u de **Camera** sluit, worden de

standaardinstellingen weer actief.

#### **Opnamemodus**

De instellingen van elke opnamemodus zijn afgestemd op een bepaalde stijl of omgeving.

Beschikbare opnamemodi: **Automatisch**, **Gebruikergedefinieerd**, **Staand**, **Liggend**, **Nacht** en **Sport**.

Ga naar de gewenste opnamemodus voor het maken van een foto en druk op  $\odot$ .

Wanneer u foto's maakt, is de standaardopnamemodus **Automatisch**.

Als u een eigen modus wilt maken voor een bepaalde omgeving, selecteert u **Gebruikergedefinieerd**. In de door de gebruiker gedefinieerde modus kunt u de opties

**Gebaseerd op modus**, **Flitser**, **Witbalans**, **Kleurtoon** en **Gebr.modus herstellen** aanpassen. Als u de instellingen van een andere modus wilt kopiëren, kiest u **Gebaseerd op modus** en de gewenste modus.

Als u de opnamemodus **Gebruikergedefinieerd** selecteert, wordt deze als standaardopnamemodus ingesteld.

#### <span id="page-20-0"></span>**Flitser**

De camera heeft een LED-flitser voor omstandigheden met weinig licht.

Houd een veilige afstand aan wanneer u de flitser gebruikt. Richt de flitser niet van dichtbij op mensen of dieren. Dek de flitser niet af wanneer u een foto maakt.

Beschikbare flitsermodi: **Automatisch**, **Aan** en **Uit**.

Ga naar de gewenste flitserinstelling en druk op  $\circledbullet$ .

Als de flitser in een situatie met veel licht is ingesteld op **Uit** of **Automatisch**, wordt een zwak flitslicht gebruikt bij het nemen van de foto. Zo kan de persoon van wie u een foto neemt, zien wanneer de foto wordt genomen. Dit zwakke flitslicht heeft geen effect op de belichting van de foto.

#### **Witbalans**

Selecteer de gewenste instelling voor de huidige belichtingsomstandigheden. Met behulp van deze optie kunt u de kleuren van de camera nauwkeuriger instellen.

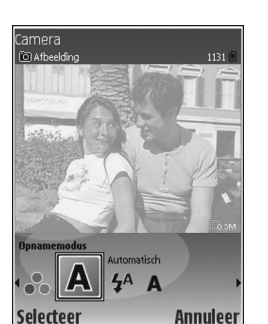

Ga naar de gewenste flitserinstelling en druk op  $\circledbullet$ .

#### **Kleurtoon**

Ga naar de gewenste kleureffectinstelling en druk op  $\odot$ .

#### **Laatste afbeelding**

Als u de laatste foto die u hebt genomen wilt bekijken, drukt u op  $\odot$ .

## <span id="page-21-1"></span>**Automatisch foto's met tussenpozen maken**

Selecteer **Opties** > **Geavanceerde reeks** om de camera zodanig in te stellen dat er automatisch meerdere foto's worden gemaakt. U kunt een frequentie instellen tussen twee foto's per seconde (snel) en één foto per 15 minuten (langzaam). Het aantal foto's wordt door de beschikbare hoeveelheid geheugen beperkt.

De foto's worden automatisch opgeslagen in de **Galerij**.

U kunt de reeksmodus ook gebruiken in combinatie met de **Zelfontsp. activeren**. Zie ['Zelf op de foto—](#page-21-0) [Zelfontspanner'](#page-21-0) op pag. [22](#page-21-0).

De genomen foto's worden in een raster weergeven op het hoofdscherm. Druk op  $\odot$  als u een foto wilt bekijken.

Als u wilt terugkeren naar de de zoeker van de reeksmodus, kiest u **Terug**.

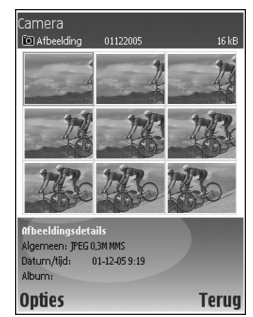

## <span id="page-21-0"></span>**Zelf op de foto—Zelfontspanner**

Met de zelfontspanner kunt u het nemen van een foto uitstellen, zodat u zelf ook op de foto komt te staan. U stelt de zelfontspanner in door **Opties** > **Zelfontsp. activeren**<sup>&</sup>gt; **10 seconden**, **20 seconden** of **30 seconden** te kiezen. Selecteer **Activeren** als u de zelfontspanner wilt activeren. Wanneer de zelfontspanner is geactiveerd, knippert het zelfontspannersymbool  $(\mathcal{N})$  en hoort u een geluidssignaal. De foto wordt genomen wanneer de geselecteerde vertraging is verstreken. U kunt de reeksmodus ook gebruiken in combinatie met de **Zelfontsp. activeren**. Zie ['Automatisch foto's met](#page-21-1)  [tussenpozen maken'](#page-21-1) op pag. [22](#page-21-1).

## **Camera-instellingen**

Als u de instellingen van de hoofdcamera wilt wijzigen, selecteert u **Opties** > **Instellingen** en maakt u een keuze uit de volgende opties:

**Afbeeldingskwaliteit** - **Afdrukken** (resolutie 1600x1200), **E-mail**(resolutie 800x600) of **MMS** (resolutie 640x480). Hoe hoger de kwaliteit, hoe meer geheugenruimte de afbeelding inneemt.

**Naar album** - Geef aan of u de afbeelding in een bepaald album wilt opslaan in **Galerij**. Als u **Ja** kiest, wordt een lijst met beschikbare albums geopend.

**Digitale zoom** - Kies **Aan** als u maximaal wilt inzoomen. Daarbij neemt de beeldresolutie af. Deze kan lager zijn dan de instelling die u bij **Afbeeldingskwaliteit** hebt geselecteerd. Als u de zoomafstand en de afname van de resolutie wilt beperken, kiest u **Uit**.

**Opgenomen afb. tonen** - Kies **Aan** als u de opgenomen foto wilt bekijken of **Uit** als u meteen verder wilt gaan met foto's maken.

#### **Stand.naam afbeelding** - Selecteer **Datum** of **Tekst**.

**Opnametoon** - Hiermee kiest u de toon die moet klinken bij het maken van een foto.

**Gebruikt geheugen** - Hiermee selecteert u de opslaglocatie voor afbeeldingen.

## <span id="page-22-1"></span><span id="page-22-0"></span>**Afbeeldingen bewerken**

Als u de foto wilt bewerken die u zojuist hebt gemaakt, kiest u **Opties** > **Bewerken**. Als u andere foto's wilt bewerken, selecteert u deze in **Galerij**.

Kies **Opties** > **Effect toepassen** als u de foto wilt bijsnijden en draaien, kenmerken zoals kleur, compressie en resolutie wilt aanpassen of een effect, tekst, illustratie of kader aan de foto wilt toevoegen.

Als u een afbeelding handmatig wilt bijsnijden, kiest u **Opties** > **Effect toepassen** <sup>&</sup>gt;**Snijden** > **Handmatig**. Er wordt een rechthoek weergegeven dat aangeeft welk gebied u wilt bijsnijden. Verschuif de bladertoets om de linkerbovenhoek aan te geven van het gebied dat u wilt bijsnijden en kies **Instellen**. Verschuif de bladertoets naar de rechterbenedenhoek van het gebied dat u wilt bijsnijden en kies **Snijden**.

Als u rode ogen in een foto wilt verminderen, selecteert u **Opties** <sup>&</sup>gt;**Effect toepassen** > **Rode-ogenreductie**. Verplaats het kruis naar het oog en druk op  $\odot$ . Er verschijnt een lus in het display. Verschuif de bladertoets zodat de lus even groot wordt als het oog. Druk op  $\odot$  om de rode kleur te verminderen.

Als u een illustratie wilt toevoegen aan een afbeelding, selecteert u **Opties** > **Effect toepassen** <sup>&</sup>gt;**Pictogram**. Selecteer het gewenste item in de lijst en druk op  $\odot$ . Als

u het item wilt verplaatsen, draaien, vergroten of verkleinen, selecteert u **Opties** > **Pictogr. verplaatsen**, **Formaat pict. wijzig.** of **Pictogram roteren**.

Als u tekst wilt toevoegen aan een afbeelding, selecteert <sup>u</sup>**Opties** > **Effect toepassen** > **Tekst**. Voer de tekst in en selecteer **OK**. Als u de tekst wilt bewerken, selecteert u **Opties** > **Tekst verplaatsen**, **Tekstformaat wijzig.**, **Tekst roteren** of **Kleur selecteren**.

Sneltoetsen in de afbeeldingseditor:

- Als u een afbeelding in een volledig scherm wilt bekijken, drukt u op  $*$ . Druk nogmaals op  $*$  om terug te keren naar de normale weergave.
- Als u een afbeelding rechtsom of linksom wilt draaien, drukt u op  $1$  of  $3$ .
- Als u wilt inzoomen of uitzoomen, drukt u op of  $\theta$ .

## <span id="page-23-0"></span>**Tips voor het nemen van foto's**

## **Fotokwaliteit**

**Gebruik de juiste fotokwaliteit.** De camera heeft drie instellingen voor de fotokwaliteit. Gebruik **Afdrukken** voor grote foto's van 25x20 centimeter, **E-mail**voor emails en foto's van maximaal 15x10 centimeter of **MMS**voor multimediaberichten. Hoe hoger de kwaliteit, hoe

meer geheugenruimte de afbeelding inneemt. De kwaliteit van een ingezoomde foto is lager dan die van een nietingezoomde foto. Als u de fotokwaliteit wilt wijzigen, selecteert u **Opties** > **Instellingen**.

## **Achtergrond**

Gebruik een eenvoudige achtergrond - Voorkom bij portretten en andere foto's van mensen dat het onderwerp tegen een rommelige, onoverzichtelijke achtergrond komt te staan waardoor de aandacht wordt afgeleid. Verplaats de camera of het onderwerp als de achtergrond onbruikbaar is. Plaats de camera dichter bij het onderwerp als u een scherpe portretfoto wilt maken.

## **Diepte**

Wanneer u landschappen fotografeert, geven objecten op de voorgrond de foto meer diepte. Als dit object echter te dicht bij de camera staat, komt het mogelijk wazig op de foto.

## **Belichtingssituaties**

De lichtbron, lichtsterkte en invalshoek van het licht hebben een enorme invloed op het uiteindelijke resultaat van de foto. Hier volgen enkele typische belichtingssituaties:

- • Lichtbron achter het onderwerp - Voorkom dat het onderwerp voor een sterke lichtbron staat. Als de lichtbron achter het onderwerp staat of in het display schijnt, zal de foto waarschijnlijk weinig contrast hebben, te donker ogen en ongewenste belichtingseffecten vertonen. U kunt dan de flitser gebruiken om donkere delen extra te belichten. Zie ['Flitser'](#page-20-0) op pag. [21](#page-20-0).
- • Lichtbron aan de zijkant van het onderwerp - Een sterke belichting vanaf de zijkant kan een opvallend effect opleveren, maar soms ook weer leiden tot te veel contrast.
- • Lichtbron voor het onderwerp - Bij fel zonlicht zal het onderwerp mogelijk met de ogen knijpen. De foto kan dan ook te veel contrast hebben.
- • Optimale belichting - Optimale belichting vindt u in situaties met voldoende diffuus, zacht licht, zoals op een heldere, lichtbewolkte dag of in de schaduw van bomen op een zonnige dag.

## <span id="page-24-0"></span>**Video recorder scherm**

Symbolen voor de videorecorder:

- De symbolen voor het geheugen van het apparaat  $(\blacksquare)$  en de geheugenkaart  $\left(\blacksquare\right)$  (1) geven aan waar de video wordt opgeslagen.
- • Het symbool voor de huidige videolengte (2) geeft de verstreken en resterende tijd aan.
- Camera ■ ① 00:13 |■ 08:40 |■ Co Video  $\mathbf{A}$   $\mathbb{R}^n$ **Stop Pauze**
- Het microfoonsymbool (3) geeft aan dat de microfoon wordt gedempt.
- • Het bestandssymbool (4) geeft de bestandsindeling van de videoclip aan.

## <span id="page-24-1"></span>**Video's opnemen**

Als de camera in de afbeeldingsmodus staat, selecteert u de videomodus door **Opties** > **Videomodus** te kiezen.

Als u de tweede camera wilt selecteren (bijvoorbeeld als u zelf ook in beeld wilt komen in de video), kiest u **Opties**<sup>&</sup>gt; **Tweede camera**. Als u de hoofdcamera weer wilt gebruiken, selecteert u **Opties** > **Camera achter**.

Het zoomsymbool aan de zijkant geeft de zoomfactor aan. Druk op  $\left(\bullet\right)$  of  $\bigcirc$  om in of uit te zoomen.

- **1** Druk op  $\odot$  om de opname te starten. Het opnamepictogram wordt weergegeven. De LEDindicator begint te branden en u hoort een geluid ten teken dat de opname is gestart. Dit heeft geen effect op de belichting van de video.
- **2** U kunt de opname op elk gewenst moment onderbreken door op **Pauze** te drukken. Het pauzepictogram | knippert op het display. De videoopname wordt automatisch gestopt als u de opname onderbreekt en gedurende één minuut niet op een toets drukt.
- **3** Selecteer **Doorgaan** om de opname te hervatten.
- **4** Selecteer **Stop** om de opname te stoppen. De videoclip wordt automatisch opgeslagen in de map **Afbeeldingen en video** van **Galerij**. Zie ['Galerij'](#page-28-0) op pag. [19](#page-18-2).

Voor het selecteren van een opnamemodus of instellingen voor de kleur en belichting of het bekijken van de **Laatste videoclip** voordat u een opname start, raadpleegt u ['Video-instellingen'](#page-25-0) op pag. [26](#page-25-0).

Ga als volgt te werk wanneer u een videoclip hebt opgenomen:

• Als u de zojuist opgenomen videoclip direct wilt afspelen, selecteert u **Opties** > **Afspelen**.

- Als u de film niet wilt behouden, selecteert u **Opties**<sup>&</sup>gt; **Verwijderen**.
- Als u wilt teruggaan naar de zoeker om een nieuwe videoclip op te nemen, drukt u op  $\odot$ .
- Als u de video wilt verzenden **Via multimedia**, **Via email** of **Via Bluetooth**, selecteert u **Opties** > **Zenden**. Zie ['Berichtuitwisseling'](#page-40-0) op pag. [41](#page-40-0) en ['Bluetooth](#page-93-1)[connectiviteit'](#page-93-1) op pag. [94](#page-93-1) voor meer informatie. Deze optie is niet beschikbaar tijdens een actief gesprek.
- Als u tijdens een actief gesprek een videoclip wilt verzenden, selecteert u **Opties** > **Verzenden naar beller**.
- Als u de videoclip wilt bewerken, selecteert u **Opties**<sup>&</sup>gt; **Bewerken**. Zie ook ['Videoclips bewerken'](#page-30-0) op pag. [31](#page-30-0).

## <span id="page-25-0"></span>**Video-instellingen**

Als de zoeker actief is, drukt u op  $\odot$  of  $\odot$  selecteert u **Opties** > **Configuratie openen**.

Druk op $\odot$  of  $\odot$  om het item te selecteren dat u wilt bekijken of aanpassen en druk op  $\odot$ . Welke instellingen beschikbaar zijn, is afhankelijk van de gebruikte camera.

Als u de zoeker opnieuw wilt activeren, drukt u op **Annuleer** of  $\left(\frac{1}{2}\right)$ .

Wanneer u de **Camera** sluit, worden de standaardinstellingen weer actief.

#### **Opnamemodus**

De instellingen van elke opnamemodus zijn afgestemd op een bepaalde stijl of omgeving.

Beschikbare opnamemodi: **Automatisch** of **Nacht**.

Ga naar de gewenste opnamemodus voor het maken van een video en druk op  $\odot$ .

#### **Witbalans**

Selecteer de gewenste instelling voor de huidige belichtingsomstandigheden. Met behulp van deze optie kunt u de kleuren van de camera nauwkeuriger instellen.

Ga naar de gewenste flitserinstelling en druk op  $\odot$ .

#### **Kleurtoon**

Ga naar de gewenste kleureffectinstelling en druk op  $\circledbullet$ .

#### **Laatste videoclip**

Als u de laatste videofilm die u hebt opgenomen wilt bekijken, drukt u op  $\odot$ .

### <span id="page-26-0"></span>**Video-instellingen**

U kunt twee soorten instellingen gebruiken voor de videorecorder: videorecorderinstellingen videoinstellingen. Zie ['Video-instellingen'](#page-25-0) op pagina [26](#page-25-0) als u de videorecorderinstellingen wilt wijzigen. Als u de camera sluit, worden de standaardvideorecorderinstellingen weer hersteld, maar de video-instellingen blijven hetzelfde tot u deze weer wijzigt. Als u de video-instellingen wilt wijzigen, selecteert u **Opties** > **Instellingen** en maakt u een keuze uit de volgende opties:

**Geluidsopname** — Kies **Aan** om zowel beeld als geluid op te nemen.

**Videokwaliteit** — Stel de kwaliteit van de videoclip in op **Hoog**, **Normaal** of **Delen**. Als u **Hoog** of **Normaal** kiest, wordt de lengte van de video-opname beperkt tot de beschikbare ruimte op de geheugenkaart (indien geplaatst) en tot maximaal één uur per clip. Als u de videofilm op een compatibele tv of pc wilt bekijken, kiest u de videokwaliteit **Hoog**. U hebt dan een CIF-resolutie (352x288) en de bestandsindeling .mp4. Videoclips in een .mp4-indeling kunnen niet als multimediabericht worden verzonden. Als u de videoclip op een compatibel mobiel apparaat wilt bekijken, selecteert u de kwaliteit **Normaal**, zodat u een QCIF-resolutie (176x144) en de bestandsindeling .3gp hebt. Als u de videoclip via MMS wilt verzenden of wilt delen, selecteert u **Delen** (QCIF-resolutie, bestandsindeling .3gp). Zie ['Videobeelden](#page-59-0)  [delen \(netwerkdienst\)'](#page-59-0) op pag. [60](#page-59-0). Deze videoclips kunnen maximaal 300 kB groot zijn (een lengte van ongeveer 20 seconden). U kunt ze dan eenvoudig als multimediabericht verzenden naar een compatibel apparaat. Het kan zijn dat in een aantal netwerken alleen het verzenden van multimediaberichten met een maximumformaat van 100

kB wordt ondersteund. Neem voor meer informatie contact op met uw serviceprovider.

**Naar album** - Kies **Ja** als u de opgenomen videoclip wilt opslaan in een bepaald album in **Galerij**.

**Opgen. video tonen** - Kies **Uit** als u videoclips direct na elkaar wilt opnemen. De video's worden na opname niet afgespeeld en de videorecorder kan weer worden gebruikt.

**Standaardnaam video** - Kies **Datum** of **Tekst** als standaardnaam voor opgenomen video's.

**Gebruikt geheugen** - Geef op welke geheugenopslag u wilt gebruiken: het geheugen van het apparaat of een geheugenkaart.

<span id="page-28-1"></span><span id="page-28-0"></span>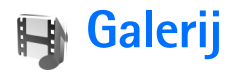

Als u uw afbeeldingen, videoclips, geluidsfragmenten, playlists en koppelingen naar streaming-media wilt opslaan en ordenen, drukt u in de opengevouwen modus op en selecteert u **Galerij**. Als u de galerij wilt openen vanuit de toepassing **Camera**, kiest u **Opties** > **Ga naar Galerij**. In **Camera** is alleen de map **Afbeeldingen en video** beschikbaar.

 **Tip!** Als u van **Galerij** naar **Camera** wilt overschakelen, selecteert u **Opties** > **Naar camera** in de map **Afbeeldingen en video**.

Selecteer **Afbeeldingen en video**, **Tracks**, **Geluidsfragn**, **Streaming kopp.**, **Presentaties** of **Alle bestanden** en druk op  $\odot$ .

U kunt mappen openen en hierin bladeren. Daarnaast kunt u items markeren, kopiëren en naar mappen en albums verplaatsen. U kunt geluidsfragmenten,

videoclips, .ram-bestanden

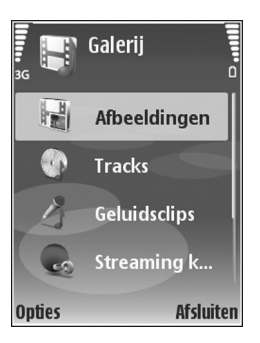

en koppelingen naar streaming-media openen en afspelen

in de toepassing RealPlayer. Zie ['RealPlayer'](#page-35-1) op pag. [36.](#page-35-1) U kunt ook albums maken en items in de albums markeren, kopiëren en toevoegen. Zie ['Albums'](#page-33-2) op pag. [34](#page-33-2).

 **Tip!** U kunt afbeeldingen overbrengen van het apparaat naar een compatibele pc waarop Nokia Phone Browser beschikbaar is in Nokia PC Suite. Zie de cdrom die bij het apparaat is geleverd.

Druk op om een bestand te openen. Video's en geluidsfragmenten worden in **RealPlayer** geopend en muziek in de Music Player. Zie ['Afbeeldingen en videoclips](#page-29-1)  [bekijken'](#page-29-1) op pag. [30](#page-29-1). Zie ['Music Player'](#page-78-1) op pag. [79](#page-78-1).

Als u bestanden wilt kopiëren of verplaatsen naar een compatibele geheugenkaart of het geheugen van het apparaat, selecteert u een bestand en kiest u **Opties**<sup>&</sup>gt; **Verplaatsen en kopiëren** > **Kop. naar geh.kaart**, **Verpl. naar geh.kaart**, **Kop. naar telef.geh.** of **Verpl. naar telef.geh.**.

Bestanden die zijn opgeslagen op de geheugenkaart, worden aangegeven met  $\mathbf{I}$ .

Bestanden die zijn opgeslagen op het geheugen van het apparaat, worden aangegeven met  $\blacksquare$ .

U kunt de grootte van afbeeldingsbestanden verminderen door **Opties** > **Verkleinen** te kiezen.

Als u het formaat van bestanden die u al naar andere locaties hebt gekopieerd (bijvoorbeeld een compatibele pc) en geheugenruimte wilt vrijmaken, selecteert u in de map **Afbeeldingen en video** een bestand en kiest u **Opties** > **Geheugen vrijmaken**.

Als u met de browser bestanden wilt dowloaden naar **Galerij** in een van de hoofdmappen, kiest u **Graf. dwnloads** of **Videodownlds**, **Trackdownloads** of **Geluidsdownlds**. De browser wordt geopend, waarna u een bookmark kunt selecteren voor de website waarvan u wilt downloaden.

## <span id="page-29-1"></span><span id="page-29-0"></span>**Afbeeldingen en videoclips bekijken**

De foto's en videoclips die u met de camera hebt gemaakt, worden opgeslagen in de map **Afbeeldingen en video** in **Galerij**. Afbeeldingen en videoclips kunnen ook naar u worden verzonden in een multimediabericht, als emailbijlage of via een Bluetooth-verbinding. Als u een ontvangen afbeelding of videoclip in **Galerij** of in **RealPlayer** wilt bekijken, moet u deze in het apparaatgeheugen of op een compatibele geheugenkaart opslaan.

Open de map **Afbeeldingen en video** in **Galerij**. De bestanden met afbeeldingen en videoclips worden opeenvolgend op datum weergegeven. Als u naar afzonderlijke bestanden wilt bladeren, drukt u op  $\bigcirc$  of  $\odot$ . Als u door afzonderlijke bestanden in groepen wilt bladeren, drukt u op  $\bullet$  of  $\circledcirc$ .

Als u een foto of videoclip wilt bewerken, selecteert u **Opties** > **Bewerken**. Er verschijnt een editor voor afbeeldingen of video's.

Als u een afbeelding of een videoclip wilt toevoegen aan een album in **Galerij**, selecteert u **Opties** > **Albums**. > **Naar album**. Zie ['Albums'](#page-33-2) op pag. [34](#page-33-2).

Als u aangepaste videoclips wilt maken, selecteert u een of meer videoclips in **Galerij** en kiest u **Opties** > **Bewerken**. Zie ['Videoclips bewerken'](#page-30-1) op pag. [31](#page-30-1).

Als u uw afbeeldingen wilt afdrukken op een compatibele printer die op het apparaat is aangesloten of als afdrukbestand wilt opslaan op een compatibele geheugenkaart, kiest u **Opties** <sup>&</sup>gt;**Afdrukken**. Zie ['Afbeeldingen afdrukken'](#page-33-3) op pag. [34](#page-33-3).

Als u wilt inzoomen of uitzoomen op een afbeelding, kiest <sup>u</sup>**Opties** > **Inzoomen** of **Uitzoomen**. De zoomfactor verschijnt boven in het display. De zoomfactor wordt niet permanent opgeslagen.

## <span id="page-30-1"></span><span id="page-30-0"></span>**Videoclips bewerken**

U kunt vidoclips bewerken in **Galerij**. Zie ['Galerij'](#page-28-1) op pag. [29](#page-28-1).

Als u videoclips wilt bewerken of aangepaste videoclips wilt maken, gaat u naar een videoclip en selecteert u **Opties** >**Bewerken**. U kunt aangepaste videoclips maken door videoclips te combineren en in te korten, en afbeeldingen, geluidsfragmenten, overgangen en effecten toe te voegen. Overgangen zijn visuele effecten die u kunt toevoegen aan het begin en het einde van de video of tussen de videoclips.

In de video-editor zijn twee tijdbalken te zien: één voor de videoclip en één voor het geluid. De afbeeldingen, tekst of overgangen die u toevoegt aan een videoclip, worden weergegeven op de tijdbalk van de videoclip. Als u een tijdbalk wilt doorlopen, drukt u op  $\odot$  of  $\odot$ . Als u een andere tijdbalk wilt selecteren, drukt u op  $\left(\bigcirc\right)$  of  $\left(\bigcirc\right)$ .

Als u aangepaste videoclips wilt maken, selecteert u één of meer videoclips en kiest u **Opties** > **Bewerken**.

In de weergave Videoclip bewerken kunt u videoclips invoegen om een aangepaste videoclip te maken en de clips bewerken door deze in te korten en effecten toe te voegen. U kunt afbeeldingen en geluidsfragmenten toevoegen en de duur ervan wijzigen, alsmede tekst en afbeeldingen aan de clip toevoegen.

Als u de video wilt wijzigen, selecteert u één van de volgende opties:

#### **Videoclip bewerken**:

**Knippen** - Hiermee kort u de videoclip in de weergave voor het knippen van videoclips in.

**Voeg kleureffect toe** - Hiermee voegt u een kleureffect toe aan de videoclip.

**Vertraagd afspelen** - Hiermee vertraagt u de snelheid van de videoclip.

**Geluid dempen**/**Geluid vrijgeven** - Hiermee dempt u het oorspronkelijke geluid van de videoclip of geeft u het vrij.

**Verplaatsen** - Hiermee verplaatst u de videoclip naar de geselecteerde locatie op de tijdbalk.

**Verwijderen** - Hiermee verwijdert u de videoclip uit de video.

**Dupliceren** - Hiermee maakt u een kopie van de geselecteerde videoclip.

**Tekst bewerken** (alleen beschikbaar als u tekst hebt toegevoegd) - Hiermee kunt u tekst verplaatsen, verwijderen of dupliceren, de kleur en stijl van de tekst wijzigen, bepalen hoe lang de tekst in beeld is, plus effecten toepassen op de tekst.

**Afbeelding bewerken** (alleen beschikbaar als u een afbeelding hebt toegevoegd) - Hiermee kunt u een

afbeelding verplaatsen, verwijderen of dupliceren, bepalen hoe lang de afbeelding in beeld is en een achtergrond en kleureffect toepassen op de afbeelding.

**Bewerk geluidsclip**:

**Knippen** - Hiermee kort u geluidsfragment in de weergave voor het knippen van geluidsfragmenten in.

**Verplaatsen** - Hiermee verplaatst u het geluidsfragment naar de geselecteerde locatie op de tijdbalk.

**Verwijderen** - Hiermee verwijdert u het geluidsfragment uit de video.

**Dupliceren** - Hiermee maakt u een kopie van het geselecteerde geluidsfragment.

**Duur instellen** - Hiermee wijzigt u de lengte van het geluidsfragment.

**Overgang bewerken** - Er zijn drie typen overgangen: aan het begin van een video, aan het einde van een video en tussen videoclips in. U kunt een beginovergang selecteren wanneer de eerste overgang van de video actief is.

#### **Invoegen**:

**Videoclip** - Hiermee voegt u de geselecteerde videoclip in. Er wordt een miniatuur van de videoclip weergegeven in de beginweergave. Een miniatuur bestaat uit het eerste niet-zwarte beeld van de videoclip. De naam en

lengte van de geselecteerde videoclip worden ook weergegeven.

**Afbeelding** - Hiermee voegt u de geselecteerde afbeelding in. Er wordt een miniatuur van de afbeelding weergegeven in de beginweergave.

**Tekst** - Hiermee voegt u tekst in de videoclip in. U kunt een titel, ondertitel of aftiteling toevoegen.

**Geluidsclip** - Hiermee voegt u het geselecteerde geluidsfragment in. De naam en lengte van het geselecteerde geluidsfragment worden weergegeven in de beginweergave.

**Nieuwe geluidsclip** - Hiermee neemt u een nieuw geluidsfragment op de geselecteerde locatie op.

**Film** - Hiermee kunt u een voorbeeld van de film bekijken in een volledig scherm of als een miniatuur, de film opslaan of verzenden of de film inkorten zodat deze als multimediabericht kan worden verzonden.

**Now Tip!** Als u een screenshot wilt maken van een videoclip, selecteert u **Opties** <sup>&</sup>gt;**Snapshot maken** in het miniatuurvoorbeeld of in de weergave voor het knippen van video-opnamen.

Als u de videoclip wilt opslaan, selecteert u **Opties**<sup>&</sup>gt; **Film** <sup>&</sup>gt;**Opslaan**. Als u **Gebruikt geheugen** wilt definiëren, selecteert u **Opties** > **Instellingen**. Standaard wordt het apparaatgeheugen gebruikt.

 **Tip!** U kunt in de weergave **Instellingen** de volgende opties definiëren: **Standaardvideonaam**, **Std.naam schermfoto**, **Resolutie** en **Gebruikt geheugen**.

Selecteer **Zenden** > **Via multimedia**, **Via e-mail**, **Via Bluetooth** of **Via infrarood** als u de video wilt verzenden. Neem contact op met uw serviceprovider voor meer informatie over de maximale grootte van de multimediaberichten die u kunt verzenden. Als de video te groot is om in een multimediabericht te worden verzonden, wordt **W** weergegeven.

 **Tip!** Als u een videoclip wilt verzenden die groter is dan de maximaal toegestane grootte voor multimediaberichten, kunt u de clip verzenden via de Bluetooth-verbinding. Zie ['Gegevens verzenden'](#page-95-0) op pag. [96](#page-95-0). U kunt uw video's ook overbrengen naar een compatibele pc met behulp van een Bluetooth-verbinding of door middel van een compatibele geheugenkaartlezer (toebehoren).

## <span id="page-32-0"></span>**Diavoorstelling**

Als u afbeeldingen en videoclips wilt bekijken op het volledige scherm, selecteert u **Opties** > **Diavoorstelling**<sup>&</sup>gt; **Starten**.

Druk op  $\odot$  (sneller) of  $\odot$  (langzamer) om de weergavesnelheid aan te passen. Druk op (\*) (vorige) of (volgende) om door de miniaturen te bladeren.

Als u geluid wilt toevoegen aan de diavoorstelling in de map **Afbeeldingen en video**, selecteert u **Opties**<sup>&</sup>gt; **Diavoorstelling** > **Instellingen** en maak een keuze uit de volgende opties:

**Muziek** - Kies **Aan** of **Uit**.

**Track** - Selecteer een muziekbestand in de lijst.

**Volume** - Druk op  $\odot$  om het volume te verlagen of  $\odot$ om het volume te verhogen.

### <span id="page-32-1"></span>**Presentaties**

Bij presentaties kunt u SVG-bestanden (Scaleable Vector Graphic) bekijken. SVG-afbeeldingen blijven er hetzelfde uitzien wanneer deze worden afgedrukt of worden bekeken bij een andere schermgrootte of resolutie. Als u SVG-bestanden wilt bekijken, selecteert u de map **Presentaties**, gaat u naar een afbeelding en kiest u **Opties** <sup>&</sup>gt;**Afspelen**.

## <span id="page-33-2"></span><span id="page-33-0"></span>**Albums**

U kunt afbeeldingen en videoclips eenvoudig beheren in albums. Als u de lijst met albums wilt bekijken, gaat u naar de map **Afbeeldingen en video** en kiest u **Opties**<sup>&</sup>gt; **Albums** > **Albums weergeven**. De albums zijn alfabetisch gerangschikt. Als u de inhoud van een album wilt bekijken, drukt u op  $\odot$ .

Als u een nieuw album wilt maken, selecteert u **Opties**<sup>&</sup>gt; **Nieuw album**. Voer de naam van het album in en selecteer **OK**.

Als u een foto of videoclip wilt toevoegen aan een album in **Galerij**, gaat u naar een foto of videoclip en kiest u **Opties** > **Albums**. > **Naar album**. Er verschijnt een lijst met albums. Selecteer het gewenste album en druk op om de foto of videoclip aan het album toe te voegen.

Druk op  $\Gamma$  om een bestand uit een album te verwijderen. Het bestand wordt niet verwijderd uit de map **Afbeeldingen en video** in **Galerij**.

## <span id="page-33-3"></span><span id="page-33-1"></span>**Afbeeldingen afdrukken**

Als u afbeeldingen via een compatibele gegevenskabel, Bluetooth of compatibele geheugenkaart (indien beschikbaar) wilt afdrukken, selecteert u de afbeelding die u wilt afdrukken en kiest u de afdrukoptie in **Galerij**, **Camera**, afbeeldingseditor of afbeeldingsviewer.

U kunt alleen afbeeldingen in de .jpg-indeling afdrukken. De foto's die met de camera worden genomen, worden automatisch opgeslagen in de .jpg-indeling.

**Opmerking:** sluit voordat u begint met afdrukken de gegevenskabel aan op een printer die compatibel is met PictBridge en selecteer Pictbridge in de popup-display van uw apparaat.

### **Printer selecteren**

Wanneer u voor de eerste keer een afbeelding afdrukt, wordt een lijst met beschikbare printers weergegeven nadat u de afbeelding hebt geselecteerd. Selecteer een printer. De printer wordt ingesteld als de standaardprinter.

Als u met de CA-53-kabel een printer hebt aangesloten die compatibel is met PictBridge, wordt de printer automatisch weergegeven.

Als de standaardprinter niet beschikbaar is, wordt een lijst weergegeven met beschikbare afdrukapparaten.

Als u de standaardprinter wilt wijzigen, kiest u **Opties** <sup>&</sup>gt; **Instellingen** <sup>&</sup>gt;**Standaardprinter**.

## **Afdrukvoorbeeld**

Het afdrukvoorbeeld wordt alleen geopend wanneer u een afbeelding afdrukt vanuit de galerij.

De geselecteerde afbeeldingen worden weergegeven met vooraf gedefinieerde indelingen. Als u de indeling wilt wijzigen, schuift u naar links en naar rechts door de beschikbare indelingen voor de geselecteerde printer. Als de afbeeldingen niet op één pagina passen, drukt u op  $\binom{2}{3}$ of  $\bigcirc$  om de overige pagina's te bekijken.

## **Afdrukinstellingen**

De beschikbare opties variëren, afhankelijk van de mogelijkheden van de printer die u hebt geselecteerd.

Als u een standaardprinter wilt instellen, kiest u **Opties** <sup>&</sup>gt; **Standaardprinter**.

Als u het papierformaat wilt selecteren, kiest u **Papierformaat**, selecteert u het gewenste formaat in de lijst en kiest u **OK**. Kies **Annuleer** om terug te gaan naar de vorige weergave.

## <span id="page-35-0"></span>**Mediatoepassingen**

## <span id="page-35-1"></span>**RealPlayer**

Druk op en kies **Beeldbew.** > **RealPlayer**. U kunt met **RealPlayer** videoclips, geluidsfragmenten, playlists en streaming-mediabestanden afspelen. U kunt een koppeling naar streaming-media activeren wanneer u webpagina's bekijkt. U kunt deze ook opslaan in het geheugen van het apparaat of op een compatibele geheugenkaart (indien geplaatst).

**RealPlayer** ondersteunt bestanden met extensies zoals .3gp, .mp4 en .rm. **RealPlayer** ondersteunt echter niet noodzakelijkerwijs alle bestandsindelingen of alle variaties van bestandsindelingen. In **RealPlayer** wordt bijvoorbeeld geprobeerd alle .mp4-bestanden te openen. Een aantal .mp4-bestanden kan echter inhoud bevatten die niet compatibel is met 3GPP-standaarden en die daarom niet wordt ondersteund door dit apparaat.

## **Videoclips of geluidsfragmenten afspelen**

**1** Als u een mediabestand wilt afspelen dat is opgeslagen in het geheugen van het apparaat of op een compatibele geheugenkaart (indien geplaatst), kiest u **Opties** <sup>&</sup>gt;**Openen** en maakt u een keuze uit de volgende opties:

**Recente clips** - Hiermee kunt u één van de zes laatst afgespeelde bestanden afspelen in **RealPlayer**. **Opgeslagen clip** - Hiermee kunt u een bestand

afspelen dat is opgeslagen in **Galerij**. Zie ['Galerij'](#page-28-0) op pag. [29](#page-28-0).

**2** Ga naar een bestand en druk op  $\circledbullet$  om het bestand af te spelen.

 **Tip!** Als u een videoclip wilt bekijken op het volledige scherm, drukt u op  $2$ . Druk nogmaals hierop om terug te gaan naar de normale schermmodus.

Sneltoetsen tijdens het afspelen:

- $\bullet$   $\,$  Als u vooruit wilt spoelen, houdt u  $\,$   $\,$   $\,$  ingedrukt.
- •Als u het mediabestand wilt terugspoelen, houdt u  $\bigcirc$ ingedrukt.
- $\bullet$  Als u het geluid wilt dempen, drukt u op  $\bullet$  ) en houdt u deze knop ingedrukt totdat  $\mathbf{\mathbf{X}}$  wordt weergegeven. Als u het geluid wilt inschakelen, drukt u op  $\bigcirc$  totdat
	- **→**) wordt weergegeven.
#### **Live streaming-inhoud afspelen**

Bij veel serviceproviders moet u een internettoegangspunt (Internet Access Point of IAP) gebruiken als standaardtoegangspunt. Er zijn echter ook serviceproviders bij wie u een WAP-toegangspunt mag gebruiken.

De toegangspunten zijn mogelijk al geconfigureerd wanneer u het apparaat voor het eerst inschakelt.

Neem voor meer informatie contact op met uw serviceprovider.

**Commerking:** in **RealPlayer** kunt u alleen URL's van het type rtsp:// openen. In **RealPlayer** wordt een httpkoppeling naar een .ram-bestand echter wel herkend.

Als u live streaming-inhoud wilt afspelen, selecteert u een koppeling naar streaming-media die is opgeslagen in **Galerij**, op een webpagina of die u hebt ontvangen in een SMS- of multimediabericht. Voordat de live streaminginhoud wordt afgespeeld, wordt verbinding gemaakt met de site en wordt het laden van de inhoud gestart. De inhoud wordt niet opgeslagen in het apparaat.

#### **RealPlayer-instellingen ontvangen**

U kunt **RealPlayer**-instellingen ontvangen in een speciaal SMS-bericht van uw netwerkoperator of serviceprovider. Zie ['Gegevens en instellingen'](#page-46-0) op pag. [47](#page-46-0). Neem contact op met de netwerkoperator of serviceprovider voor meer informatie.

#### **De RealPlayer-instellingen wijzigen**

Kies **Opties** <sup>&</sup>gt;**Instellingen** en kies een van de volgende opties:

**Video** - Hiermee past u het contrast van de video aan en stelt u in dat in **RealPlayer** videoclips automatisch worden herhaald wanneer ze zijn afgelopen.

**Verbinding** - Hiermee kunt u aangeven of u een proxyserver wilt gebruiken, kunt u het standaardtoegangspunt wijzigen en kunt u het poortbereik instellen dat wordt gebruikt wanneer er verbinding wordt gemaakt. Neem contact op met uw serviceprovider voor de juiste instellingen.

#### **Proxyinst.**:

**Proxy gebruiken** - Als u een proxyserver wilt gebruiken, kiest u **Ja**.

**Proxy-serveradres** - Voer het IP-adres van de proxyserver in.

**Proxy-poortnummer** - Voer het poortnummer van de proxyserver in.

**We Uitleg**: Proxy-servers zijn tussenliggende servers tussen mediaservers en gebruikers. Sommige serviceproviders gebruiken deze servers voor extra

beveiliging of om de toegang tot browserpagina's met geluidsfragmenten of videoclips te versnellen.

#### **Netwerkinst.**:

**Stand. toegangspunt** - Ga naar het toegangspunt dat u wilt gebruiken om verbinding te maken met internet en druk op  $\odot$ .

**Onlinetijd** - Stel de tijd in waarna de verbinding met het netwerk via **RealPlayer** moet worden verbroken wanneer u een mediaclip onderbreekt die via een netwerk wordt afgespeeld. Kies **Door gebr. gedef.** en druk op ( $\bullet$ ). Voer de tijd in en selecteer **OK**.

**Laagste UDP-poort** - Voer het laagste poortnummer in het poortbereik van de server in. De minimumwaarde is 1024.

**Hoogste UDP-poort** - Voer het hoogste poortnummer in het poortbereik van de server in. De maximumwaarde is 65535.

#### Kies **Opties** <sup>&</sup>gt;**Geavanceerde inst.** om de

bandbreedtewaarden voor verschillende netwerken te bewerken.

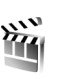

# **MovieDirector**

Als u muvees wilt maken, drukt u op  $\Omega$  en selecteert u **Beeldbew.** <sup>&</sup>gt;**Regisseur**. Muvees zijn korte, bewerkte videoclips die video, muziek en tekst kunnen bevatten. **Snelle muvee** wordt automatisch gemaakt door **MovieDirector** nadat u de stijl van de muvee hebt geselecteerd. In **MovieDirector** worden de standaardmuziek en -tekst gebruikt die zijn gekoppeld aan de gekozen stijl. In een **Aangep. muvee** kunt u uw eigen video- en muziekclips, afbeeldingen en stijl selecteren en een begin- en eindbericht toevoegen. U kunt muvees verzenden via MMS.

Open **Regisseur** en druk op (a) of  $\odot$  om te schakelen tussen de weergaven  $\Box$  en  $\Box$ . Als u van de weergave wilt terugkeren naar de beginweergave, selecteert u **Gereed**.

De weergave  $\Box$  bevat een lijst met videoclips waarmee u het volgende kunt doen: **Afspelen**, **Zenden**, **Naam wijzigen** en **Verwijderen**.

#### **Een snelle muvee maken**

**1** Selecteer de optie **Snelle muvee** in de beginweergave van **MovieDirector**.

**2** Selecteer in de stijllijst een stijl voor de muvee. De gemaakte muvee wordt opgeslagen in de muveelijst van de **MovieDirector**. De muvee wordt automatisch afgespeeld nadat u deze hebt opgeslagen.

#### **Een aangepaste muvee maken**

- **1** Selecteer in de beginweergave van **MovieDirector** de optie **Aangep. muvee**.
- **2** Selecteer de clips die u in de muvee wilt opnemen in **Video**, **Afbeelding**, **Stijl** of **Muziek**.

Nadat u videoclips en afbeeldingen hebt geselecteerd, kiest u **Opties** <sup>&</sup>gt;**Geavancrde opties** om de volgorde te definiëren waarin de bestanden in de muvee worden afgespeeld. Selecteer het bestand dat u wilt

verplaatsen door op  $\odot$  te drukken. Ga vervolgens naar het bestand waaronder u het gemarkeerde bestand wilt plaatsen en druk op  $\odot$ .

Als u de videoclips wilt knippen, selecteert u **Opties** <sup>&</sup>gt; **Inhoud selecteren**. Zie ['Inhoud selecteren'](#page-38-0) op pag. [39](#page-38-0). U kunt in **Bericht** een begin- en eindtekst toevoegen aan de muvee.

**3** Selecteer **Opties** > **Muvee maken** en vervolgens een van de volgende opties:

**Multimediabericht**—als u de lengte van de muvee wilt optimaliseren voor verzending via MMS.

**Automatisch selecteren**—als u alle geselecteerde foto's en videoclips in de muvee wilt opnemen.

**Gelijk aan muziek**—als u de duur van de muvee gelijk wilt maken aan de gekozen muziekclip. **Dr gebr. gedefinieerd**—als u zelf de lengte van de muvee wilt bepalen.

**4** Kies **Opties** <sup>&</sup>gt;**Opslaan**.

Als u een voorbeeld van de aangepaste muvee wilt bekijken voordat u deze opslaat, kiest u **Opties** <sup>&</sup>gt;**Afspelen** in de weergave **Voorbeeld**.

Als u een nieuwe aangepaste muvee wilt maken met dezelfde stijlinstellingen, kiest u **Opties** <sup>&</sup>gt;**Opnieuw maken**.

#### <span id="page-38-0"></span>**Inhoud selecteren**

Als u de geselecteerde videoclips wilt bewerken, kiest u **Opties** <sup>&</sup>gt;**Geavancrde opties** <sup>&</sup>gt;**Opties** <sup>&</sup>gt;**Inhoud selecteren**. U kunt selecteren welke delen van de videoclip u in de muvee wilt opnemen of wilt uitsluiten. In de schuifregelaar zijn de opgenomen delen groen, de uitgesloten delen rood en de geneutraliseerde delen grijs.

Als u een deel van de videoclip in de muvee wilt opnemen, schuift u naar het deel en kiest u **Opties** <sup>&</sup>gt;**Opnemen**. Als u een deel wilt uitsluiten, kiest u **Opties** <sup>&</sup>gt;**Uitsluiten**. Als u een beeld wilt uitsluiten, kiest u **Opties** <sup>&</sup>gt;**Opname uitsluiten**.

Als u wilt dat **MovieDirector** een deel of delen van de videoclip naar willekeur opneemt of uitsluit, schuift u naar

#### het deel en kiest u **Opties** <sup>&</sup>gt;**Markeren als neutraal** of **Alles mark. als neutraal**.

#### **Instellingen**

Selecteer **Instellingen** om de volgende opties te bewerken:

**Gebruikt geheugen** - Hiermee selecteert u de opslaglocatie van de muvees.

**Resolutie** - Hiermee selecteert u de resolutie van de muvees.

**Standaardnaam muvee** - Hiermee stelt u een standaardnaam in voor de muvees.

<span id="page-40-0"></span>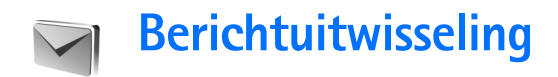

Druk op en selecteer **Berichten**. In **Berichten** kunt u SMS-berichten, multimediaberichten, e-mailberichten en speciale SMS-berichten met gegevens maken, verzenden, ontvangen, bekijken, bewerken en ordenen. U kunt ook berichten en gegevens ontvangen via een Bluetooth- of infraroodverbinding, berichten van **Diensten** en infodienstberichten ontvangen en dienstopdrachten verzenden.

Als u een nieuw bericht wilt maken, kiest u **Nieuw bericht**.

**Copmerking:** Alleen compatibele apparaten die deze functie ondersteunen, kunnen multimediaberichten ontvangen en weergeven. De manier waarop een bericht wordt weergegeven, kan verschillen, afhankelijk van het ontvangende apparaat.

**Berichten** bevat de volgende mappen:

**Inbox** - Deze map bevat alle ontvangen berichten behalve infodienst- en e-mailberichten. E-mailberichten worden opgeslagen in de **Mailbox**.

**Mijn mappen** - Hierin kunt u berichten onderbrengen.

 **Tip!** Met de teksten in de map voor sjablonen voorkomt u dat u dezelfde tekst steeds opnieuw moet typen.

**Mailbox** - Maak verbinding met de externe mailbox om nieuwe e-mailberichten op te halen of eerder opgehaalde e-mailberichten off line te bekijken. Zie ['E-mail'](#page-51-0) op pag. [52](#page-51-0).

**Ontwerpen** - Deze map bevat conceptberichten die nog niet zijn verzonden.

**Verzonden** - Deze map bevat de laatste 20 verzonden berichten, exclusief berichten die zijn verzonden via een Bluetooth- of infraroodverbinding. Zie ['Overige](#page-54-0)  [instellingen'](#page-54-0) op pag. [55](#page-54-0) als u meer of minder verzonden berichten wilt opslaan.

**Outbox** - Deze map bevat berichten die nog niet zijn verzonden.

 **Voorbeeld:** berichten worden in de map Outbox geplaatst als het apparaat zich buiten het dekkingsgebied van het netwerk bevindt. U kunt ook aangeven dat e-mail moet worden verzonden zodra u weer verbinding maakt met de externe mailbox.

**Rapporten** - U kunt bij het netwerk een leveringsrapport aanvragen voor de SMS-berichten en multimediaberichten die u hebt verzonden. Mogelijk kunt u geen leveringsrapport ontvangen voor

multimediaberichten die naar een e-mailadres zijn verzonden.

**举** Tip! Wanneer een van de standaardmappen is geopend, kunt u naar een andere map door op  $\bigcirc$  of  $\bigcirc$  te drukken.

Als u bepaalde aanvragen (ook wel USSD-opdrachten genoemd), zoals activeringsopdrachten voor netwerkdiensten, wilt invoeren en naar de aanbieder verzenden, kiest u **Opties** <sup>&</sup>gt;**Dienstopdracht** in de beginweergave van **Berichten**.

Met **Infodienst** (netwerkdienst) kunt u berichten ontvangen over verschillende onderwerpen, zoals het weer of het verkeer. Informeer bij de aanbieder van deze dienst naar de beschikbare items en hun nummers. Kies **Opties** <sup>&</sup>gt;**Infodienst** in de beginweergave van **Berichten**. In de beginweergave kunt u de status, het nummer en de naam van een onderwerp zien en of het onderwerp is gemarkeerd voor opvolgen  $(\blacktriangleright)$ .

U kunt geen infodienstberichten ontvangen in een UMTSnetwerk. Ook bij een pakketgegevensverbinding kunt u mogelijk geen infodienstberichten ontvangen.

### **Tekst invoeren**

Met **ABC**, **abc** en **Abc** wordt de geselecteerde tekenmodus aangegeven. Met **123** wordt de cijfermodus aangegeven.

### **Gewone tekstinvoer**

 $\bigvee$  wordt weergegeven wanneer u tekst invoert via de gewone tekstinvoer.

- •Druk op een cijfertoets  $(1 - 9)$  totdat het gewenste teken wordt weergegeven. Op de cijfertoetsen staan niet alle tekens afgebeeld die onder een toets beschikbaar zijn.
- Als de volgende letter onder dezelfde toets zit als de huidige, wacht u tot de cursor weer wordt weergegeven of drukt u op  $\bigcirc$  en voert u de letter in.
- •Druk op  $\theta$  om een spatie in te voegen. Druk drie keer op om de cursor naar de volgende regel te verplaatsen.

### **Tekstvoorspelling**

Voor elke letter is één toetsaanslag voldoende. Tekstvoorspelling is gebaseerd op een ingebouwde woordenlijst die u zelf kunt uitbreiden.  $\Delta$ weergegeven wanneer u tekst typt met tekstvoorspelling.

**1**U schakelt tekstvoorspelling in door op  $\gg$  te drukken en **Tekstvoorspelling aan** te selecteren. Hiermee schakelt u tekstvoorspelling in voor alle editors op het apparaat.

**2** Typ het gewenste woord door op de toetsen  $2$ **q** te drukken. Druk eenmaal op een toets voor één letter. Als u bijvoorbeeld 'Nokia' wilt intoetsen terwijl de Nederlandse woordenlijst is geselecteerd, drukt u op

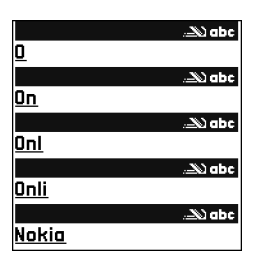

- voor N, voor o,
- 5 voor k, 4 voor i en 2 voor a.

Het gevormde woord verandert na elke toetsaanslag.

**3** Als u het woord hebt ingetoetst en het resultaat klopt, bevestigt u dit door op  $\bigodot$  te drukken of door een spatie toe te voegen met  $\mathbf{0}$ .

Als het woord niet juist is, drukt u meerdere malen op

 om de woorden uit de woordenlijst een voor een te bekijken, of drukt u op  $\gg$  en selecteert u **Tekstvoorspelling** <sup>&</sup>gt;**Mogelijkheden**.

Als u het teken **?** ziet achter het woord, staat het woord niet in de woordenlijst. Als u een woord aan de woordenlijst wilt toevoegen, kiest u **Spellen**. Toets het woord in via gewone tekstinvoer en selecteer **OK**. Het woord wordt toegevoegd. Als de woordenlijst vol is, vervangt het nieuwe woord het oudste woord in de lijst.

**4** Toets het volgende woord in.

#### **Samengestelde woorden invoeren**

Typ het eerste deel van een samenstelling en bevestig door op te drukken. Typ het laatste deel van het samengestelde woord. Als u het samengestelde woord wilt voltooien, drukt u op  $\theta$  om een spatie toe te voegen.

#### **Tekstinvoer met woordenlijst uitschakelen**

Druk op en selecteer **Tekstvoorspelling** <sup>&</sup>gt;**Uit** om tekstvoorspelling uit te schakelen voor alle editors in het apparaat.

**EXALCO TIP!** Druk twee keer kort op # om tekstvoorspelling in of uit te schakelen.

### **Tips bij tekstinvoer**

Als u in de lettermodus een cijfer wilt invoegen, houdt u de toets met het gewenste cijfer ingedrukt.

Houd  $#$  ingedrukt om te schakelen tussen letters en cijfers.

Druk op # als u tussen de verschillende tekenmodi wilt schakelen.

Druk op  $\Gamma$  om een teken te verwijderen. Houd  $\Gamma$ ingedrukt om meerdere tekens te verwijderen.

- Druk op 1 voor de meestgebruikte leestekens.
- Druk op  $*$  om een lijst met speciale tekens te openen.

**举** Tip! Als u verschillende speciale tekens tegelijkertijd wilt invoegen, drukt u op  $\overline{5}$  wanneer u elk teken selecteert.

### **Berichten invoeren en verzenden**

De manier waarop een multimediabericht wordt weergegeven, kan afhankelijk van het ontvangende apparaat verschillen.

Voordat u een multimediabericht of e-mailbericht kunt maken, moet de verbinding juist zijn ingesteld. Zie ['MMS](#page-44-0)[en e-mailinstellingen ontvangen'](#page-44-0) op pag. [45](#page-44-0) en ['E-mail'](#page-51-0)  op pag. [52](#page-51-0).

Het draadloze netwerk kan de omvang van MMSberichten limiteren Als de omvang van de ingevoegde afbeelding de limiet overschrijdt, kan de afbeelding door het apparaat worden verkleind zodat deze via MMS kan worden verzonden.

**1** Selecteer **Nieuw bericht** en maak een keuze uit de volgende opties:

**SMS** - Hiermee kunt u een SMS-bericht verzenden.**Multimediabericht** - Hiermee kunt u een multimediabericht (MMS) verzenden.

**E-mail** - Hiermee kunt u een e-mailbericht verzenden.Als u nog geen e-mailaccount hebt ingesteld, wordt u gevraagd om dit te doen. Als u de e-mailinstellingen wilt definiëren, kiest u **Starten**.

**2** Druk in het veld **Naar** op om ontvangers of groepen te selecteren in Contacten of voer het telefoonnummer of emailadres van de ontvanger in. Druk op om een puntkomma (**;**) toe te voegen als scheidingsteken tussen de ontvangers. U kunt het nummer of adres ook kopiëren en plakken via het klembord.

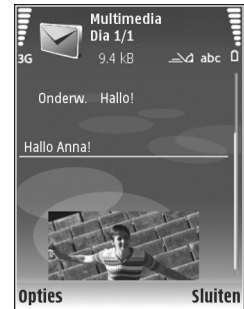

- **3** Voer in het veld **Onderw.** het onderwerp in van een multimedia- of e-mailbericht. Als u de velden wilt wijzigen die zichtbaar zijn, kiest **Opties** <sup>&</sup>gt;**Adresvelden**.
- **4** Toets in het berichtveld het bericht in. Als u een sjabloon wilt invoegen, kiest u **Opties** <sup>&</sup>gt;**Invoegen** of **Object invoegen** <sup>&</sup>gt;**Sjabloon**.
- **5** Als u een mediaobject wilt toevoegen aan een multimediabericht, kiest u **Opties** <sup>&</sup>gt;**Object invoegen** <sup>&</sup>gt; **Afbeelding**, **Geluidsclip** of **Videoclip**. Wanneer u een geluidsfragment toevoegt, wordt  $E \equiv \exists$  weergegeven. U kunt in een multimediabericht geen videoclips verzenden die zijn opgeslagen in de .mp4-indeling. Zie ['Video-instellingen'](#page-26-0) op pag. [27](#page-26-0) als u de indeling wilt

wijzigen waarin opgenomen video's worden opgeslagen.

- **6** Als u voor een multimediabericht een nieuwe foto wilt maken of geluid of video wilt opnemen, kiest u **Nieuw invoegen** <sup>&</sup>gt;**Afbeelding**, **Geluidsclip** of **Videoclip**. Als u een nieuwe dia in het bericht wilt invoegen, kiest u **Dia**. Als u wilt weten hoe het multimediabericht eruit zal zien, kiest u **Opties** <sup>&</sup>gt;**Voorbeeld**.
- **7** Kies **Opties** <sup>&</sup>gt;**Invoegen** <sup>&</sup>gt;**Afbeelding**, **Geluidsclip**, **Videoclip** of **Notitie**. E-mailbijlagen worden aangeduid met **.UJ** .
	- **卷 Tip!** Als u andere bestanden als bijlagen wilt verzenden, opent u de bijbehorende toepassing en kiest u **Zenden** <sup>&</sup>gt;**Via e-mail**, indien beschikbaar.
- **8** Kies **Opties** > **Zenden** of druk op  $\qquadblacksquare$  om het bericht te verzenden.

Met uw apparaat kunnen tekstberichten worden verzonden die langer zijn dan de tekenlimiet voor één bericht. Langere berichten worden verzonden als twee of meer berichten. Uw serviceprovider kan hiervoor de desbetreffende kosten in rekening brengen. Tekens met accenten of andere symbolen en tekens in sommige taalopties zoals het Chinees, nemen meer ruimte in beslag waardoor het aantal tekens dat in één bericht kan worden verzonden, wordt beperkt. Op de navigatiebalk ziet u hoe de indicator van de berichtlengte terugtelt. 10 (2) betekent bijvoorbeeld dat u nog 10 tekens kunt toevoegen als u de tekst in twee berichten wilt verzenden.

E-mailberichten worden vóór verzending automatisch in de map **Outbox** geplaatst. Als het verzenden mislukt, blijft het bericht in **Outbox** staan met de status **Mislukt**.

 **Tip!** U kunt afbeeldingen, video, geluid en tekst combineren in een presentatie en deze in een multimediabericht verzenden. Maak een multimediabericht en kies **Opties** <sup>&</sup>gt;**Presentatie maken**. Deze optie wordt alleen weergegeven als **MMS-aanmaakmodus** is ingesteld op **Met begeleiding** of **Vrij**. Zie ['Multimediaberichten'](#page-50-0) op pag. [51](#page-50-0).

#### <span id="page-44-0"></span>**MMS- en e-mailinstellingen ontvangen**

U kunt de instellingen ontvangen in een bericht van uw netwerkoperator of serviceprovider. Zie ['Gegevens en](#page-46-1)  [instellingen'](#page-46-1) op pag. [47](#page-46-1).

De MMS-instellingen handmatig opgeven:

**1** Druk op en kies **Instrum.** <sup>&</sup>gt;**Instell.** <sup>&</sup>gt;**Verbinding** <sup>&</sup>gt; **Toegangspunten** en definieer de instellingen voor een toegangspunt voor multimediaberichten. Zie ['Verbinding'](#page-104-0) op pag. [105](#page-104-0).

#### **2** Druk op en kies **Berichten** <sup>&</sup>gt;**Opties** <sup>&</sup>gt; **Instellingen** <sup>&</sup>gt;**Multimediabericht** <sup>&</sup>gt;**Toeg.punt in**

**gebruik** en het toegangspunt dat u als voorkeursverbinding hebt ingesteld. Zie ook ['Multimediaberichten'](#page-50-0) op pag. [51](#page-50-0).

Voordat u e-mailberichten kunt verzenden, ontvangen, ophalen, beantwoorden en doorsturen, moet u het volgende doen:

- Een internettoegangspunt configureren. Zie ['Verbinding'](#page-104-0) op pag. [105](#page-104-0).
- • E-mailinstellingen definiëren. Als u **Mailbox** kiest in de beginweergave **Berichten** en nog geen emailaccount hebt ingesteld, wordt u gevraagd dit te doen. Als u de e-mailinstellingen wilt definiëren, kiest <sup>u</sup>**Starten**. Zie ook ['E-mail'](#page-51-0) op pag. [52](#page-51-0).

U moet een afzonderlijke e-mailaccount hebben. Volg de instructies van de aanbieder van uw externe mailbox en van de internetaanbieder.

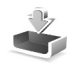

### **Inbox - berichten ontvangen**

In de map **Inbox** geeft **e** een ongelezen SMS-bericht aan,  $\mathbf{A}$  een ongelezen multimediabericht,  $\mathbf{A}$  gegevens die via een infraroodverbinding zijn ontvangen en Ø gegevens die via een Bluetooth-verbinding zijn ontvangen.

Als u een bericht hebt ontvangen, ziet u  $\Box$  en 1 nieuw **bericht** in de stand-by modus. Als u het bericht wilt openen, selecteert u **Tonen**. Als u een bericht in de map **Inbox** wilt openen, gaat u naar het gewenste bericht en drukt u op  $\odot$ .

Als u een ontvangen bericht wilt beantwoorden, kiest u **Opties** <sup>&</sup>gt;**Antwoorden**

Als u tekst of een multimediabericht wilt afdrukken op een compatibele met een BPP (Basic Print Profile) uitgeruste printer met Bluetooth-connectiviteit (bijvoorbeeld een HP Deskjet 450 mobiele printer of een HP Photosmart 8150), kiest u **Opties** <sup>&</sup>gt;**Afdrukken**.

#### **Multimediaberichten**

**Belangrijk:** Wees voorzichtig met het openen van berichten. Objecten in multimediaberichten kunnen schadelijke software bevatten of anderszins schadelijk zijn voor uw apparaat of PC.

U kunt een melding ontvangen dat u een multimediabericht kunt ophalen in de multimediaberichtencentrale. Als u een pakketgegevensverbinding wilt starten om het bericht op het apparaat te ontvangen, kiest u **Opties** <sup>&</sup>gt;**Ophalen**.

Als u een multimediabericht opent  $(\mathbb{R}^4)$ , kunt u tegelijkertijd een afbeelding bekijken en een bericht lezen.  $\sqrt{\frac{1}{n}}$  geeft aan dat het bericht geluid bevat en  $\gg$  geeft aan dat het bericht video bevat. Selecteer het symbool als u het geluid of de video wilt afspelen.

Als u de mediaobjecten wilt bekijken die in het multimediabericht zijn opgenomen, kiest u **Opties** <sup>&</sup>gt; **Objecten**.

Als het bericht een multimediapresentatie bevat, wordt weergegeven. Selecteer het symbool als u de presentatie wilt afspelen.

#### <span id="page-46-1"></span><span id="page-46-0"></span>**Gegevens en instellingen**

Op uw apparaat kunt u diverse soorten berichten ontvangen die gegevens bevatten (1, <sup>2</sup>):

**Configuratiebericht** - In een configuratiebericht kunt u instellingen ontvangen van uw netwerkoperator, serviceprovider of afdeling voor informatiebeheer van uw bedrijf. Als u de instellingen wilt opslaan, kiest u **Opties** <sup>&</sup>gt; **Alle opslaan**.

**Visitekaartje** - Als u gegevens wilt opslaan in **Contacten**, selecteert u **Opties** <sup>&</sup>gt;**Visitekaartje opsl.** Certificaten of geluidsbestanden die als bijlage aan visitekaartjes zijn toegevoegd, worden niet opgeslagen.

**Beltoon** - Als u de beltoon wilt opslaan, selecteert u **Opties** <sup>&</sup>gt;**Opslaan**.

**Operatorlogo** - Als u het logo in de stand-by modus wilt weergeven in plaats van het kenmerk van de netwerkoperator, kiest u **Opties** <sup>&</sup>gt;**Opslaan**.

**Agenda-item** - Selecteer **Opties** <sup>&</sup>gt;**Opslaan in Agenda** om een uitnodiging op te slaan.

**Webbericht** - Als u een bookmark wilt opslaan in de lijst met bookmarks in **Diensten**, selecteert u **Opties** <sup>&</sup>gt;**Toev. aan bookms.**. Als het bericht zowel instellingen voor een toegangspunt als bookmarks bevat, selecteert u **Opties** <sup>&</sup>gt; **Alle opslaan**.

**Nwe e-mail** - Geeft het aantal nieuwe e-mailberichten in uw externe mailbox aan. Uitgebreidere meldingen kunnen meer details bevatten.

#### **Dienstberichten**

Dienstberichten (<sup>1</sup>) zijn meldingen, bijvoorbeeld van nieuwsberichten, en kunnen een SMS-bericht of een koppeling bevatten. Informeer bij uw internetaanbieder naar de beschikbaarheid van dergelijke diensten.

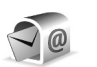

### **Mailbox**

Als u **Mailbox** selecteert en u nog geen e-mailaccount hebt ingesteld, wordt u gevraagd dit te doen. Als u de

e-mailinstellingen wilt definiëren, kiest u **Starten**. Zie ook ['E-mail'](#page-51-0) op pag. [52](#page-51-0).

Als u een nieuwe mailbox maakt, wordt **Mailbox** vervangen door de naam van de mailbox in de beginweergave van **Berichten**. U kunt maximaal zes mailboxen.

#### **De mailbox openen**

Wanneer u de mailbox opent, wordt u gevraagd of u verbinding wilt maken met de mailbox (**Verbinden met mailbox?**).

Kies **Ja** om verbinding te maken met de mailbox en nieuwe e-mailberichtkoppen of e-mailberichten op te halen. Als u on line berichten bekijkt, hebt u onafgebroken verbinding met een externe mailbox via een gegevensverbinding. Zie ook ['Verbinding'](#page-104-0) op pag. [105](#page-104-0).

Kies **Nee** om eerder opgehaalde e-mailberichten off line te bekijken. Als u e-mailberichten off line bekijkt, is er geen verbinding tussen het apparaat en de externe mailbox.

### **E-mailberichten ophalen**

Als u off line bent, kiest u **Opties** <sup>&</sup>gt;**Verbinden** om verbinding te maken met de externe mailbox.

**Belangrijk:** Wees voorzichtig met het openen van berichten. Objecten in e-mailberichten kunnen schadelijke software bevatten of anderszins schadelijk zijn voor uw apparaat of PC.

**1** Als u verbinding hebt met een externe mailbox, kiest u **Opties** <sup>&</sup>gt;**E-mail ophalen** en maakt u een keuze uit de volgende opties:

**Nieuw** - Hiermee haalt u alle nieuwe e-mailberichten op naar uw apparaat.

**Geselecteerd** - Hiermee haalt u alleen de gemarkeerde e-mailberichten op.

**Alle** - Hiermee haalt u alle berichten op uit de mailbox. Selecteert **Annuleer** om het ophalen van berichten te stoppen.

**2** Nadat u de e-mailberichten hebt opgehaald, kunt u deze on line bekijken. U kunt echter ook **Opties** <sup>&</sup>gt; **Verbind. verbreken** kiezen om de verbinding te verbreken en de e-mailberichten off line te bekijken. Statuspictogrammen voor e-mail:

 $Q$ <sup> $\dot{Q}$ </sup>. Het nieuwe e-mailbericht (in de off line of on line modus) is niet opgehaald naar het apparaat.

 $\mathbb O$ . Het nieuwe e-mailbericht is opgehaald naar het apparaat.

 Het e-mailbericht is gelezen en het is niet opgehaald naar het apparaat.

**Q** Het e-mailbericht is gelezen.

 $\bigoplus$  De berichtkop is gelezen en de bijbehorende berichtinhoud is verwijderd uit het apparaat.

**3** Druk op  $\odot$  om een e-mailbericht te openen. Als het emailbericht niet is opgehaald en u in de off line modus bent, wordt u gevraagd of u dit bericht wilt ophalen uit de mailbox.

Als u e-mailbijlagen wilt bekijken, opent u een bericht met **het bijlagesymbool** *ii* **en kiest u Opties > Bijlagen.** Als het symbool voor een bijlage licht gekleurd is, is de bijlage nog niet opgehaald. Kies **Opties** <sup>&</sup>gt;**Ophalen** om de bijlage op te halen.

Als u een e-mailbericht wilt afdrukken op een compatibele met een BPP (Basic Print Profile) uitgeruste printer met Bluetooth-connectiviteit (bijvoorbeeld een HP Deskjet 450 mobiele printer of een HP Photosmart 8150), kiest u **Opties** <sup>&</sup>gt;**Afdrukken**.

#### **E-mailberichten automatisch ophalen**

Als u berichten automatisch wilt ophalen, kiest u **Opties** <sup>&</sup>gt; **E-mailinstellingen** <sup>&</sup>gt;**Automatisch ophalen** <sup>&</sup>gt;**Header ophalen** <sup>&</sup>gt;**Altijd ingeschakeld** of **Uitsl. eigen netw.** en definieert u wanneer en hoe vaak de berichten worden opgehaald.

Wanneer u e-mailberichten automatisch ophaalt kunnen de gesprekskosten toenemen door het gegevensverkeer.

#### **E-mailberichten verwijderen**

Selecteer **Opties** <sup>&</sup>gt;**Verwijderen** als u de inhoud van een e-mailbericht van het apparaat wilt verwijderen, maar deze inhoud nog wel in de externe mailbox wilt bewaren. Selecteer **Alleen telefoon** in **Verw. ber. uit:**.

In het apparaat worden dezelfde e-mailberichtkoppen weergegeven als in de externe mailbox. De berichtkop blijft dus zichtbaar in het apparaat nadat u de berichtinhoud hebt gewist. Als u de berichtkop ook wilt verwijderen, moet u eerst het bericht uit uw externe mailbox verwijderen en opnieuw een verbinding maken om de mailboxweergave in het apparaat bij te werken.

Als u een e-mailbericht wilt verwijderen uit het apparaat en uit de externe mailbox, kiest u **Opties** <sup>&</sup>gt;**Verwijderen**. Selecteer **Telefoon en server** in **Verw. ber. uit:**.

Als u off line bent, wordt de e-mail uit het apparaat verwijderd. De eerstvolgende keer dat u verbinding maakt met de externe mailbox, wordt de e-mail automatisch uit de mailbox verwijderd. Als u het POP3-protocol gebruikt, worden berichten die zijn gemarkeerd voor verwijderen, pas verwijderd als de verbinding met de externe mailbox is verbroken.

Als u een e-mailbericht hebt gemarkeerd voor verwijdering uit het apparaat en van de server en u dit ongedaan wilt maken, selecteert u het desbetreffende

#### e-mailbericht ( $\bigoplus$ ) en kiest u **Opties** > Verwijd. onged. **mkn**.

### **De verbinding met de mailbox verbreken**

Selecteer, terwijl u on line bent, **Opties** <sup>&</sup>gt;**Verbind. verbreken**om de gegevensverbinding met de externe mailbox te beëindigen.

### **Berichten op een SIM-kaart bekijken**

Voordat u SIM-berichten kunt bekijken, moet u deze kopiëren naar een map in het apparaat.

- **1** Selecteer **Opties** <sup>&</sup>gt;**SIM-berichten** in de beginweergave van **Berichten**.
- **2** Kies **Opties** <sup>&</sup>gt;**Markeringen aan/uit** <sup>&</sup>gt;**Markeren** of **Alle markeren** om berichten te markeren.
- **3** Kies **Opties** <sup>&</sup>gt;**Kopiëren**. Er wordt een lijst met mappen weergegeven.
- **4** Selecteer een map en kies **OK** om te beginnen met kopiëren. Open de map om de berichten te bekijken.

## **Berichtinstellingen**

Vul alle velden in die zijn voorzien van een rood sterretje of de aanduiding **Te definiëren**. Volg de instructies van de serviceprovider. Het is ook mogelijk dat u de instellingen van uw serviceprovider ontvangt in een configuratiebericht.

Sommige of alle berichtencentrales of toegangspunten kunnen vooraf zijn ingesteld voor uw apparaat door de serviceprovider of netwerkoperator en het is wellicht niet mogelijk deze instellingen te wijzigen of verwijderen of om nieuwe instellingen toe te voegen.

### **SMS-berichten**

Druk op , selecteer **Berichten** <sup>&</sup>gt;**Opties** <sup>&</sup>gt; **Instellingen** <sup>&</sup>gt;**SMS** en maak een keuze uit de volgende opties:

**Berichtencentrales** - Hiermee opent u een lijst met alle SMS-berichtencentrales die zijn gedefinieerd.

**Tekencodering** - Als tekens moeten worden geconverteerd naar een ander coderingssysteem als dat beschikbaar is, kiest u **Beperkte ondersteuning**.

**Ber.centrale in gebr.** - Hiermee selecteert u de berichtencentrale voor het bezorgen van SMS-berichten. **Rapport ontvangen** - Hiermee kunt u bij het netwerk een leveringsrapport aanvragen voor uw berichten (netwerkdienst).

**Geldigheid bericht** - Hier geeft u aan hoe lang moet worden geprobeerd het bericht opnieuw te verzenden als de eerste poging mislukt (netwerkdienst). Als de ontvanger niet binnen die periode kan worden bereikt, wordt het bericht bij de berichtencentrale verwijderd.

**Ber. Verzonden als** - Wijzig deze optie alleen als u zeker weet dat uw berichtencentrale SMS-berichten in deze andere indelingen kan omzetten. Neem contact op met uw netwerkoperator.

**Voorkeursverbinding** - Selecteer de verbinding die moet worden gebruikt voor het verzenden van SMS-berichten: GSM-netwerk of pakketgegevens, als dit wordt ondersteund door het netwerk. Zie ['Verbinding'](#page-104-0) op pag. [105.](#page-104-0)

**Ant. via zelfde centr.** - Geef aan of het antwoord moet worden verzonden via hetzelfde nummer van de SMSberichtencentrale (netwerkdienst).

#### <span id="page-50-0"></span>**Multimediaberichten**

Druk op , selecteer **Berichten** <sup>&</sup>gt;**Opties** <sup>&</sup>gt; **Instellingen** <sup>&</sup>gt;**Multimediabericht** en maak een keuze uit de volgende opties:

**Grootte afbeelding** - Definieer de grootte van de afbeelding in een multimediabericht: **Origineel** (wordt alleen weergegeven als **MMS-aanmaakmodus** is ingesteld op **Met begeleiding** of **Vrij**), **Klein** of **Groot**.

**MMS-aanmaakmodus** - Als u **Met begeleiding** kiest, ontvangt u een melding als u een bericht verzendt dat mogelijk niet door de ontvanger wordt ondersteund. Kies **Beperkt** als u geen berichten wilt verzenden die mogelijk niet worden ondersteund.

**Toeg.punt in gebruik** - Geef aan welk toegangspunt wordt gebruikt als de voorkeursverbinding voor de multimediaberichtencentrale.

**Multimedia ophalen** - Selecteer hoe u multimediaberichten wilt ontvangen. Als u multimediaberichten automatisch in uw thuisnetwerk wilt ontvangen, selecteert u **Aut. bij eigen netwrk**. Buiten uw eigen netwerk krijgt u een melding dat u een multimediabericht in de multimediaberichtencentrale kunt ophalen.

Als u zich buiten uw eigen netwerk bevindt, is het verzenden en ontvangen van multimediaberichten mogelijk duurder.

Als u **Multimedia ophalen** <sup>&</sup>gt;**Altijd automatisch** selecteert, wordt automatisch een actieve pakketgegevensverbinding tot stand gebracht om het bericht zowel binnen als buiten het eigen netwerk te ontvangen.

**Anonieme ber. toest.** - Geef aan of u berichten van een anonieme afzender wilt ontvangen.

**Advertent. ontvang.** - Geef aan of u advertenties in multimediaberichten wilt ontvangen.

**Rapport ontvangen** - Geef aan of u de status van het verzonden bericht in het logboek wilt weergeven (netwerkdienst). Mogelijk kunt u geen leveringsrapport ontvangen voor multimediaberichten die naar een emailadres zijn verzonden.

**Rapportz. weigeren** - Geef aan of u leveringsrapporten voor ontvangen multimediaberichten wilt verzenden.

**Geldigheid bericht** - Hier geeft u aan hoe lang moet worden geprobeerd het bericht opnieuw te verzenden als de eerste poging mislukt (netwerkdienst). Als de ontvanger niet binnen die periode kan worden bereikt, wordt het bericht bij de berichtencentrale verwijderd.

#### <span id="page-51-0"></span>**E-mail**

Druk op , selecteer **Berichten** <sup>&</sup>gt;**Opties** <sup>&</sup>gt; **Instellingen** <sup>&</sup>gt;**E-mail** en maak een keuze uit de volgende opties:

**Mailboxen** - Selecteer een mailbox om de **Verbindingsinstellingen**, **Gebruikersinst.**, **Inst. Voor ophalen** en **Automatisch ophalen** te wijzigen.

**Mailbox in gebruik** - Selecteer de mailbox die u wilt gebruiken voor het verzenden van e-mail.

Als u een nieuwe mailbox wilt maken, kiest u **Opties** <sup>&</sup>gt; **Nieuwe mailbox** in de beginweergave van de mailbox.

#### **Verbindingsinstellingen**

Als u de instellingen wilt bewerken voor de e-mail die u ontvangt, selecteert u **Inkomende e-mail** en maakt u een keuze uit de volgende opties:

**Gebruikersnaam** - Voer de gebruikersnaam in die door uw serviceprovider is verstrekt.

**Wachtwoord** - Voer uw wachtwoord in. Als u dit veld niet invult, moet u een wachtwoord opgeven wanneer u verbinding maakt met de externe mailbox.

**Server inkom. mail** - Voer het IP-adres of de hostnaam in van de mailserver waarmee uw e-mail wordt ontvangen.

**Toegangsp. in gebr.** - Selecteer een internettoegangspunt. Zie ['Verbinding'](#page-104-0) op pag. [105](#page-104-0).

**Mailboxnaam** - Voer een naam in voor de mailbox.

**Mailboxtype** - Definieer het e-mailprotocol dat door de serviceprovider van uw externe mailbox wordt aanbevolen. U kunt kiezen uit **POP3** en **IMAP4**. U kunt deze optie

slechts één keer instellen. De instelling kan niet worden gewijzigd als u de mailboxinstellingen hebt opgeslagen of hebt afgesloten. Als u het POP3-protocol gebruikt, worden e-mailberichten niet automatisch bijgewerkt wanneer u on line bent. Verbreek de verbinding en maak opnieuw verbinding met de mailbox als u de nieuwste emailberichten wilt zien.

**Beveiliging (poorten)** - Kies de beveiliging voor de verbinding met de externe mailbox.

**Poort** - Definieer een poort voor de verbinding.

**APOP beveil. inloggen** (alleen voor POP3) - Gebruik deze optie bij het POP3-protocol voor het coderen van wachtwoorden die naar de externe e-mailserver worden verzonden wanneer u verbinding maakt met de mailbox.

Als u de instellingen wilt bewerken voor de e-mail die u verzendt, kiest u **Uitgaande e-mail** en maakt u een keuze uit de volgende opties:

**Mijn e-mailadres** - Voer het e-mailadres in dat u van uw serviceprovider hebt gekregen. Antwoorden op uw emailberichten worden naar dit adres verzonden.

**Server uitg. mail** - Voer het IP-adres of de hostnaam in van de mailserver waarmee uw e-mail wordt verzonden. U kunt mogelijk alleen de server voor uitgaande mail van uw netwerkoperator gebruiken. Neem voor meer informatie contact op met uw serviceprovider.

**Toegangsp. in gebr.** - Selecteer een internettoegangspunt. Zie ['Verbinding'](#page-104-0) op pag. [105](#page-104-0).

De instellingen voor **Gebruikersnaam**, **Wachtwoord**, **Beveiliging (poorten)** en **Poort** komen overeen met de instellingen voor **Inkomende e-mail**.

#### **Gebruikersinst.**

**Mijn mailnaam** - Voer uw eigen naam in. Uw e-mailadres in het apparaat van de ontvanger wordt vervangen door uw naam als deze functie door het apparaat van de ontvanger wordt ondersteund.

**Bericht zenden** - Bepaal hoe e-mail moet worden verzonden vanaf het apparaat. Kies **Meteen** als het apparaat verbinding moet maken met de mailbox wanneer <sup>u</sup>**Bericht zenden** kiest. Als u **Bij vlgende verb.** kiest, wordt e-mail verzonden zodra de verbinding met de externe mailbox beschikbaar is.

**Kopie naar mij** - Geef aan of u een kopie van het e-mailbericht wilt opslaan in uw externe mailbox en op het adres dat u hebt opgegeven in **Mijn e-mailadres**.

**Handtek. opnemen** - Geef aan of u een handtekening wilt toevoegen aan uw e-mailberichten.

**Melding nwe e-mail** - Geef aan of u de nieuwe emailaanduidingen, zoals een signaal of een melding, wilt ontvangen wanneer u nieuwe e-mail ontvangt in de mailbox.

**Standaardcodering**- Kies een andere codering op basis van de taal.

#### **Inst. voor ophalen**

**E-mail ophalen** - Geef aan welk gedeelte van emailberichten moet worden opgehaald: **Alleen headers**, **Groottelmt**, **Berichten** (alleen voor IMAP4) of **Ber. en bijlagen**.

**Aantal** - Definieer hoeveel nieuwe e-mailberichten naar de mailbox moeten worden opgehaald.

**Pad IMAP4-map** (alleen voor IMAP4) - Definieer het pad voor IMAP4-mappen.

**Mapabonnementen** (alleen voor IMAP4) - U kunt zich abonneren op andere mappen in de externe mailbox en inhoud uit deze mappen ophalen.

#### **Automatisch ophalen**

**E-mailmeldingen** - Geef aan of u een melding wilt ontvangen wanneer u nieuwe e-mail ontvangt in de externe mailbox.

E-mailmeldingen en het automatisch ophalen van headers kunnen niet tegelijkertijd actief zijn.

**Header ophalen** - Geef aan of nieuwe e-mail automatisch moet worden opgehaald. U kunt aangeven wanneer en hoe vaak de berichten worden opgehaald.

Wanneer u e-mailberichten automatisch ophaalt kunnen de gesprekskosten toenemen door het gegevensverkeer.

### **Dienstberichten**

Druk op en kies **Berichten** <sup>&</sup>gt;**Opties** <sup>&</sup>gt;**Instellingen** <sup>&</sup>gt; **Dienstbericht**. Geef aan of u dienstberichten wilt ontvangen. Als u de browser van het apparaat automatisch wilt activeren en een netwerkverbinding tot stand wilt brengen om inhoud op te halen wanneer u een dienstbericht ontvangt, kiest u **Ber. downloaden** <sup>&</sup>gt; **Automatisch**.

#### **Infodienst**

Informeer bij uw serviceprovider naar de beschikbare items en bijbehorende nummers. Druk op  $\sqrt{s}$ , selecteer **Berichten** <sup>&</sup>gt;**Opties** <sup>&</sup>gt;**Instellingen** <sup>&</sup>gt;**Infodienst** en maak een keuze uit de volgende opties:

**Ontvangst** - Geef aan of u infodienstberichten wilt ontvangen.

**Taal** - Selecteer de talen waarin u berichten wilt ontvangen: **Alle**, **Geselecteerd** of **Overige**.

**Itemherkenning** - Geef aan of automatisch moet worden gezocht naar nieuwe itemnummers en of de nieuwe nummers zonder naam in de lijst moeten worden opgeslagen.

### <span id="page-54-0"></span>**Overige instellingen**

Druk op , selecteer **Berichten** <sup>&</sup>gt;**Opties** <sup>&</sup>gt; **Instellingen** <sup>&</sup>gt;**Overige** en maak een keuze uit de volgende opties:

**Verzonden ber. opsl.** - Geef aan of u een kopie van verzonden SMS-, multimedia- of e-mailberichten wilt opslaan in de map **Verzonden**.

**Aantal opgesl. ber.** - Definieer hoeveel verzonden berichten de map **Verzonden** kan bevatten. De standaardlimiet is 20 berichten. Wanneer de limiet wordt bereikt, wordt het oudste bericht verwijderd.

**Gebruikt geheugen** - Is er een compatibele geheugenkaart in het apparaat geplaatst, kies dan het geheugen waarin u berichten wilt opslaan: **Telefoongeh.** of **Geheugenkaart**.

# **Bellen**

### **Spraakoproepen**

- $\frac{1}{2}$  **Tip!** Druk op ⊙ om het volume tijdens een gesprek harder te zetten of op  $\odot$  om het volume zachter te zetten. Als u het volume hebt ingesteld op **Dempen**, kunt u het volume niet aanpassen met de toets  $\bigcirc$  of
- Als u het volume wilt aanpassen, selecteert u **Dmp oph.** en drukt u op  $\odot$  of  $\odot$ .
- **1** Voer in de stand-by modus het telefoonnummer, inclusief het netnummer, in. Druk op  $\Gamma$  als u een nummer wilt verwijderen.

Voor internationale gesprekken drukt u tweemaal op

 voor het teken **+** (duidt de internationale toegangscode aan), kiest u vervolgens het landnummer, het netnummer (eventueel zonder voorloopnul) en het abonneenummer.

- **2** Druk op  $\quadsqcup$  om het nummer te bellen.
- **3** Druk op  $\rightarrow$  om het gesprek te beëindigen (of de oproep te annuleren).

Als u op  $\Rightarrow$  drukt, wordt een gesprek altijd beëindigd, ook als een andere toepassing actief is. Als u een gesprek wilt beëindigen terwijl de cover open is en er geen compatibele hoofdtelefoon is aangesloten, sluit u de cover.

Als u wilt bellen vanuit **Contacten**, drukt u op  $\mathcal{L}$  en kiest <sup>u</sup>**Contacten**. Ga naar de gewenste naam of voer in het zoekveld de eerste letters van de naam in. De gevonden namen worden getoond. Duk op 
u om een nummer te kiezen. Selecteer het oproeptype **Spraakoproep**.

U moet de contactpersonen kopiëren van de SIM-kaart naar **Contacten** voordat u op deze manier kunt bellen. Zie ['Contactgegevens kopiëren'](#page-68-0) op pag. [69](#page-68-0).

Houd  $\overline{\mathbf{1}}$  ingedrukt in de stand-by modus als u uw voicemailbox (netwerkdienst) wilt bellen. Zie ook ['Doorschakelen'](#page-110-0) op pag. [111](#page-110-0).

 **Tip!** Als u het nummer van uw voicemailbox wilt wijzigen, drukt u op  $\sqrt{s}$  en selecteert u **Instrum.** > **Voicemail** <sup>&</sup>gt;**Opties** > **Nummer wijzigen**. Voer het nummer in (dit krijgt u van de serviceprovider) en kies **OK**.

Als u een recent gekozen nummer wilt bellen in de standby modus, drukt u op . Ga naar het gewenste nummer en druk op  $\sqsubset$  om het nummer te bellen.

### **Een conferentiegesprek voeren**

- **1** Bel de eerste deelnemer.
- **2** Als u de volgende deelnemer wilt bellen, selecteert u **Opties** > **Nieuwe oproep**. Het eerste gesprek wordt automatisch in de wachtstand geplaatst.
- **3** Als de nieuwe oproep wordt beantwoord, kunt u de eerste deelnemer in het conferentiegesprek opnemen. Hiervoor selecteert u **Opties** > **Conferentie**. Als u een nieuwe persoon aan de oproep wilt toevoegen, selecteert u **Opties** > **Nieuwe oproep**<sup>&</sup>gt; **Opties** > **Conferentie** > **Toev. aan confer.**.

Conferentiegesprekken tussen maximaal zes deelnemers (inclusief uzelf) worden ondersteund. Als u een privé-gesprek wilt voeren met een van de deelnemers, selecteert u **Opties** > **Conferentie** > **Privé**. Selecteer een deelnemer en kies **Privé**. Het conferentiegesprek wordt in de wachtstand geplaatst. De andere deelnemers kunnen ondertussen met elkaar doorpraten. Als u het privé-gesprek hebt beëindigd, selecteert u **Opties** > **Toev. aan confer.** om terug te keren naar het conferentiegesprek.

Als u een deelnemer uit het conferentiegesprek wilt verwijderen, kiest u **Opties** > **Conferentie** > **Deelnemer verwijd.**, gaat u naar de deelnemer en kiest u **Verwijd.**.

**4** Druk op om het actieve conferentiegesprek te beëindigen.

#### <span id="page-56-0"></span>**Bellen met een snelkeuzetoets**

Als u snelkeuze wilt activeren, drukt u op  $\clubsuit$  en selecteert <sup>u</sup>**Instrum.** > **Instell.** > **Bellen** > **Snelkeuze** > **Aan**.

Als u een telefoonnummer wilt toewijzen aan een van de snelkeuzetoetsen ( $\overline{2}$  -  $\overline{9}$  ), drukt u op  $\sqrt[6]{\overline{6}}$  en selecteert u **Instrum.** > **Snelkeuze**. Ga naar de toets waaraan u het telefoonnummer wilt toewijzen en selecteer **Opties**<sup>&</sup>gt; **Toewijz.** 1 is gereserveerd voor de voicemailbox.

Als u wilt bellen in de stand-by modus, drukt u op de snelkeuzetoets en vervolgens op  $\sqsubseteq$ .

### **Spraakgestuurd bellen**

Het apparaat ondersteunt uitgebreide spraakopdrachten. Uitgebreide spraakopdrachten zijn niet afhankelijk van de stem van de spreker. De gebruiker hoeft dus niet op voorhand spraaklabels op te nemen. In plaats daarvan maakt het apparaat een spraaklabel voor de contactgegevens en vergelijkt het ingesproken spraaklabel daarmee. De spraakherkenning in het apparaat past zich aan de stem van de hoofdgebruiker aan, zodat de spraakopdrachten beter worden herkend.

Het spraaklabel voor een contactpersoon is de naam of bijnaam die op de contactkaart is opgeslagen. Als u het samengestelde spraaklabel wilt beluisteren, opent u een contactkaart en selecteert u **Opties** > **Sprklabel afspelen**.

#### **Bellen via een spraaklabel**

**D**. Opmerking: Het gebruik van spraaklabels kan moeilijkheden opleveren in een drukke omgeving of tijdens een noodgeval. Voorkom dus onder alle omstandigheden dat u uitsluitend van spraaklabels afhankelijk bent.

Wanneer u spraakgestuurd bellen gebruikt, wordt de luidspreker gebruikt. Houd het apparaat op een korte afstand als u het spraaklabel inspreekt.

- **1** Houd de spraaktoets ingedrukt om spraakgestuurd bellen te starten. Als u een compatibele hoofdtelefoon gebruikt met de toets voor de hoofdtelefoon, houdt u de toets voor de hoofdtelefoon ingedrukt als u spraakgestuurd bellen wilt starten.
- **2** U hoort een korte toon en de tekst **Spreek nu** wordt weergegeven. Spreek duidelijk de naam of bijnaam uit van de persoon zoals deze op de contactkaart is opgeslagen.
- **3** Het apparaat speelt een samengesteld spraaklabel af voor de herkende contactpersoon in de geselecteerde apparaattaal en geeft de naam en het nummer weer. Na een time-out van 1,5 seconde wordt het nummer gekozen.

Als de herkende contactpersoon niet juist is, kiest u **Volgende** als u een lijst met andere overeenkomsten wilt bekijken of **Stoppen** als u spraakgestuurd bellen wilt annuleren.

Als onder één naam meerdere nummers zijn opgeslagen, wordt het standaardnummer geselecteerd als dit is ingesteld. Anders wordt het eerste beschikbare nummer uit de volgende nummers geselecteerd: **Mobiel**, **Mobiel (thuis)**, **Mobiel (werk)**, **Telefoon**, **Telefoon (thuis)** en **Tel. (werk)**.

# **Videogesprekken (netwerkdienst)**

Wanneer u een video-oproep doet, kunnen u en de ontvanger van de oproep een videoclip rechtstreeks bekijken. Het live videobeeld of het videobeeld dat is vastgelegd met de camera in het apparaat, wordt weergegeven aan de ontvanger van de het videogesprek.

Als u een videogesprek wilt doen, moet u beschikken over een USIM-kaart en zich binnen het dekkingsgebied van een UMTS-netwerk bevinden. Informeer bij de netwerkoperator of serviceprovider naar de beschikbaarheid van en abonnementen op videogespreksdien. videogesprekken kunnen alleen worden uitgevoerd tussen twee partijen. U kunt de videogesprek doen naar een compatibel mobiel apparaat of een ISDNclient. U kunt geen video-oproepen doen wanneer er een andere spraak-, video- of gegevensoproep actief is.

#### Pictogrammen:

**1** U ontvangt geen videogegevens (de ontvanger verzendt geen videogegevens of deze worden niet overgedragen door het netwerk).

 U hebt de verzending van videogegevens vanaf het apparaat geweigerd. Zie ['Oproepinst.'](#page-103-0)op pag. [104](#page-103-0) als u een foto wilt verzenden.

- **1** Als u een videogesprek wilt starten, opent u de cover, voert u het telefoonnummer in de stand-by modus in of selecteert u **Contacten** en kiest u een contactpersoon.
- **2** Kies **Opties** > **Bellen**<sup>&</sup>gt; **Video-oproep**.
- **3** Activeer de camera nadat de ontvanger de oproep heeft beantwoord.

**CODE ODE** Kaarties voor Winnie de Poeh r. **Beller** Spraakoproep Zende Video-oproep Toev. aan Contact. ▶ **Selecteer Annuleer** 

TELECOM

Het starten van een

videogesprek kan enige tijd duren. De melding **Wachten op videoafbeelding** wordt weergegeven. Als de oproep mislukt, bijvoorbeeld omdat videogesprekken niet worden ondersteund door het netwerk of omdat het ontvangende apparaat niet compatibel is, wordt u gevraagd of u een gewone oproep wilt doen of een SMS-bericht wilt verzenden.

De video-oproep is actief wanneer u twee videoafbeeldingen ziet en een geluidsfragment hoort via de luidspreker. De ontvanger van de oproep kan de verzending van videoclips  $(\mathcal{A})$  weigeren. In dat geval hoort u het

geluid en wordt er mogelijk een foto of een grijze achtergrondafbeelding weergegeven.

 **Tip!** Ga naar links of naar rechts om het volume tijdens een gesprek harder of zachter te zetten.

Als u wilt schakelen tussen het weergeven van video of alleen het horen van geluid, kiest u **Inschakelen** of **Uitschakelen** > **Video verzenden**, **Audio verzenden** of **Audio & video vrzndn**.

Als u live videobeelden van uzelf wilt verzenden, selecteert u **Tweede camera** om de tweede camera in te schakelen. Als u de ander het beeld wilt laten zien dat via de hoofdcamera zichtbaar is, selecteert u **Camera achter**.

Als u op uw eigen beeld wilt in- of uitzoomen, kiest u **Inzoomen** of **Uitzoomen**. Het zoomsymbool verschijnt boven in het het display.

Als u de positie van de verzonden videobeelden in de weergave wilt wisselen, kiest u **Beeld wisselen**.

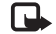

**Opmerking:** ook als u de verzending van videoclips tijdens een video-oproep hebt geweigerd, wordt de oproep als video-oproep in rekening gebracht. Informeer bij de netwerkoperator of serviceprovider naar de tarieven.

Druk op  $\rightarrow$  om de video-oproep te beëindigen.

### **Videobeelden delen (netwerkdienst)**

Gebruik **Video delen** als u tijdens een spraakoproep live video of een videoclip van de mobiele telefoon naar een andere compatibele mobiele telefoon wilt verzenden. Nodig een ontvanger uit om de live videobeelden of een videoclip die u wilt delen te bekijken. Het delen begint automatisch wanneer de ontvanger de uitnodiging accepteert en u de juiste modus activeert. Zie ['Video](#page-60-0)  [delen'](#page-60-0) op pag. [61](#page-60-0).

### **Vereisten voor het delen van videobeelden**

Omdat voor **Video delen** een UMTS-verbinding vereist is, is het gebruik van **Video delen** afhankelijk van de beschikbaarheid van een 3G-netwerk. Neem contact op met de serviceprovider voor vragen over netwerkbeschikbaarheid en de kosten voor het gebruik van deze toepassing. Als u **Video delen** wilt gebruiken, moet u het volgende doen:

- Controleer of het apparaat is ingesteld voor verbindingen van persoon tot persoon. Zie ['Instellingen'](#page-59-0) op pag. [60.](#page-59-0)
- Controleer of u een actieve UMTS-verbinding hebt en zich binnen het UMTS-netwerkdekkingsgebied

bevindt. Zie ['Instellingen'](#page-59-0) op pag. [60](#page-59-0). Als u de deelsessie begint binnen het UMTS-netwerkdekkingsgebied en er een overdracht naar GSM plaatsvindt, wordt de deelsessie onderbroken, maar wordt de spraakoproep voortgezet.

• Controleer of zowel de zender als de ontvanger zijn geregistreerd bij het UMTS-netwerk. Als u iemand uitnodigt voor een deelsessie en deze persoon zijn apparaat heeft uitgeschakeld of zich niet in een gebied met UMTS-netwerkdekking bevindt, weet deze persoon niet dat u een uitnodiging hebt verzonden. U ontvangt echter een foutbericht dat de ontvanger de uitnodiging niet kan accepteren.

### <span id="page-59-0"></span>**Instellingen**

#### **Instellingen voor verbindingen van persoon tot persoon**

Een verbinding van persoon tot persoon wordt ook wel een SIP-verbinding (Session Initiation Protocol) genoemd. De SIP-profielinstellingen moeten in het apparaat worden geconfigureerd voordat u **Video delen** kunt gebruiken. Door een SIP-profiel in te stellen, kunt u een live verbinding van persoon tot persoon tot stand brengen met een ander compatibel apparaat. Het SIP-profiel moet ook worden ingesteld om een deelsessie te kunnen ontvangen.

Vraag uw netwerkoperator of serviceprovider naar de SIP-profielinstellingen en sla deze op in het apparaat. De netwerkoperator of serviceprovider stuurt de instellingen door de ether naar u toe.

Als u het SIP-adres van een ontvanger kent, kunt u het invoeren op de contactkaart voor deze persoon. Selecteer **Contacten** in het hoofdmenu en open de contactkaart of maak een nieuwe kaart voor die persoon. Selecteer **Opties** <sup>&</sup>gt;**Detail toevoegen** > **Webadres**. Voer het SIP-adres in de volgende indeling in: sip:username@domainname (u mag een IP-adres gebruiken in plaats van een domeinnaam).

#### **UMTS-verbindingsinstellingen**

Ga als volgt te werk als u de UMTS-verbinding wilt instellen:

- • Neem contact op met uw serviceprovider om een overeenkomst op te stellen voor het gebruik van het UMTS-netwerk.
- Controleer of de verbindingsinstellingen voor het UMTS-toegangspunt van het apparaat goed zijn geconfigureerd. Zie ['Verbinding'](#page-104-0) op pag. [105](#page-104-0) voor hulp.

#### <span id="page-60-0"></span>**Video delen**

Om een deelsessie te ontvangen, moet de ontvanger **Video delen** installeren en de vereiste instellingen op zijn mobiele telefoon configureren. Zowel u als de ontvanger

moet bij de dienst zijn geregistreerd voordat het delen kan beginnen.

Als u uitnodigingen voor delen wilt ontvangen, moet u zijn geregistreerd bij de service, een actieve UMTS-verbinding hebben en zich in een gebied met UMTS-netwerkdekking bevinden.

#### **Live video**

- **1** Wanneer een spraakoproep actief is, selecteert u **Opties** > **Video delen** > **Live**.
- **2** De uitnodiging wordt verzonden naar het SIP-adres dat u hebt toegevoegd aan de contactkaart van de ontvanger.

Als op de contactkaart van de ontvanger meerdere SI-adressen staan, selecteert u het SIP-adres waar u de uitnodiging naartoe wilt verzenden en selecteert u **Selecteer** om de uitnodiging te verzenden. Als het SIP-adres van de ontvanger niet in de lijst staat, voert u het SIP-adres in. Selecteer **OK** om de uitnodiging te verzenden.

- **3** Het delen start automatisch zodra de ontvanger de uitnodiging heeft geaccepteerd. De luidspreker is actief. Terwijl u live videobeelden deelt, kunt u ook een compatibele hoofdtelefoon gebruiken om de spraakoproep voort te zetten.
- **4** Kies **Pauze** als u de deelsessie wilt onderbreken. Kies **Doorgaan** als u het delen wilt hervatten.

**5** Als u de deelsessie wilt beëindigen, selecteert u **Stop**. Druk op  $\rightarrow$  om de spraakoproep te beëindigen.

#### **Videoclip**

**1** Wanneer een spraakoproep actief is, selecteert u **Opties** > **Video delen** > **Clip**.

Er wordt een lijst met videoclips geopend.

- **2** Selecteer een videoclip die u wilt delen. Er wordt een voorbeeldweergave geopend. Als u een voorbeeld van de clip wilt bekijken, selecteert u **Opties** > **Afspelen**.
- **3** Selecteer **Opties** > **Uitnodigen**.

Mogelijk moet u de videoclip converteren naar een geschikte indeling om deze te kunnen delen. De melding **Clip moet worden geconverteerd voor** 

**delen. Doorgaan?** wordt weergegeven. Selecteer **OK**. De uitnodiging wordt verzonden naar het SIP-adres dat u hebt toegevoegd aan de contactkaart van de ontvanger.

Als op de contactkaart van de ontvanger meerdere SIP-adressen staan, selecteert u het SIP-adres waar u de uitnodiging naartoe wilt verzenden en selecteert u **Selecteer** om de uitnodiging te verzenden.

Als het SIP-adres van de ontvanger niet in de lijst staat, voert u het SIP-adres in. Selecteer **OK** om de uitnodiging te verzenden.

**4** Het delen start automatisch zodra de ontvanger de uitnodiging heeft geaccepteerd.

- **5** Kies **Pauze** als u de deelsessie wilt onderbreken. Selecteer **Opties** > **Doorgaan** als u het delen wilt hervatten.
- **6** Als u de deelsessie wilt beëindigen, selecteert u **Stop**. Druk op om de spraakoproep te beëindigen.

### **Een uitnodiging accepteren**

Wanneer iemand een uitnodiging voor delen naar u verzendt, wordt een uitnodigingsbericht weergegeven waarin de naam of het SIP-adres van de afzender staat vermeld. Als het apparaat niet is ingesteld op **Stil**, gaat het over wanneer u een uitnodiging ontvangt.

Als iemand een uitnodiging voor delen naar u verzendt en u zich niet in een gebied met UMTS-netwerkdekking bevindt, weet u niet dat u een uitnodiging hebt ontvangen.

Wanneer u een uitnodiging ontvangt, kiest u een van de volgende opties:

- • **Accept.** om de deelsessie te starten. Als de afzender live video wil delen, activeert u de camera.
- **Weigeren** om de uitnodiging te weigeren. De afzender ontvangt een bericht dat u de uitnodiging hebt geweigerd. U kunt ook op drukken om de deelsessie te weigeren en de spraakoproep te verbreken.

Als u de deelsessie wilt beëindigen, selecteert u **Stop**. Als u een videoclip deelt, selecteert u **Afsluiten**. De tekst **Video delen beëindigd** wordt weergegeven.

### **Een oproep beantwoorden of weigeren**

Druk op  $\Box$  als u de oproep wilt beantwoorden terwijl de cover is geopend. Als de cover is gesloten, opent u deze. De oproep wordt dan automatisch beantwoord. Zie ['Instellingen klepdisplay'](#page-102-0) op pag. [103](#page-102-0).

Als u bij een inkomende oproep de beltoon wilt uitschakelen, kiest u **Stil**. Als de cover gesloten is, drukt u op de kleptoets om **Stil** te selecteren.

 **Tip!** Als er een compatibele hoofdtelefoon is aangesloten op het apparaat, kunt u een oproep beantwoorden en beëindigen door op de toets voor de hoofdtelefoon te drukken.

Als de cover geopend is en er geen compatibele hoofdtelefoon is aangesloten, kunt u een oproep weigeren door op te drukken of de cover te sluiten. Als de cover gesloten is, drukt u één keer op de kleptoets om de beltoon uit te schakelen en nogmaals om de oproep te weigeren. De beller hoort een bezettoon. Als u de functie **Doorsch.inst.** <sup>&</sup>gt;**Indien bezet** hebt geactiveerd om

oproepen door te schakelen, worden geweigerde oproepen ook doorgeschakeld. Zie ['Doorschakelen'](#page-110-0) op pag. [111](#page-110-0).

Wanneer u een inkomende oproep weigert, kunt u ook een SMS-bericht naar de beller verzenden, waarin u aangeeft waarom u de oproep niet hebt beantwoord. Selecteer **Opties** > **SMS verzenden**. U kunt de tekst bewerken voordat u deze verzendt. Zie ['Oproepinst.'](#page-103-0) op pag.[104](#page-103-0) als u deze optie wilt instellen en een standaard-SMS-bericht wilt schrijven.

Als u een spraakoproep beantwoordt tijdens een videogesprek, wordt de videogesprek beëindigd. **Oproep in wachtrij** is niet beschikbaar tijdens een videogesprek.

### **Een videogesprek beantwoorden of weigeren**

Wanneer u een videogesprek ontvangt, wordt weergegeven.

**1** Druk op  $\quadblacksquare$  om de videogesprek te beantwoorden. De tekst **Verzenden videobericht naar beller toestaan?**wordt weergegeven.

Als u **Ja** kiest, worden de beelden die met de camera op uw apparaat worden vastgelegd aan de beller getoond. Als u **Nee** kiest of niets doet, wordt het verzenden van de videobeelden niet geactiveerd en hoort u een signaal. In plaats van de video ziet u een grijs scherm.

Zie ['Oproepinst.'](#page-103-0) op pag. [104](#page-103-0) voor het vervangen van het grijze scherm door een foto.

**2**Druk op  $\rightarrow$  om de videogesprek te beëindigen.

### **Inkomende oproep in wacht (netwerkdienst)**

U kunt een oproep beantwoorden terwijl u al een gesprek voert als u de functie **Oproep in wachtrij** hebt geactiveerd in **Instrum.** > **Instellingen** > **Bellen** > **Oproep in wachtrij**.

 **Tip!** Zie ['Profielen - Tonen instellen'](#page-89-0) op pag. [90](#page-89-0) voor meer informatie over het aanpassen van beltonen aan omstandigheden en gebeurtenissen (als u bijvoorbeeld wilt dat het apparaat niet hoorbaar overgaat).

Druk op  $\Box$  om de oproep in de wachtrij te beantwoorden. Het eerste gesprek wordt in de wachtstand gezet.

Als u tussen de twee gesprekken wilt schakelen, kiest u **Wisselen** Selecteer **Opties** > **Doorverbinden** om het actieve gesprek en het gesprek in de wachtstand met elkaar te verbinden en zelf de verbinding te verbreken. Druk op om het actieve gesprek te beëindigen. Als u beide oproepen wilt beëindigen, selecteert u **Opties** > **Alle oproep. beëind.**

### **Opties tijdens een spraakoproep**

Veel van de opties die beschikbaar zijn tijdens een spraakoproep, zijn netwerkdiensten. Via **Opties** kunt u tijdens een gesprek de volgende functies activeren: **Dempen** of **Dmp oph.**, **Aannemen**, **Weigeren**, **Wisselen**, **Standby** of **Oproep activeren**, **Telefoon insch.**, **Luidspreker insch.** of **Handsfree insch.** (als er een compatibele hoofdtelefoon met Bluetooth-technologie is aangesloten), **Actieve opr. beëind.** of **Alle oproep. beëind.**, **Nieuwe oproep**, **Conferentie** en **Doorverbinden**. Selecteer een van de volgende opties:

**Vervangen** - Hiermee beëindigt u een actieve oproep en vervangt u deze door de oproep in de wachtstand te beantwoorden.

**MMS verzenden** (alleen in UMTS-netwerken) - Hiermee verzendt u een afbeelding of een videoclip in een multimediabericht naar de andere deelnemer van de oproep. U kunt het bericht bewerken en de ontvanger wijzigen voordat u het verzendt. Druk op  $\sqcup$  om het bestand te verzenden naar een compatibel apparaat (netwerkdienst).

**DTMF verzenden** - Hiermee kunt u DTMF-tonen verzenden, bijvoorbeeld een wachtwoord. Voer de DTMFreeks in of zoek ernaar in **Contacten**. Als u een wachtteken (**w**) of een pauzeteken (**p**) wilt invoeren, drukt u herhaaldelijk op \* . Kies OK om de toon te verzenden.

- **Tip!** U kunt DTMF-tonen toevoegen aan de velden **Telefoonnummer** of **DTMF** op een contactkaart.
- **Tip!** Als u **Luidspreker insch.** selecteert, kunt u de cover sluiten en het gesprek voortzetten.

#### **Opties tijdens een videogesprek**

Via **Opties** kunt u tijdens een videogesprek de volgende functies activeren: **Inschakelen** of **Uitschakelen**, **Telefoon insch.** (als er een compatibele hoofdtelefoon met Bluetooth-technologie is aangesloten), **Luidspreker insch.** of **Handsfree insch.** (alleen in de opengevouwen modus en als er een compatibele hoofdtelefoon met Bluetoothtechnologie is aangesloten), **Actieve opr. beëind.**, **Beeld wisselen**, **Inzoomen**/**Uitzoomen** en **Help**.

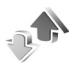

**Logboek**

#### **Recente opr.**

Als u de telefoonnummers wilt bijhouden van gemiste en ontvangen oproepen en gekozen nummers drukt u op  $\sqrt{s}$ en selecteert u **Persoonlijk** > **Logboek** > **Recente opr.**. Gemiste en ontvangen oproepen worden alleen geregistreerd als het netwerk deze functies ondersteunt en het apparaat aan staat en zich binnen het bereik van de netwerkdienst bevindt.

 **Tip!** Als in de stand-by modus wordt gemeld dat u oproepen hebt gemist, selecteert u **Tonen** om de gemiste oproepen weer te geven. U kunt terugbellen door naar het nummer of de naam te gaan en op te drukken.

Als u alle lijsten met recente oproepen wilt wissen, selecteert u **Opties** > **Wis recente oproep.** in de weergave Recente oproepen. Als u een van de lijsten met oproepen wilt wissen, opent u de betreffende lijst en selecteert u **Opties** > **Lijst wissen**. Als u een afzonderlijk item wilt wissen, opent u de lijst, gaat u naar het gewenste item en drukt u op  $\Gamma$ .

#### **Duur oproep**

Als u de duur van inkomende en uitgaande oproepen wilt bijhouden, drukt u op  $\mathbf{f}$  en selecteert u **Persoonlijk** > **Logboek** > **Duur oproep**.

Als u wilt dat de gespreksduur wordt weergegeven tijdens een gesprek, selecteert u **Persoonlijk** > **Logboek**<sup>&</sup>gt; **Opties** <sup>&</sup>gt;**Instellingen** > **Duur oproep tonen** > **Ja** of **Nee**.

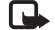

**Opmerking:** De uiteindelijke gespreksduur die door de serviceprovider in rekening wordt gebracht kan variëren, afhankelijk van de netwerkfuncties, afrondingen, belastingen, enzovoort.

Als u gespreksduurgegevens wilt wissen, selecteert u **Opties** > **Timers op nul**. Hiervoor hebt u de blokkeringscode nodig. Zie ['Beveiliging'](#page-106-0) op pag.[107](#page-106-0) en ['Telefoon en SIM'](#page-106-1) op pag. [107](#page-106-1).

### **Packet-ggvns**

Als u wilt controleren hoeveel gegevens er zijn verzonden en ontvangen tijdens pakketgegevensverbindingen, drukt u op  $\frac{1}{2}$  en selecteert u Persoonlijk > Logboek > Packet**ggvns**. De kosten van pakketgegevensverbindingen worden bijvoorbeeld mogelijk gebaseerd op de hoeveelheid verzonden/ontvangen gegevens.

### **Alle communicatiegebeurtenissen controleren**

Pictogrammen in **Logboek**:

- Inkomend
- **Uitgaand**
- **4 Gemiste communicatiegebeurtenissen**

Als u alle geregistreerde spraak- en video-oproepen, SMS-berichten of gegevensverbindingen wilt controleren, drukt u op  $\Omega$ . kiest u **Persoonlijk** > **Logboek** en drukt u op om het algemene logboek te openen. U kunt per

communicatiegebeurtenis de afzender of ontvanger, het telefoonnummer, de

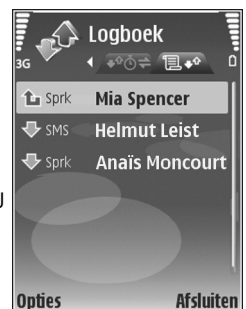

serviceprovider of het toegangspunt bekijken. Via een filter kunt u specifieke gegevens bekijken en op basis van de logboekgegevens nieuwe visitekaartjes maken.

- **Tip!** Als u tijdens een actieve oproep de duur van de spraakoproep wilt weergeven op het hoodscherm, selecteert u **Opties** > **Instellingen** > **Duur oproep tonen** > **Ja**.
- **Tip!** Druk op en selecteer **Berichten** > **Verzonden** om een lijst met verzonden berichten te bekijken.

Subgebeurtenissen, zoals een SMS-bericht dat in delen wordt verzonden via een pakketgegevensverbinding, gelden als één communicatiegebeurtenis. Verbindingen met uw mailbox, de multimediaberichtencentrale of webpagina's worden weergegeven als pakketgegevensverbindingen.

Als u het logboek wilt filteren, selecteert u **Opties** > **Filter** en een filter.

Als u de inhoud van het logboek, de lijst met recente oproepen en de leveringsrapporten definitief wilt wissen, selecteert u **Opties** > **Logboek wissen**. Kies **Ja** ter bevestiging. Als u één gebeurtenis uit het logboek wilt verwijderen, drukt u op  $\Gamma$ .

Als u de optie **Duur vermelding log** wilt instellen, selecteert u **Opties** > **Instellingen** > **Duur vermelding log**. De gebeurtenissen worden een bepaald aantal dagen bewaard, waarna ze automatisch worden gewist om geheugen vrij te maken. Als u **Geen logboek** selecteert, worden de lijst met recente oproepen, de leveringsrapporten van berichten en de volledige inhoud van het logboek definitief verwijderd.

Als u de details van een communicatiegebeurtenis wilt bekijken, bladert u in de algemene logboekweergave naar een gebeurtenis en drukt u op  $\odot$ .

 **Tip!** Als u een telefoonnummer naar het klembord wilt kopiëren en in een SMS-bericht wilt plakken, selecteert u in de detailweergave **Opties** > **Nummer kopiëren**.

Pakketgegevensteller en timer voor verbinding: Als u wilt bekijken hoeveel gegevens, gemeten in kilobytes, zijn overgebracht en hoelang een pakketgegevensverbinding heeft geduurd, gaat u naar een inkomende of uitgaande

gebeurtenis die wordt aangegeven met **Pack.** en selecteert <sup>u</sup>**Opties** > **Gegevens bekijken**.

# **Contacten (adresboek)**

Druk op en kies **Contacten**. In **Contacten** kunt u een persoonlijke beltoon of een miniatuur toevoegen aan een contactkaart. U kunt ook contactgroepen maken, zodat u SMS- of e-mailberichten naar een groot aantal ontvangers tegelijk kunt sturen. U kunt ontvangen contactgegevens (visitekaartjes) opslaan in Contacten. Zie ['Gegevens en instellingen'](#page-46-0) op pag. [47](#page-46-0). Contactgegevens kunnen alleen worden verzonden naar of ontvangen van compatibele apparaten.

### **Namen en nummers opslaan**

- **1** Kies **Opties** <sup>&</sup>gt;**Nieuw contact**.
- **2** Vul de gewenste velden in en kies **Gereed**.

Als u contactkaarten wilt bewerken in **Contacten**, gaat u naar de contactkaart die u wilt bewerken en kiest u **Opties** <sup>&</sup>gt;**Bewerken**.

**Now Tip!** Als u contactkaarten wilt afdrukken op een compatibele met een BPP (Basic Print Profile) uitgeruste printer met Bluetooth-connectiviteit (bijvoorbeeld een HP Deskjet 450 mobiele printer of een HP Photosmart 8150), kiest u **Opties** > **Afdrukken**. Als u een contactkaart wilt verwijderen uit **Contacten**, selecteert u een kaart en drukt u op  $\Gamma$ . Als u meerdere contactkaarten tegelijk wilt verwijderen, drukt u op  $\gg$  en  $\odot$  om de contactpersonen te markeren en drukt u op  $\blacksquare$ om de contactkaarten te verwijderen.

 **Tip!** Als u contactkaarten wilt toevoegen en bewerken, gebruikt u Nokia Contacts Editor in Nokia PC Suite.

Als u een miniatuurafbeelding aan een contactkaart wilt toevoegen, opent u de contactkaart en kiest u **Opties** <sup>&</sup>gt; **Bewerken** <sup>&</sup>gt;**Opties** <sup>&</sup>gt;**Thumbnail toevoeg.**. De miniatuur wordt weergegeven zodra de bijbehorende contactpersoon belt.

- **Tip!** Snelkeuze is een snelle manier om veelgebruikte nummers te bellen. U kunt snelkeuzetoetsen toewijzen aan acht telefoonnummers. Zie ['Bellen met een](#page-56-0) [snelkeuzetoets'](#page-56-0) op pag. [57](#page-56-0).
- **Tip!** Als u contactgegevens wilt verzenden, selecteert u het kaartje dat u wilt verzenden. Kies **Opties** <sup>&</sup>gt; **Zenden** <sup>&</sup>gt;**Via SMS**, **Via multimedia**, **Via Bluetooth** of **Via infrarood**. Zie ['Berichtuitwisseling'](#page-40-0) op pag. [41](#page-40-0) en ['Gegevens verzenden'](#page-95-0) op pag. [96](#page-95-0).

Als u een contactpersoon aan een groep wilt toevoegen, kiest u **Opties** <sup>&</sup>gt;**Toev. aan groep:** (wordt alleen weergegeven als u een groep hebt gemaakt). Zie ['Contactgroepen maken'](#page-69-0) op pag. [70](#page-69-0).

Als u het aantal contacten, groepen en het beschikbare geheugen in **Contacten** wilt zien, kiest u **Opties** <sup>&</sup>gt; **Contactinfo**.

#### **Standaardnummers en -adressen**

U kunt standaardnummers of -adressen toewijzen aan een contactkaart. Als een contactpersoon dan meerdere nummers of adressen heeft, kunt u gemakkelijk bellen of de contactpersoon een bericht sturen op een bepaald nummer of adres. Het standaardnummer wordt ook gebruikt als u spraakgestuurd belt.

- **1** Selecteer een contactpersoon in het adresboek en druk op  $\odot$ .
- **2** Kies **Opties** <sup>&</sup>gt;**Standaardnummers**.
- **3** Selecteer een standaardnummer waaraan u een nummer of adres wilt toevoegen en kies **Toewijz.**.
- **4** Selecteer het nummer of adres dat u als standaard wilt instellen.

Het standaardadres of -nummer wordt onderstreept op de contactkaart.

### <span id="page-68-0"></span>**Contactgegevens kopiëren**

Als u namen en nummers van een SIM-kaart naar het apparaat wilt kopiëren, drukt u op  $\mathcal{L}_2$  en kiest u **Contacten** <sup>&</sup>gt;**Opties** <sup>&</sup>gt;**SIM-contacten** <sup>&</sup>gt;**SIMtelefoonboek**. Selecteer de namen die u wilt kopiëren en kies vervolgens **Opties** <sup>&</sup>gt;**Kopie naar Contact.**.

Als u contactpersonen naar de SIM-kaart wilt kopiëren, drukt u op  $\mathcal{L}$  en kiest u **Contacten**. Selecteer de namen die u wilt kopiëren en kies **Opties** <sup>&</sup>gt;**Kopieer naar SIM** of **Opties** <sup>&</sup>gt;**Kopiëren** <sup>&</sup>gt;**Naar SIM-telef.boek**. Alleen de velden van de contactkaart die door de SIM-kaart worden ondersteund, worden gekopieerd.

 **Tip!** U kunt uw contactpersonen synchroniseren met een compatibele pc waarop Nokia PC Suite is geïnstalleerd.

#### **SIM-telefoonb. en diensten**

Raadpleeg de leverancier van uw SIM-kaart voor informatie over het gebruik van SIM-diensten. Dit kan de serviceprovider, netwerkoperator of een andere leverancier zijn.

Druk op en kies **Contacten** <sup>&</sup>gt;**Opties** <sup>&</sup>gt;**SIMcontacten** <sup>&</sup>gt;**SIM-telefoonb.** om de namen en nummers te bekijken die op de SIM-kaart zijn opgeslagen. In het SIM-telefoonboek kunt u nummers toevoegen aan of

kopiëren naar contactpersonen en kunt u deze nummers bewerken. Bovendien kunt u van hieruit oproepen doen.

Als u de lijst met vaste nummers wilt bekijken, kiest u **Opties** <sup>&</sup>gt;**SIM-contacten** <sup>&</sup>gt;**Nrs. vaste contacten**. Deze instelling wordt alleen weergegeven als deze wordt ondersteund door de SIM-kaart.

Als u de oproepen vanaf het apparaat wilt beperken tot geselecteerde telefoonnummers, kiest u **Opties** <sup>&</sup>gt;**Vaste nrs. activeren**. Als u nieuwe telefoonnummers wilt toevoegen aan de lijst met vaste nummers, kiest u **Opties** <sup>&</sup>gt;**Nieuw SIM-contact**. Voor deze functies hebt u de PIN2-code nodig.

Wanneer u **Vaste nummers** gebruikt, zijn pakketgegevensverbindingen niet mogelijk, behalve wanneer u SMS-berichten verzendt via een pakketgegevensverbinding. In dit geval moeten het nummer van de berichtencentrale en het telefoonnummer van de ontvanger worden opgenomen in de lijst met vaste nummers.

Wanneer de functie Vaste nummers is ingeschakeld, kunt u soms wel het geprogrammeerde alarmnummer kiezen.

### **Beltonen toevoegen voor contactpersonen**

Als een contactpersoon of groepslid u belt, wordt de beltoon voor die persoon afgespeeld als het nummer van de beller wordt meegezonden met de oproep en door het apparaat wordt herkend.

- **1**Druk op  $\odot$  om een contactkaart te openen of ga naar de groepenlijst en selecteer een contactgroep.
- **2** Kies **Opties** <sup>&</sup>gt;**Beltoon**. Er wordt een lijst met beltonen weergegeven.
- **3** Selecteer de beltoon die u wilt gebruiken voor de afzonderlijke contactpersoon of de gehele groep.

U verwijdert de beltoon door **Standaard beltoon** te selecteren in de lijst met beltonen.

### <span id="page-69-0"></span>**Contactgroepen maken**

- **1**Druk in **Contacten** op  $\odot$  om de groepenlijst te openen.
- **2**Kies **Opties** <sup>&</sup>gt;**Nieuwe groep**.
- **3** U kunt de standaardnaam **Groep** gebruiken of zelf een naam typen. Selecteer vervolgens **OK**.
- **4** Open de groep en kies **Opties** <sup>&</sup>gt;**Leden toevoegen**.
- **5** Ga naar een contactpersoon en druk op  $\odot$  om deze te markeren. Herhaal dit voor alle contactpersonen die u wilt toevoegen.

**6** Kies **OK** om de contactpersonen aan de groep toe te voegen.

Als u de naam van een groep wilt wijzigen, kiest u **Opties** <sup>&</sup>gt; **Naam wijzigen**. Voer vervolgens de nieuwe naam in en kies **OK**.

#### **Leden uit een groep verwijderen**

- **1** Open in de groepenlijst de groep die u wilt wijzigen.
- **2** Ga naar de gewenste contactpersoon en kies **Opties** <sup>&</sup>gt; **Verwijder uit groep**.
- **3** Selecteer **Ja** om de contactpersoon uit de groep te verwijderen.
- **渗 Tip!** Als u wilt controleren tot welke groep een contactpersoon behoort, gaat u naar die contactpersoon en kiest u **Opties** <sup>&</sup>gt;**Hoort bij groepen**.

# **Diensten**

Diverse aanbieders onderhouden speciale pagina's voor mobiele apparaten. Op deze pagina's wordt WML (Wireless Markup Language), XHTML (Extensible Hypertext Markup Language) of HTML (Hypertext Markup Language) gebruikt.

Informeer bij uw netwerkoperator of serviceprovider naar de beschikbaarheid en tarieven van diensten. De aanbieder kan u ook instructies geven voor het gebruik van deze diensten.

Druk op en selecteer **Diensten**.

**3% Tip!** U brengt een verbinding tot stand door **n** ingedrukt te houden in de stand-by modus.

## **Toegangspunt diensten**

Als u een pagina wilt gebruiken, hebt u de dienstinstellingen voor de desbetreffende pagina nodig. Deze instellingen worden gewoonlijk via een speciaal SMS-bericht verstrekt door de netwerkoperator of de aanbieder van de webpagina. Zie ['Gegevens en](#page-46-0)  [instellingen'](#page-46-0) op pag. [47](#page-46-0). Neem contact op met de netwerkoperator of serviceprovider voor meer informatie.  **Tip!** Het kan zijn dat de juiste instellingen beschikbaar zijn op de website van de netwerkoperator of aanbieder van de dienst.

#### **Instellingen handmatig opgeven**

- **1** Druk op , selecteer **Instrum.** <sup>&</sup>gt;**Instell.** <sup>&</sup>gt; **Verbinding** <sup>&</sup>gt;**Toegangspunten** en definieer de instellingen voor een toegangspunt. Volg de instructies van de serviceprovider. Zie ['Verbinding'](#page-104-0) op pag. [105](#page-104-0).
- **2** Druk op  $\mathbf{f}$  en selecteer **Diensten** > **Opties** > **Bookmarkbeheer** <sup>&</sup>gt;**Bookm. toev.**. Typ een naam voor de bookmark en het adres van de pagina die bij het huidige toegangspunt hoort.
- **3** Als u het nieuwe toegangspunt wilt instellen als standaardtoegangspunt, selecteert u **Opties** <sup>&</sup>gt; **Instellingen** <sup>&</sup>gt;**Toegangspunt**.

## **De weergave Bookmarks**

De weergave Bookmarks wordt geopend op het moment dat u **Diensten** opent.

In het apparaat zijn mogelijk vooraf een aantal bookmarks geïnstalleerd voor sites die niet met Nokia verbonden zijn. Deze sites worden niet door Nokia gegarandeerd of ondersteund. Als u deze sites wilt bezoeken, moet u op het
gebied van beveiliging of inhoud dezelfde voorzorgsmaatregelen treffen als die u voor andere sites treft.

 De startpagina die voor het standaardtoegangspunt is gedefinieerd.

# **Beveiliging van de verbinding**

Als tijdens een verbinding het beveiligingssymbool wordt weergegeven, is de overdracht van gegevens tussen het apparaat en de internetgateway of -server gecodeerd.

Het veiligheidssymbool geeft niet aan dat de gegevensoverdracht tussen de gateway en de contentaanbieder (of de locatie waar de aangevraagde bron is opgeslagen) veilig is. De serviceprovider beveiligt de gegevensoverdracht tussen de gateway en de contentaanbieder.

Selecteer **Opties** <sup>&</sup>gt;**Gegevens** <sup>&</sup>gt;**Beveiliging** voor informatie over de verbinding, de coderingsstatus en de server- en gebruikersverificatie.

Voor een aantal diensten, zoals bankdiensten, zijn mogelijk beveiligingscertificaten vereist. Neem contact op met uw serviceprovider voor meer informatie. Zie ook ['Certificaatbeheer'](#page-108-0) op pag. [109](#page-108-0).

### **Browsen**

**Belangrijk:** Maak alleen gebruik van diensten die u vertrouwt en die een adequate beveiliging en bescherming tegen schadelijke software bieden.

Selecteer een bookmark of typ het adres in het veld  $\left( \frac{1}{2} \right)$ als u een pagina wilt downloaden.

Nieuwe koppelingen op een browserpagina zijn blauw onderstreept en bezochte koppelingen zijn paars. Afbeeldingen die als koppeling fungeren, krijgen een blauwe rand.

U kunt koppelingen openen en items selecteren door op  $\odot$  te drukken.

 $\frac{1}{2}$  Tip! Druk op # om naar het einde van een pagina te gaan en op  $*$  om naar het begin van een pagina te gaan.

U keert terug naar de vorige pagina door **Terug** te selecteren. Als **Terug** niet beschikbaar is, kiest u **Opties** <sup>&</sup>gt; **Navigatieopties** <sup>&</sup>gt;**Geschiedenis**. Er wordt een chronologische lijst weergegeven met de pagina's die u tijdens een sessie hebt bezocht.

Door **Opties** <sup>&</sup>gt;**Navigatieopties** <sup>&</sup>gt;**Opnieuw laden** te kiezen, kunt u de actuele inhoud van de server ophalen.

Als u een bookmark wilt opslaan, kiest u **Opties** <sup>&</sup>gt;**Opsl. als bookmark**.

#### **举** Tip! Tijdens het browsen opent u de weergave Bookmarks door  $\odot$  ingedrukt te houden. U keert terug naar de browserweergave via **Opties** <sup>&</sup>gt;**Terug naar pagina**.

Als u tijdens het browsen een pagina wilt opslaan, kiest u **Opties** <sup>&</sup>gt;**Geavanc. opties** <sup>&</sup>gt;**Pagina opslaan**. U kunt pagina's opslaan in het geheugen van het apparaat of op een compatibele geheugenkaart (indien geplaatst) en erin bladeren wanneer u off line bent. U kunt de pagina's op een later tijdstip openen door op  $\bigodot$  te drukken in de weergave Bookmarks om de weergave **Opgeslagen pagina's** te openen.

Als u een nieuw URL-adres wilt invoeren, kiest u **Opties** <sup>&</sup>gt; **Navigatieopties** <sup>&</sup>gt;**Ga naar webadres**.

U kunt bestanden downloaden die niet op de browserpagina kunnen worden weergegeven, zoals beltonen, afbeeldingen, logo's, thema's en videoclips. Ga naar de koppeling en druk op (o) om het item te downloaden.

Als u het downloaden start, krijgt u een lijst te zien van de lopende, onderbroken en voltooide downloads tijdens de huidige sessie. Als u de lijst wilt bekijken, selecteert u **Opties** <sup>&</sup>gt;**Instrumenten** <sup>&</sup>gt;**Downloads**. Ga naar een item in de lijst en selecteer **Opties** om lopende downloads te onderbreken, hervatten of annuleren, of om voltooide downloads te openen, bewaren of verwijderen.

Vanwege copyrightbescherming kan het voorkomen dat bepaalde afbeeldingen, muziek (waaronder beltonen) en andere items niet kunnen worden gekopieerd, gewijzigd, overgebracht of doorgestuurd.

**Belangrijk:** Installeer en gebruik alleen toepassingen en andere software van bronnen die adequate beveiliging en bescherming bieden tegen schadelijke software.

## **Items downloaden en aanschaffen**

U kunt onder andere beltonen, afbeeldingen, logo's, thema's en videoclips downloaden. Deze items worden gratis aangeboden of u kunt ze aanschaffen. Gedownloade items worden verder verwerkt door de bijbehorende toepassingen in het apparaat. Een gedownloade foto kan bijvoorbeeld worden opgeslagen in **Galerij**.

**Belangrijk:** Installeer en gebruik alleen toepassingen en andere software van bronnen die adequate beveiliging en bescherming bieden tegen schadelijke software.

- **1**Ga naar de koppeling en druk op  $\odot$  om het item te downloaden.
- **2** Selecteer de optie waarmee u het item kunt aanschaffen.
- **3**Lees alle informatie nauwkeurig door.

Kies **Accept.** als u het item wilt downloaden. Kies **Annuleer** als u het downloaden wilt annuleren.

### **Een verbinding verbreken**

Als u de verbinding wilt verbreken en de browserpagina off line wilt bekijken, selecteert u **Opties** <sup>&</sup>gt;**Geavanc. opties** <sup>&</sup>gt; **Verbind. verbreken**. Als u de verbinding wilt verbreken en de browser wilt sluiten, selecteert u **Opties** <sup>&</sup>gt;**Afsluiten**.

#### **De cache leegmaken**

De opgevraagde gegevens of diensten worden opgeslagen in het cachegeheugen van het apparaat.

Een cache is een geheugenlocatie die wordt gebruikt om gegevens tijdelijk op te slaan. Als u toegang hebt gezocht of gehad tot vertrouwelijke informatie waarvoor u een wachtwoord moet opgeven, kunt u de cache van het apparaat na gebruik beter legen. De informatie of de diensten waartoe u toegang hebt gehad, worden namelijk in de cache opgeslagen. U maakt de cache leeg door **Opties** <sup>&</sup>gt;**Geavanc. opties** <sup>&</sup>gt;**Cache wissen** te kiezen.

### **Dienstinstellingen**

Kies **Opties** <sup>&</sup>gt;**Instellingen** en kies een van de volgende opties:

**Toegangspunt** - Hiermee wijzigt u het standaardtoegangspunt. Zie ['Verbinding'](#page-104-0) op pag. [105](#page-104-0). Sommige of alle toegangspunten kunnen vooraf zijn ingesteld voor uw apparaat door de serviceprovider of netwerkoperator en het is wellicht niet mogelijk deze instellingen te wijzigen of verwijderen of om nieuwe instellingen toe te voegen.

**Afb. en objctn tonen** - Hiermee geeft u aan of u tijdens het browsen afbeeldingen wilt laden. Als u **Nee** selecteert, kunt u afbeeldingen alsnog laden door tijdens het browsen **Opties** <sup>&</sup>gt;**Toon afbeeldingen** te selecteren.

**Lettergrootte** - Hiermee selecteert u de lettergrootte.

**Standaardcodering** - Als teksttekens niet goed worden weergegeven, kunt u een andere codering kiezen op basis van de taal.

**Autom. bookmarks** - Hiermee kunt u het automatisch verzamelen van bookmarks in- of uitschakelen. Als u wilt doorgaan met het automatisch verzamelen van bookmarks, maar de map wilt verbergen in de weergave Bookmarks, selecteert u **Map verbergen**.

**Schermformaat** - Hiermee kunt u de weergave selecteren tijdens het browsen: **Alleen sel.toetsen** of **Volledig scherm**.

**Homepage** - Hiermee definieert u de homepage.

**Pagina zoeken** - Hiermee kunt u een webpagina definiëren die wordt gedownload als u **Navigatieopties** <sup>&</sup>gt; **Pagina openen** kiest in de weergave Bookmarks of als u aan het browsen bent.

**Volume** - Selecteer het volume als u in de browser geluiden wilt afspelen die zijn opgenomen in webpagina's.

**Weergave** - Als u de pagina-indeling zo nauwkeurig mogelijk wilt weergeven in de modus **Kleine weergave**, kiest u **Op kwaliteit**. Als u geen externe trapsgewijze opmaakmodellen wilt downloaden, selecteert u **Op snelheid**.

**Cookies** - Hiermee schakelt u het ontvangen en verzenden van cookies in of uit.

**Java/ECMA-script** - Hiermee schakelt u het gebruik van scripts in of uit.

**Veiligheidswrschwngn** - Hiermee kunt u veiligheidswaarschuwingen verbergen of weergeven.

**Bevest. zenden DTMF** - Hiermee kunt u bevestigen of u wilt dat het apparaat tijdens een spraakoproep 'touch tones' verzendt. Zie ook ['Opties tijdens een spraakoproep'](#page-63-0) op pag. [64](#page-63-0).

#### amp **Agenda**  $30<sup>2</sup>$

Met **Agenda** kunt u vergaderingen, verjaardagen, taken en andere notities bijhouden.

# **Agenda-items maken**

- **Tip!** Druk in de dag-, week- of maandweergave van de agenda op een willekeurige toets  $(1 - 0)$ . Een afspraak wordt geopend en de ingevoerde tekens worden toegevoegd aan het veld **Onderwerp**. In de weergave Taken wordt een taak geopend.
- **1** Druk op  $\mathcal{G}$ , kies **Agenda** <sup>&</sup>gt;**Opties** <sup>&</sup>gt; **Nieuw item** en kies een itemtype:

**Vergadering** - Hiermee maakt u een afspraak op een specifieke datum en tijd.

**Memo** - Hiermee maakt u een algemeen item voor een bepaalde dag.

**Verjaardag** - Hiermee maakt u een item voor

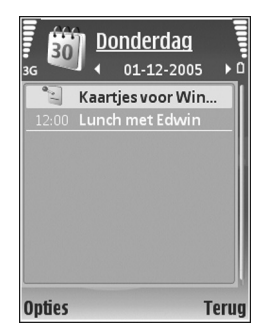

verjaardagen of andere speciale data (de items worden elk jaar herhaald).

**Taak** - Hiermee maakt u een item voor een taak die op een specifieke datum moet worden gedaan.

**2** Vul de velden in. Als u een signaal wilt instellen, kiest <sup>u</sup>**Signaal** <sup>&</sup>gt;**Aan** en geeft u waarden op voor **Tijd signaal** en **Dag signaal**. Als u een beschrijving wilt toevoegen voor een

vergadering, kiest u **Opties** <sup>&</sup>gt;**Beschrijving toevgn**.

**3** Kies **Gereed** om het item op te slaan.

Wanneer u een herinnering met een signaal krijgt voor een item, kunt u het geluid uitschakelen door **Stil** te kiezen. De tekst van de herinnering blijft op het scherm staan. Als u zowel de herinnering als het signaal wilt uitschakelen, kiest u **Stop**. U kunt ook **Snooze** kiezen.

**Tip!** Met behulp van Nokia PC Suite kunt u uw agenda synchroniseren met een compatibele pc. Als u een agenda-item maakt, stelt u de gewenste **Synchronisatie**-optie in.

## **Agendaweergaven**

 **Tip!** Kies **Opties** <sup>&</sup>gt;**Instellingen** om de begindag van de week te wijzigen of de weergave te wijzigen die wordt getoond wanneer u de agenda opent.

In de maandweergave zijn datums met agenda-items gemarkeerd met een driehoekje in de

rechterbenedenhoek. In de weekweergave worden memo's en speciale data zoals verjaardagen, vóór 8 uur geplaatst. Druk op  $*$  om te schakelen tussen de maandweergave, de weekweergave, de dagweergave en de taakweergave.

Als u naar een bepaalde datum wilt gaan, kiest u **Opties** <sup>&</sup>gt; **Ga naar datum.** Druk op # om naar de huidige datum te gaan.

Als u een agendanotitie naar een compatibel apparaat wilt verzenden, kiest u **Opties** <sup>&</sup>gt;**Zenden**.

Als u agenda-items wilt afdrukken op een compatibele met een BPP (Basic Print Profile) uitgeruste printer met Bluetooth-connectiviteit (bijvoorbeeld een HP Deskjet 450 mobiele printer of een HP Photosmart 8150), kiest u **Opties** <sup>&</sup>gt;**Afdrukken**.

# **Agenda-items beheren**

U kunt ruimte in het geheugen van het apparaat vrijmaken door afgelopen items uit **Agenda** te verwijderen.

Als u meerdere items tegelijk wilt verwijderen, gaat u naar de maandweergave en kiest u **Opties** <sup>&</sup>gt;**Item verwijderen** <sup>&</sup>gt;**Items voor:** of **Alle items**.

Als u een taak als voltooid wilt markeren, gaat u naar de taak in de taakweergave en kiest u **Opties** <sup>&</sup>gt;**Markeer: volbracht**.

# **Agenda-instellingen**

Als u de opties **Agenda-alarmtoon**, **Standaardweergave**, **Week begint met** en **Titel weekweergave** wilt wijzigen, kiest u **Opties** <sup>&</sup>gt;**Instellingen**.

# **Persoonlijk**

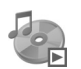

### **Music Player**

Druk op en kies **Persoonlijk** <sup>&</sup>gt;**Muziekspeler**. U kunt met de Music Player muziekbestanden afspelen en Playlists maken en deze beluisteren.

**Waarschuwing:** Luister naar muziek op een gematigd geluidsvolume. Voortdurende blootstelling aan een hoog geluidsvolume kan uw gehoor beschadigen. Houd het apparaat niet dicht bij uw oor wanneer de luidspreker wordt gebruikt, aangezien het volume erg luid kan zijn.

### **Muziek toevoegen**

Wanneer u de Music Player voor het eerst opent, wordt in het apparaatgeheugen gezocht naar muziekbestanden om een muziekbibliotheek samen te stellen.

Werk uw muziekbibliotheek bij wanneer u muziekbestanden hebt toegevoegd of verwijderd. Kies **Opties** <sup>&</sup>gt;**Muziekbibliotheek** <sup>&</sup>gt;**Opties** <sup>&</sup>gt;**Muziekbibl. bijwerken**.

 **Tip!** U kunt muziekbestanden van het apparaat naar een compatibele geheugenkaart (indien geplaatst) overbrengen met behulp van Nokia Audio Manager, dat beschikbaar is in Nokia PC Suite.

### **Muziek afspelen**

Wanneer u de Music Player opent, wordt de vorige track of afspeellijst weergegeven. Als u de muziekbibliotheek wilt bekijken,, kiest u **Opties** <sup>&</sup>gt;**Muziekbibliotheek** en de gewenste lijst met nummers. Als u de nummers in de lijst wilt afspelen, kiest u **Opties** <sup>&</sup>gt;**Afspelen**.

Wanneer een nummer wordt afgespeeld, drukt u op  $\triangleright$  en **II** om te schakelen tussen afspelen en pauzeren.

Als u een nummer wilt beëindigen, drukt u op  $\Box$ . Als u vooruit of achteruit wilt spoelen, houdt u ingedrukt. Druk op  $\kappa$  of  $\kappa$  als u het volgende of vorige nummer wilt afspelen.

Als u de lijst met nummers wilt opslaan als een afspeellijst, kiest u **Opties** <sup>&</sup>gt;**Tvgn aan tracklijst** en maakt u een nieuwe afspeellijst of selecteert u een opgeslagen afspeellijst.

Druk op  $\odot$  of  $\odot$  om het volume aan te passen.

Selecteer **Opties** <sup>&</sup>gt;**Willekeurig afspelen** om te schakelen tussen een willekeurige volgorde en de normale afspeelmodus. Als u wilt dat het afspelen van de afspeellijst wordt herhaald zodra de gehele lijst is afgespeeld, kiest u **Opties** <sup>&</sup>gt;**Herhalen**.

Pictogrammen in Muziekspeler: (') - Herhalen; [5] -Willekeurige volgorde:

 $\zeta \boxtimes$  - Herhalen en willekeurige volgorde; en  $\zeta$  -Luidspreker uit.

 **Tip!** Als u de toepassing open wilt houden en muziek op de achtergrond wilt laten spelen, drukt u op  $\rightarrow$ om terug te keren naar de stand-by modus. Als u naar de toepassing wilt terugkeren, drukt u op  $\mathcal{L}_i$  en selecteert u **Muziekspeler**.

Als u de bookmarks wilt openen voor het downloaden van muziek, kiest u **Opties** <sup>&</sup>gt;**Trackdownloads**.

Als u wilt terugkeren naar de stand-by modus en de muziek op de achtergrond wilt laten spelen, kiest u **Opties** <sup>&</sup>gt;**Afspelen in achtergrond**.

#### **Muziekbibliotheek**

Als u de muziekbibliotheek wilt bekijken, kiest u **Opties** <sup>&</sup>gt; **Muziekbibliotheek**. Via **Alle tracks** geeft u alle muziek weer. Als u de nummers gesorteerd wilt bekijken, kiest u **Albums**, **Artiesten**, **Genres** of **Componisten**. De album-, artiest-, genre- en componistgegevens worden, indien

beschikbaar, opgehaald uit de ID3- of M4A-codes van de muziekbestanden.

Als u nummers, albums, artiesten, genres of componisten wilt toevoegen aan een afspeellijst, selecteert u de items en kiest u **Opties** <sup>&</sup>gt;**Tvgn aan tracklijst**. U kunt een nieuwe afspeellijst maken of nummers toevoegen aan een bestaande afspeellijst.

Als u playlists wilt bekijken, kiest u **Tracklijsten**. Als u een nieuwe afspeellijst wilt maken, kiest u **Opties** > **Nieuwe tracklijst**. Als u extra nummers wilt toevoegen aan een afspeellijst die u zelf hebt gemaakt, kiest u **Opties** <sup>&</sup>gt;**Tracks toevoegen**.

Druk op  $\Gamma$  om een afspeellijst te verwijderen. Hiermee wordt alleen de afspeellijst verwijderd, niet de muziekbestanden.

## **Visual Radio (netwerkdienst)**

U kunt de toepassing Visual Radio als een traditionele FM-radio met automatische afstemming en opgeslagen zenders gebruiken. Als u afstemt op zenders die Visual Radio ondersteunen, kunt u op het scherm visuele informatie bekijken over het radioprogramma. Voor Visual Radio worden pakketgegevens gebruikt (netwerkdienst).

U kunt naar de radio luisteren terwijl u andere toepassingen gebruikt.

Voor het gebruik van de virtuele-radiodienst moet aan de volgende voorwaarden worden voldaan:

- •Het apparaat moet zijn ingeschakeld.
- • Er moet een geldige SIM-kaart in het apparaat zijn geplaatst.
- Het kanaal waarnaar u luistert en de netwerkoperator moeten deze dienst ondersteunen.
- Er moet een internettoegangspunt zijn gedefinieerd voor toegang tot de Visual Radio-server van de netwerkoperator. Zie ['Toegangspunten'](#page-104-1) op pag. [105](#page-104-1).
- Voor het kanaal moet de juiste ID van de Visual Radiodienst zijn gedefinieerd en de virtuele-radiodienst moet zijn ingeschakeld. Zie ['Opgeslagen kanalen'](#page-82-0) op pag. [83](#page-82-0).

Als u geen toegang hebt tot de Visual Radio-dienst, ondersteunen de operators en radiozenders in uw gebied deze dienst mogelijk niet. Visual Radio is mogelijk niet in alle gebieden en landen beschikbaar.

De FM-radio maakt gebruik van een andere antenne dan de antenne van het draadloze apparaat. De FM-radio functioneert alleen naar behoren als er een compatibele hoofdtelefoon of een compatibel toebehoren op het apparaat is aangesloten.

U kunt met de ingebouwde luidspreker of een compatibele hoofdtelefoon naar de radio luisteren. Als u de luidspreker gebruikt, moet de hoofdtelefoon met het apparaat verbonden blijven. De verbindingsdraad van de hoofdtelefoon fungeert als antenne van de radio en moet daarom vrij blijven hangen.

**Waarschuwing:** Luister naar muziek op een gematigd geluidsvolume. Voortdurende blootstelling aan een hoog geluidsvolume kan uw gehoor beschadigen. Houd het apparaat niet dicht bij uw oor wanneer de luidspreker wordt gebruikt, aangezien het volume erg luid kan zijn.

U kunt iemand bellen of een inkomende oproep beantwoorden terwijl u naar de radio luistert. De radio wordt uitgeschakeld wanneer er een actieve oproep is. Als de oproep is beëindigd, kunt u de radio weer handmatig inschakelen.

De gebruikte frequentieband wordt geselecteerd op basis van de landgegevens die worden ontvangen via het netwerk.

U kunt naar Visual Radio luisteren als de cover van het apparaat is gesloten. Er kan zenderinformatie op het scherm van de cover worden weergegeven. Als u het geluid van de radio wilt dempen of vrijgeven, drukt u op de kleptoets.

### **Naar de radio luisteren**

De kwaliteit van de radio-uitzending is afhankelijk van de dekking van het radiokanaal in het desbetreffende gebied.

Sluit een compatibele hoofdtelefoon aan op het apparaat. De verbindingsdraad van de hoofdtelefoon fungeert als antenne van de radio en moet daarom vrij blijven hangen. Druk op en kies **Persoonlijk** <sup>&</sup>gt;**Radio**.

Als u naar zender wilt zoeken, selecteert u  $\|\mathbf{x}\|$  of  $\|\mathbf{x}\|$ . Het zoeken stopt als er een zender is gevonden. Als u de frequentie handmatig wilt wijzigen, selecteert u **Opties**<sup>&</sup>gt; **Handmatig afstemmen**.

 $\mathbf{F}$   $\mathbb{R}$   $\mathbb{R}$  Visual Radio

 $H$ 

 $\overline{14}$ 

 $\boxed{\overline{z}}$  $\overline{\mathbf{r}}$  $\ddot{\bullet}$ 

**Opties** 

 $\left( 1 + 1 \right)$   $\left( 1 + 1 \right)$ 

1. Radio Music

**Afsluiten** 

 $-87.50$  MHz

Als u al eerder radiozenders hebt opgeslagen, selecteert u  $\triangleright$  of  $\triangleright$  om naar de volgende of vorige opgeslagen zender te gaan. Als u de geheugenlocatie van een zender wilt selecteren, drukt u op de overeenkomende cijfertoets.

Druk op  $\odot$  of  $\odot$  om het volume aan te passen. Als u naar de radio wilt luisteren

via de luidspreker, selecteert u **Opties** <sup>&</sup>gt;**Luidspreker aan**.

Als u de beschikbare zenders wilt bekijken op basis van de locatie, selecteert u **Opties** <sup>&</sup>gt;**Zenderoverzicht** (netwerkdienst).

Als u de huidige zender wilt opslaan in de lijst met zenders, kiest u **Opties** > **Zender opslaan**. Als u de lijst met opgeslagen kanalen wilt openen, kiest u **Opties** <sup>&</sup>gt;**Zenders**. Zie ['Opgeslagen kanalen'](#page-82-0) op pag. [83](#page-82-0).

Als u wilt terugkeren naar de stand-by modus en de radio op de achtergrond wilt laten spelen, selecteert u **Opties**<sup>&</sup>gt; **Afsp. in achtergrond**.

### **Visuele inhoud weergeven**

Neem contact op met de netwerkoperator of serviceprovider om te informeren naar de beschikbaarheid en kosten en om u te abonneren op de dienst.

Als u de beschikbare visuele inhoud van een afgestemde zender wilt bekijken, kiest u  $\frac{1}{2}$  of **Opties** > **Zender** > **Visuele dienst starten**. Als de id van de visuele dienst niet is opgeslagen voor het kanaal, voert u deze in of selecteert <sup>u</sup>**Ophalen** om hiernaar te zoeken (netwerkdienst).

Wanneer er verbinding is gemaakt met de visuele dienst, wordt op het scherm de huidige visuele inhoud van de contentaanbieder weergegeven.

Als u de scherm-instellingen voor de weergave van de visuele inhoud wilt aanpassen, kiest u **Opties** <sup>&</sup>gt;

**Weergave-instellingen** <sup>&</sup>gt;**Verlichting** of **Time-out spaarstand**.

### <span id="page-82-0"></span>**Opgeslagen kanalen**

U kunt maximaal 20 radiokanalen opslaan in Visual Radio. Selecteer **Opties** <sup>&</sup>gt;**Zenders** om de lijst met kanalen te openen.

Als u naar een opgeslagen kanaal wilt luisteren, kiest u **Opties** <sup>&</sup>gt;**Zender** <sup>&</sup>gt;**Luisteren**. Als u de beschikbare visuele inhoud wilt bekijken voor een kanaal met Visual Radio, kiest u **Opties** <sup>&</sup>gt;**Zender** <sup>&</sup>gt;**Visuele dienst starten**.

Als u de details van de zender wilt wijzigen, kiest u **Opties** <sup>&</sup>gt;**Zender** <sup>&</sup>gt;**Bewerken**.

### **Instellingen**

Kies **Opties** <sup>&</sup>gt;**Instellingen** en kies een van de volgende opties:

**Starttoon** - Geef aan of een toon moet worden afgespeeld wanneer de toepassing wordt gestart.

**Autostartdienst** - Kies **Ja** als u wilt dat de Visual Radio automatisch wordt gestart wanneer u een opgeslagen zender selecteert die deze dienst ondersteunt.

**Toegangspunt** - Hiermee selecteert u het toegangspunt voor de gegevensverbinding. U hebt geen toegangspunt nodig als u de toepassing wilt gebruiken als normale radio.

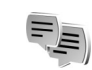

### **Chatten (netwerkdienst)**

#### Druk op en kies **Persoonlijk** <sup>&</sup>gt;**Chatten**.

Chatten is een functie waarmee u kunt praten met andere mensen die instant messaging-diensten gebruiken en waarmee u kunt deelnemen aan discussieforums (chatgroepen) met specifieke onderwerpen. Diverse serviceproviders beheren chatservers waarbij u zich kunt aanmelden wanneer u zich hebt geregistreerd bij een chatdienst. De ondersteunde functies kunnen per serviceprovider verschillen.

Kies **Gesprekken** als u een gesprek met een chatgebruiker wilt starten of voortzetten; **Chatcontacten** als u chatcontacten wilt maken, bewerken of hun on line status wilt weergeven; **Chatgroepen** als u een groepsgesprek met meerdere chatgebruikers wilt starten of voortzetten; of **Opgen. chats** als u een vorige chatsessie die u hebt opgeslagen, wilt weergeven.

Informeer bij uw netwerkoperator of serviceprovider naar de beschikbaarheid, gebruiksaanwijzingen en tarieven van diensten.

### **Chatinstellingen ontvangen**

U moet de instellingen opslaan om gebruik te kunnen maken van de gewenste dienst. Deze instellingen worden gewoonlijk via een speciaal SMS-bericht verstrekt door de netwerkoperator of de aanbieder van de chatdienst. Zie ['Gegevens en instellingen'](#page-46-0) op pag. [47](#page-46-0). U kunt de instellingen ook handmatig invoeren. Zie ['Instellingen van](#page-85-0)  [de chatserver'](#page-85-0) op pag. [86](#page-85-0).

### **Verbinding maken met een chatserver**

- **1** Als u verbinding wilt maken met een chatserver, opent <sup>u</sup>**Chatten** en kiest u **Opties** <sup>&</sup>gt;**Aanmelden**. Zie ['Instellingen van de chatserver'](#page-85-0) op pag. [86](#page-85-0) als u de gebruikte chatserver wilt wijzigen en nieuwe chatservers wilt opslaan.
- **2** Voer de gebruikers-ID en het wachtwoord in en druk op om u aan te melden. De gebruikers-ID en het wachtwoord voor de chatserver kunt u opvragen bij de aanbieder.
- **3** Als u zich wilt afmelden, kiest u **Opties** <sup>&</sup>gt;**Afmelden**.

### **Chatinstellingen aanpassen**

Selecteer **Opties** <sup>&</sup>gt;**Instellingen** <sup>&</sup>gt;**Chatinstellingen** en kies een van de volgende opties:

**Schermnaam gebr.** (wordt alleen weergegeven als chatgroepen door de server worden ondersteund) - Als u een bijnaam wilt invoeren, kiest u **Ja**.

**Chataanwezigheid** - Als u wilt toestaan dat anderen kunnen zien of u on line bent, selecteert u **Actief voor allen**.

**Berichten toestaan van** - Als u berichten wilt toestaan van iedereen, selecteert u **Alle**.

**Uitnodigingn toest. van** - Als u alleen uitnodigingen wilt toestaan van uw chatcontacten, selecteert u **Alleen chatcont.** Chatuitnodigingen worden verzonden door chatcontacten die willen dat u deelneemt aan hun groep.

**Schuifsnelh. bericht** - Hiermee selecteert u de snelheid waarmee nieuwe berichten worden weergegeven.

**Sorteer chatcontactn** - Geef aan hoe chatcontacten moeten worden gesorteerd: **Alfabetisch** of **Op online status**.

**Beschikb. aut. laden** - Als u wilt aangeven hoe de informatie over de on line of off line status van chatcontacten moet worden bijgewerkt, kiest u **Automatisch** of **Handmatig**.

**Offline contacten** - Geef aan of chatcontacten met een offline status in de lijst met chatcontacten moeten worden weergegeven.

### **Chatgroepen en -gebruikers zoeken**

Als u in de weergave **Chatgroepen** naar groepen wilt zoeken, kiest u **Opties** <sup>&</sup>gt;**Zoeken**. U kunt zoeken op **Groepsnaam**, **Onderwerp** en **Deelnemers** (gebruikers-ID). Als u in de weergave **Chatcontacten** naar gebruikers wilt zoeken, kiest u **Opties** <sup>&</sup>gt;**Nieuw chatcontact** <sup>&</sup>gt;**Zoeken** 

**vanaf server**. U kunt zoeken op **Gebruikersnaam**, **Gebruikers-ID**, **Telefoonnummer** en **E-mailadres**.

### **Aanmelden bij chatgroepen**

Ga naar de weergave **Chatgroepen** om een lijst te bekijken met de chatgroepen die u hebt opgeslagen of waarbij u momenteel bent aangemeld.

Druk op  $\odot$  om u aan te melden bij een opgeslagen chatgroep.

Als u zich wilt aanmelden bij een chatgroep die niet in de lijst staat, maar waarvan u de groeps-ID kent, kiest u **Opties** <sup>&</sup>gt;**Aanm. bij nwe groep**.

Als u de chatgroep wilt verlaten, kiest u **Opties** <sup>&</sup>gt; **Chatgroep verlaten**.

### **Chatten**

Wanneer u deelneemt aan een chatgroep, kunt u de berichten bekijken die in de groep worden uitgewisseld en kunt u uw eigen berichten verzenden.

Als u een bericht wilt verzenden, typt u het bericht in het editorveld voor berichten en drukt u op  $\odot$ .

Als u een privé-bericht wilt verzenden naar een deelnemer, kiest u **Opties** <sup>&</sup>gt;**Privéber. verz.**.

Als u een privé-bericht wilt beantwoorden, selecteert u het bericht en kiest u **Opties** <sup>&</sup>gt;**Beantwoorden**.

Als u on line chatcontacten wilt uitnodigen voor deelname aan de chatgroep, kiest u **Opties** <sup>&</sup>gt;**Uitnod. verzenden**.

Als u wilt voorkomen dat u berichten van bepaalde deelnemers ontvangt, kiest u **Opties** <sup>&</sup>gt;**Blokkeeropties** en de gewenste optie.

#### **Chatgesprekken opnemen**

Als u de berichten wilt opnemen die tijdens een gesprek of tijdens uw deelname aan een chatgroep worden uitgewisseld, kiest u **Opties** <sup>&</sup>gt;**Chat opnemen**. Als u wilt stoppen met opnemen, kiest u **Opties** <sup>&</sup>gt;**Opname stoppen**. Als u de opgenomen chatgesprekken wilt bekijken, kiest u **Opgen. chats** in de beginweergave.

### **Gesprekken bekijken en starten**

Ga naar de weergave **Gesprekken** voor een lijst met de afzonderlijke deelnemers met wie u een gesprek voert. Lopende gesprekken worden automatisch beëindigd wanneer u **Chatten** afsluit.

Als u een gesprek wilt bekijken, gaat u naar een deelnemer en drukt u op  $\odot$ .

Als u het gesprek wilt voortzetten, toetst u het bericht in en drukt u op  $\odot$ .

Als u terug wilt naar de lijst met gesprekken zonder het gesprek te beëindigen, kiest u **Terug**. Als u het gesprek wilt beëindigen, kiest u **Opties** <sup>&</sup>gt;**Gesprek beëindigen**.

Als u een nieuw gesprek wilt beginnen, kiest u **Opties** <sup>&</sup>gt; **Nieuw gesprek**.

Als u een gespreksdeelnemer wilt opslaan als chatcontact, kiest u **Opties** <sup>&</sup>gt;**Toev. aan chatcont.**.

Kies **Opties** <sup>&</sup>gt;**Autom. antw. aan** als u inkomende berichten automatisch wilt beantwoorden. U kunt nog steeds berichten ontvangen.

### **Chatcontacten**

In de weergave **Chatcontacten** kunt u lijsten met chatcontacten van de server ophalen of een nieuw chatcontact aan een lijst met contacten toevoegen. Wanneer u zich bij de server aanmeldt, wordt automatisch de lijst met chatcontacten die u de vorige keer hebt gebruikt, opgehaald van de server.

### <span id="page-85-0"></span>**Instellingen van de chatserver**

Kies **Opties** <sup>&</sup>gt;**Instellingen** <sup>&</sup>gt;**Serverinstellingen**. Deze instellingen worden gewoonlijk via een speciaal SMSbericht verstrekt door de netwerkoperator of de aanbieder van de chatdienst. U krijgt de gebruikers-ID en het wachtwoord van de aanbieder wanneer u zich abonneert op de dienst. Neem contact op met de aanbieder als u niet weet wat uw gebruikers-ID en wachtwoord zijn.

**Servers** - Hiermee geeft u een lijst met alle gedefinieerde chatservers weer.

**Standaardserver** - Hiermee wijzigt u de chatserver waarmee verbinding wordt gemaakt.

**Login-type chat** - Als u zich automatisch wilt aanmelden wanneer u **Chatten** start, kiest u **Bij start toep.**.

Als u een nieuwe server wilt toevoegen aan de lijst met chatservers, kiest u **Servers** <sup>&</sup>gt;**Opties** <sup>&</sup>gt;**Nieuwe server**. Voer de volgende instellingen in:

**Servernaam** - Voer de naam van de chatserver in.

**Toegpnt in gebruik** - Selecteer het toegangspunt dat u wilt gebruiken voor de server.

**Webadres** - Voer de URL van de chatserver in.**Gebruikers-ID** - Voer uw gebruikers-ID in. **Wachtwoord** - Geef uw wachtwoord op.

### **Favorieten - Snelkoppelingen toevoegen**

Druk op en kies **Persoonlijk** <sup>&</sup>gt;**Favorieten**.

Standaardsneltoetsen: Met <sup>30</sup> wordt Agenda geopend, met wordt **Inbox** geopend en met wordt **Notities** geopend.

# **Spelletjes**

Druk op en kies **Persoonlijk**. Kies vervolgens een spelletje. Kies **Opties** > **Help** voor de spelregels.

**88**

# **Kantoor**

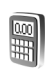

## **Rekenmachine**

Als u wilt optellen, aftrekken, vermenigvuldigen, delen en vierkantswortels en percentages berekenen, drukt u op en kiest u **Kantoor** <sup>&</sup>gt;**Rekenm.**.

**Opmerking:** Deze rekenmachine heeft een beperkte nauwkeurigheid en is ontworpen voor eenvoudige berekeningen.

# **Omrekenen**

Als u maateenheden wilt omrekenen, drukt u op  $\sqrt{\epsilon}$  en kiest u **Kantoor** <sup>&</sup>gt;**Omreken.**.

De nauwkeurigheid van **Omreken.** is beperkt. Er kunnen afrondingsfouten optreden.

- **1** Selecteer in het veld **Type** de maateenheid die u wilt gebruiken.
- **2** Selecteer in het eerste veld **Eenheid** de broneenheid die u wilt omrekenen. Selecteer in het volgende veld **Eenheid** de doeleenheid waarnaar u de broneenheid wilt omrekenen.

**3** Voer in het eerste veld **Aantal** de waarde in die u wilt omrekenen. In het andere veld **Aantal** wordt automatisch de omgerekende waarde ingevuld.

### **Basisvaluta en wisselkoersen instellen**

Kies **Type** <sup>&</sup>gt;**Valuta** <sup>&</sup>gt;**Opties** <sup>&</sup>gt;**Wisselkoersen**. Voordat u valuta's kunt omrekenen, moet u een basisvaluta kiezen en wisselkoersen toevoegen. De koers van de basisvaluta is altiid 1.

**Copmerking:** Wanneer u de basisvaluta wijzigt, moet u nieuwe koersen invoeren, aangezien alle eerder ingestelde koersen worden gewist.

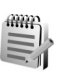

## **Notities**

Als u notities wilt maken, drukt u op  $\Omega$  en kiest u **Kantoor** <sup>&</sup>gt;**Notities**. U kunt notities naar compatibele apparaten verzenden en ontvangen onopgemaakte tekstbestanden (.txt-indeling) opslaan in **Notities**.

Als u een notitie wilt afdrukken op een compatibele met een BPP (Basic Print Profile) uitgeruste printer met Bluetooth-connectiviteit (bijvoorbeeld een HP Deskjet

<sup>450</sup> mobiele printer of een HP Photosmart 8150), kiest u **Opties** <sup>&</sup>gt;**Afdrukken**.

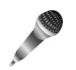

### **Recorder**

Als u spraakmemo's wilt opnemen, drukt u op  $\mathcal{L}_i$  en kiest u **Kantoor** <sup>&</sup>gt;**Dictafoon**. Als u een telefoongesprek wilt opnemen, opent u **Dictafoon** tijdens het gesprek. Beide deelnemers horen tijdens de opname elke vijf seconden een toon.

De opnamefunctie kan niet worden gebruikt wanneer er een dataoproep of een GPRS-verbinding actief is.

**90**

# **Het apparaat aanpassen**

De geopende toepassingen en mappen met geopende toepassingen worden aangeduid met een klein symbool in het hoofdmenu.

- Zie ['De modus Actief standby'](#page-91-0) op pag. [92](#page-91-0) als u het stand-by scherm wilt gebruiken voor snelle toegang tot de toepassingen die u vaak gebruikt.
- • Zie ['Het uiterlijk van het](#page-91-1)  [apparaat wijzigen'](#page-91-1) op pag. [92](#page-91-1) als u de achtergrondafbeelding in de stand-by modus of de weergave van de screensaver wilt wijzigen.
- Zie ['Profielen Tonen](#page-89-0) [instellen'](#page-89-0) op pag. [90](#page-89-0) en ['Beltonen toevoegen voor](#page-69-0)  [contactpersonen'](#page-69-0) op pag. [70](#page-69-0) als u de beltonen wilt aanpassen.

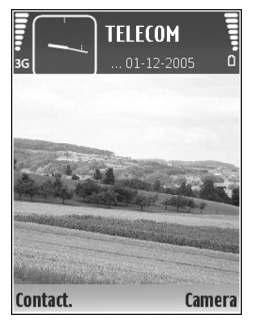

- Zie ['Standby-modus'](#page-102-0) op pag. [103](#page-102-0) als u de sneltoetsen wilt wijzigen voor de verschillende toetsaanslagen van de bladertoets en de selectietoetsen in de stand-by modus.
- • Zie ['Instellingen klepdisplay'](#page-102-1) op pag. [103](#page-102-1) voor het configureren van het klepdisplay.
- Als u de klok in de stand-by modus wilt wijzigen, drukt u op en kiest u **Klok** <sup>&</sup>gt;**Opties** <sup>&</sup>gt;**Instellingen** <sup>&</sup>gt;**Type klok** <sup>&</sup>gt;**Analoog** of **Digitaal**.
- • Als u de welkomsttekst van een afbeelding of animatie wilt wijzigen, drukt u op  $\clubsuit$  en kiest u **Instrum.** > **Instellingen** <sup>&</sup>gt;**Telefoon** <sup>&</sup>gt;**Algemeen** <sup>&</sup>gt; **Welkomstnotitie/logo**.
- Als u de weergave van het hoofdmenu wilt wijzigen, kiest u **Opties** <sup>&</sup>gt;**Weergave wijzigen** <sup>&</sup>gt;**Raster** of **Lijst** in het hoofdmenu.
- Als u het hoofdmenu opnieuw wilt indelen, kiest u in het hoofdmenu **Opties** <sup>&</sup>gt;**Verplaatsen**, **Verplaats naar map** of **Nieuwe map**. Weinig gebruikte toepassingen kunt u in mappen plaatsen en veelgebruikte toepassingen kunt u van een map naar het hoofdmenu verplaatsen.

<span id="page-89-0"></span>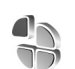

# **Profielen - Tonen instellen**

Als u de beltonen, berichtensignaaltonen en andere tonen voor verschillende gebeurtenissen, situaties of bellergroepen wilt instellen en aanpassen, drukt u op  $\mathfrak{s}_i$  en kiest u **Instrum.** <sup>&</sup>gt;**Profielen**.

Druk in de stand-by modus op  $(i)$  om het profiel te wijzigen. Ga naar het profiel dat u wilt activeren en kies **OK**.

**Tip!** Druk in de dichtgevouwen modus op (i) tot het gewenste profiel op het klepdisplay wordt weergegeven en druk op de kleptoets.

Als u een profiel wilt wijzigen, drukt u op  $\mathcal{L}_2$  en kiest u **Instrum.** <sup>&</sup>gt;**Profielen**. Ga naar het profiel en kies **Opties** <sup>&</sup>gt; **Aanpassen**. Ga naar de instelling die u wilt wijzigen en druk op  $\odot$  om de opties te openen. Tonen die zijn opgeslagen op de geheugenkaart, worden aangegeven met **IE.** U kunt elke beltoon in de lijst beluisteren voordat u een toon kiest. Druk op een willekeurige toets om het geluid te stoppen.

Wanneer u een toon kiest, wordt er via **Beltoondownl.** een lijst met bookmarks geopend. U kunt een bookmark selecteren en verbinding maken met een webpagina om tonen te downloaden.

Als u wilt dat de naam van de beller wordt uitgesproken wanneer u wordt gebeld, kiest u **Opties** <sup>&</sup>gt;**Aanpassen**<sup>&</sup>gt; **Naam beller uitspr.** > **Aan**. De naam van de beller moet zijn opgeslagen in **Contacten**.

Als u een nieuw profiel wilt maken, kiest u **Opties** <sup>&</sup>gt;**Nieuw maken**.

### **Het profiel Offline**

Met het profiel **Offline** kunt u het apparaat gebruiken zonder verbinding te maken met het draadloze netwerk. Wanneer u het profiel **Offline** activeert, wordt de verbinding met het draadloze netwerk verbroken, zoals wordt aangegeven met  $\blacktriangleright$  in het symbool voor de signaalsterkte. Er zijn geen draadloze telefoonsignalen naar en van het apparaat mogelijk. Berichten die u wilt verzenden worden in de Outbox geplaatst, zodat u deze later kunt verzenden.

**Waarschuwing:** In het profiel Offline kunt u geen gesprekken voeren of ontvangen, behalve oproepen naar bepaalde alarmnummers, of andere functies gebruiken waarvoor netwerkdekking is vereist. Als u wilt bellen, moet u de telefoonfunctie eerst activeren door een ander profiel te kiezen. Als het apparaat vergrendeld is, moet u de beveiligingscode invoeren.

Als u het profiel **Offline** wilt verlaten, drukt u op (i) en selecteert u een ander profiel. Via het apparaat wordt de draadloze overdracht opnieuw ingeschakeld (mits het signaal sterk genoeg is). Als er een Bluetooth-verbinding actief was toen u het profiel **Offline** inschakelde, wordt Bluetooth weer gedeactiveerd. De Bluetooth-verbinding wordt automatisch opnieuw geactiveerd zodra u het profiel **Offline** verlaat. Zie ['Instellingen'](#page-94-0) op pag. [95](#page-94-0).

## <span id="page-91-1"></span>**Het uiterlijk van het apparaat wijzigen**

Als u het uiterlijk van het scherm wilt wijzigen, zoals de achtergrondafbeelding en pictogrammen, drukt u op  $\clubsuit$ en selecteert u **Instrum.** <sup>&</sup>gt;**Thema's**. Het actieve thema wordt aangegeven met . In **Thema's** kunt u elementen van andere thema's groeperen of afbeeldingen uit **Galerij** selecteren om thema's verder aan te passen. Thema's die zijn opgeslagen op de geheugenkaart (indien geplaatst). worden aangegeven met **IE**. De thema's op de geheugenkaart zijn niet beschikbaar als de geheugenkaart zich niet in het apparaat bevindt. Als u de thema's die op de geheugenkaart zijn opgeslagen, zonder de geheugenkaart wilt gebruiken, moet u de thema's eerst opslaan in het geheugen van het apparaat.

Als u een browserverbinding wilt openen en meer thema's wilt downloaden, kiest u **Themadownloads**.

Als u een thema wilt activeren, selecteert u dit en kiest u **Opties** <sup>&</sup>gt;**Toepassen**. Als u een thema wilt bekijken voordat u het activeert, kiest u **Opties** <sup>&</sup>gt;**Bekijken**.

Als u thema's wilt bewerken, gaat u naar een thema en kiest u **Opties** <sup>&</sup>gt;**Bewerken** om de instellingen voor **Achtergrond** en **Energiespaarstand** te wijzigen.

Als u bij het bewerken van een thema voor het geselecteerde thema de oorspronkelijke instellingen wilt herstellen, kiest u **Opties** <sup>&</sup>gt;**Oorspr. th. herst.**

# <span id="page-91-2"></span><span id="page-91-0"></span>**De modus Actief standby**

Via het stand-by scherm hebt u snel toegang tot de toepassingen die u regelmatig gebruikt. Standaard is de actieve stand-by modus ingeschakeld.

Druk op , kies **Instrum.** <sup>&</sup>gt;**Instell.** <sup>&</sup>gt;**Telefoon** <sup>&</sup>gt; **Standby-modus** > Actief standby en druk op  $\odot$  om de actieve stand-by modus in of uit te schakelen.

<u>ilins</u>

Contact.

**TELECOM**  $.01 - 12 - 2005$ 

Kaarties voor Winnie de Poeh r. 12:00 Lunch met Edwin

 $\overline{50}$ 

**Camera** 

Boven aan het actieve standby scherm worden de standaardtoepassingen weergegeven met daaronder agenda-items en taken.

Ga naar een toepassing of item en druk op  $\circledbullet$ .

Als de actieve stand-by modus is ingeschakeld, kunt u niet gebruikmaken van de standaardsnelkoppelingen voor de bladertoets die

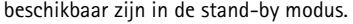

Als u de standaardsnelkoppelingen voor toepassingen wilt wijzigen, drukt u op  $\mathcal{G}$ , kiest u **Instrum.** > Instell. > **Telefoon** <sup>&</sup>gt;**Standby-modus** <sup>&</sup>gt;**Toep. actief standby** en drukt u op  $\circledbullet$ .

Sommige snelkoppelingen zijn vaste koppelingen die u niet kunt wijzigen.

 $\left(\frac{1}{2}\right)$ 

# **Connectiviteit**

# **Bluetooth-connectiviteit**

Met draadloze Bluetooth-technologie kunt u een draadloze verbinding tot stand brengen met andere compatibele apparaten. Dit kunnen apparaten zijn zoals mobiele telefoons, computers, en toebehoren zoals hoofdtelefoons en carkits. Met de Bluetooth-technologie kunt u afbeeldingen, videoclips, muziek- en geluidsfragmenten en notities verzenden, een draadloze verbinding tot stand brengen met een compatibele pc (bijvoorbeeld voor bestandsoverdracht) en een verbinding tot stand brengen met een compatibele printer om afbeeldingen af te drukken met **Afb. afdrukken**. Zie ['Afbeeldingen afdrukken'](#page-33-0) op pag. [34](#page-33-0).

Aangezien apparaten met Bluetooth-technologie communiceren via radiogolven, hoeft er geen 'direct zicht' te bestaan tussen het apparaat en het andere apparaat. De twee apparaten mogen maximaal 10 meter van elkaar verwijderd zijn, hoewel de verbinding wel hinder kan ondervinden van obstakels, zoals muren of andere elektronische apparaten.

Het apparaat is compatibel met Bluetooth-specificatie 1.2, die de volgende profielen ondersteunt: Basic Printing Profile, Generic Access Profile, Serial Port Profile, Dial-up Networking Profile, Headset Profile, Handsfree Profile, Generic Object Exchange Profile, Object Push Profile, File Transfer Profile, Basic Imaging Profile, SIM Access Profile en Human Interface Device Profile. Gebruik door Nokia goedgekeurde toebehoren voor dit model als u verzekerd wilt zijn van compatibiliteit met andere apparatuur die Bluetooth-technologie ondersteunt. Informeer bij de fabrikanten van andere apparatuur naar de compatibiliteit met dit apparaat.

 **Uitleg:** een profiel hoort bij een dienst of functie en bepaalt hoe de verbinding tussen verschillende apparaten tot stand wordt gebracht. Het profiel Handsfree wordt bijvoorbeeld gebruikt voor de verbinding tussen een handsfree apparaat en uw apparaat. Apparaten kunnen alleen compatibel zijn als ze dezelfde profielen ondersteunen.

Op sommige plaatsen gelden beperkingen voor het gebruik van Bluetooth-technologie. Raadpleeg de lokale autoriteiten of serviceprovider voor meer informatie.

Als functies gebruikmaken van Bluetooth-technologie of als dergelijke functies op de achtergrond worden uitgevoerd terwijl u andere functies gebruikt, vergt dit

extra batterijcapaciteit en neemt de levensduur van de batterij af.

Als het apparaat is vergrendeld, kunt u de Bluetoothconnectiviteit niet gebruiken. Zie ['Beveiliging'](#page-106-0) op pag. [107](#page-106-0)  voor meer informatie over het vergrendelen van apparaten.

#### <span id="page-94-0"></span>**Instellingen**

Druk op en selecteer **Persoonlijk** <sup>&</sup>gt;**Bluetooth**. Wanneer u de toepassing de eerste keer opent, wordt u gevraagd een naam te definiëren voor het apparaat. Nadat u een Bluetooth-verbinding hebt ingesteld en **Waarneembrh. tel.** hebt ingesteld op **Waarneembaar**, is het apparaat zichtbaar voor andere apparaten met Bluetooth-technologie.

Selecteer een van de volgende opties:

**Bluetooth** - Als u een draadloze verbinding met een ander compatibel apparaat wilt maken, stelt u de Bluetoothverbinding in op **Aan** en maakt u verbinding.

**Waarneembrh. tel.** - Als u **Waarneembaar** kiest, kan het apparaat worden gevonden door andere Bluetoothapparaten. Selecteer **Verborgen** als u wilt voorkomen dat de telefoon door andere apparaten wordt gevonden.

**Naam van mijn telef.** - Bewerk de naam van het apparaat.

**Externe SIM-modus** - Als u een ander apparaat wilt inschakelen, zoals een compatibele carkit, kiest u **Aan** om met de SIM-kaart in het apparaat verbinding te maken met het netwerk.

#### **Externe SIM-modus**

Als u de externe SIM-modus wilt gebruiken met een compatibele carkit, schakelt u de Bluetooth-connectiviteit in en schakelt u het gebruik van de externe SIM-modus in. Voordat de modus kan worden geactiveerd, moeten de twee apparaten worden gepaard, waarbij de paarvorming wordt gestart op het andere apparaat. Gebruik voor de paarvorming een 16-cijferig wachtwoord en geef het andere apparaat de benodigde autorisatie. Zie ['Apparaten](#page-96-0)  [koppelen'](#page-96-0) op pag. [97](#page-96-0). Activeer de externe SIM-modus vanaf het andere apparaat.

Wanneer de externe SIM-modus is ingeschakeld op de Nokia N71, wordt **Externe SIM** weergegeven in de standby modus. De verbinding met het draadloze netwerk wordt uitgeschakeld, zoals wordt aangegeven met  $\blacktriangleright$  in de aanduiding voor de signaalsterkte, en u kunt geen SIM-kaartdiensten of -functies gebruiken die een mobiel netwerk vereisen.

Wanneer het draadloze apparaat in de externe SIM-modus staat, kunt u alleen compatibele aangesloten toebehoren, zoals een carkit, gebruiken om oproepen te doen of te ontvangen. Met het draadloze apparaat kunnen in deze modus geen oproepen worden gedaan, behalve naar de alarmnummers die in het apparaat zijn

geprogrammeerd. Als u oproepen wilt doen vanaf het apparaat, moet u de externe SIM-modus eerst verlaten. Als het apparaat vergrendeld is, moet u de beveiligingscode invoeren om het te ontgrendelen.

Als u de externe SIM-modus wilt afsluiten, drukt u op (i) en selecteert u **Externe SIM sluiten**.

#### **Beveiligingstips**

Als u niet met Bluetooth-connectiviteit wilt werken, kiest u **Bluetooth** <sup>&</sup>gt;**Uit** of **Waarneembrh. tel.** <sup>&</sup>gt;**Verborgen**.

Pas geen paarvorming toe op een onbekend apparaat.

### **Gegevens verzenden**

Er kunnen verschillende Bluetooth-verbindingen tegelijk actief zijn. Als u bijvoorbeeld verbonden bent met een compatibele hoofdtelefoon, kunt u tegelijkertijd ook bestanden uitwisselen met een ander compatibel apparaat.

#### **Symbolen voor Bluetooth-connectiviteit**

- $\bullet$  Als  $\clubsuit$  wordt weergegeven in de stand-by modus, is Bluetooth-connectiviteit ingeschakeld.
- Als  $(\clubsuit)$  knippert, wordt geprobeerd verbinding te maken met een ander apparaat.
- Als  $(\clubsuit)$  ononderbroken wordt weergegeven, worden er gegevens verzonden.
- **Tip!** Als u tekst wilt verzenden, opent u **Notities**, typt u de tekst en kiest u **Opties** <sup>&</sup>gt;**Zenden** <sup>&</sup>gt;**Via Bluetooth**.
- **1** Open de toepassing waarin het item dat u wilt verzenden, is opgeslagen. Als u bijvoorbeeld een afbeelding wilt verzenden naar een ander compatibel apparaat, opent u **Galerij**.
- **2** Selecteer het item en kies **Opties** <sup>&</sup>gt;**Zenden** <sup>&</sup>gt;**Via Bluetooth**. Apparaten met Bluetooth-technologie die zich binnen het bereik bevinden, worden weergegeven op het scherm.

Apparaatpictogrammen:  $\Box$  - computer,  $\Box$  - telefoon,  $\mathbb{I}^{\uparrow}$  - audio- of video-apparaat en  $\bullet$  - een ander apparaat.

Als u de zoekopdracht wilt onderbreken, kiest u **Stop**.

- **3** Selecteer het apparaat waarmee u verbinding wilt maken.
- **4** Als paarvorming met het andere apparaat is vereist, hoort u een geluidssignaal en moet u een wachtwoord opgeven. Zie ['Apparaten koppelen'](#page-96-0) op pag. [97](#page-96-0).
- **5** Als de verbinding tot stand is gebracht, verschijnt het bericht **Gegevens worden verzonden**.

In de map **Verzonden** in **Berichten** worden geen berichten bewaard die via Bluetooth zijn verzonden.

 **Tip!** Het kan zijn dat bij het zoeken naar apparaten voor sommige apparaten alleen de unieke adressen worden weergeven (apparaatadressen). Als u wilt

weten wat het unieke adres van het apparaat is, geeft u de code **\*#2820#** op in de stand-by modus.

### <span id="page-96-0"></span>**Apparaten koppelen**

Als u de weergave voor gepaarde apparaten wilt openen (\*), \*), drukt u in de hoofdweergave van **Bluetooth** op  $\bigcirc$ .

Stel voor de paarvorming uw wachtwoord in (1-16 cijfers lang) en spreek met de eigenaar van het andere apparaat af dat wachtwoord te gebruiken. Bij apparaten zonder gebruikersinterface wordt het wachtwoord gebruikt dat in de fabriek is ingesteld. Het wachtwoord is voor eenmalig gebruik.

Als u een paarvorming tot stand wilt brengen met een apparaat, kiest u **Opties** <sup>&</sup>gt;**Nw gekoppeld app.**. Apparaten met draadloze Bluetooth-technologie die zich binnen het bereik bevinden, worden weergegeven op het scherm. Selecteer het apparaat en voer het wachtwoord in. Op het andere apparaat moet hetzelfde wachtwoord worden ingevoerd. Vervolgens wordt het apparaat opgeslagen in de weergave voor gepaarde apparaten.

Gekoppelde apparaten zijn te herkennen aan het symbool  $*_*$  in de lijst met apparaten.

Als u gekoppelde apparaten wilt instellen als geautoriseerd of niet geautoriseerd, gaat u naar een apparaat en kiest u een van de volgende opties:

**Geautoriseerd** - Verbindingen tussen uw apparaat en dit apparaat kunnen zonder uw medeweten tot stand worden gebracht. U hoeft de verbinding niet afzonderlijk te accepteren of autoriseren. Gebruik deze optie voor uw eigen apparaten, zoals uw compatibele hoofdtelefoon of pc of voor apparaten van mensen die u vertrouwt.  $\sqrt{\overline{x}}$  geeft geautoriseerde apparaten aan in de weergave voor gepaarde apparaten.

**Niet geautoriseerd** - Verbindingsverzoeken van dit apparaat moeten altijd afzonderlijk worden geaccepteerd.

Als u een paarvorming wilt annuleren, gaat u naar het apparaat en kiest u **Opties** <sup>&</sup>gt;**Verwijderen**. Als u alle paarvormingen wilt annuleren, kiest u **Opties** <sup>&</sup>gt;**Alle verwijderen**.

**Tip!** Als er momenteel een verbinding actief is tussen het apparaat en een ander apparaat en u de paarvorming met dat apparaat verwijdert, wordt de koppeling onmiddellijk opgeheven en de verbinding verbroken.

### **Gegevens ontvangen**

Als u gegevens ontvangt via Bluetooth-connectiviteit. hoort u een geluidssignaal en wordt u gevraagd of u het bericht wilt ontvangen. Als u bevestigend antwoordt, verschijnt  $\blacksquare$  en wordt het item in de map **Inbox** in **Berichten** geplaatst. Berichten die zijn ontvangen via

Bluetooth-connectiviteit, worden aangeduid met a. Zie ['Inbox - berichten ontvangen'](#page-45-0) op pag. [46](#page-45-0).

### **Bluetooth uitschakelen**

Als u Bluetooth wilt uitschakelen, kiest u **Bluetooth** <sup>&</sup>gt;**Uit**.

### **Infraroodverbinding**  $\left[ \bullet \right]$

Via een infraroodverbinding kunt u gegevens zoals visitekaartjes, agendanotities en mediabestanden overbrengen naar een compatibel apparaat.

Richt de IR-straal (infrarood) niet op andermans ogen en vermijd dat deze interfereert met andere IR-apparaten. Dit apparaat is een Klasse 1 laserproduct.

Gegevens verzenden en ontvangen:

- **1** Zorg ervoor dat de infraroodpoorten van het verzendende en ontvangende apparaat naar elkaar wijzen en dat zich tussen de apparaten geen obstakels bevinden. Plaats de twee apparaten liefst op maximaal één meter afstand van elkaar.
- **2** De gebruiker van het ontvangende apparaat activeert de infraroodpoort.

Als u de infraroodpoort van uw apparaat wilt activeren zodat u gegevens kunt ontvangen, drukt u op  $\sqrt{2}$ en kiest u **Persoonlijk** <sup>&</sup>gt;**Infrarood**.

**3** De gebruiker van het verzendende apparaat selecteert de gewenste infraroodfunctie om de gegevensoverdracht te starten. Als u gegevens wilt verzenden, gaat u naar het gewenste bestand in een toepassing of bestandsbeheer en kiest u **Opties** <sup>&</sup>gt;**Zenden** <sup>&</sup>gt;**Via infrarood**.

Als de gegevensoverdracht niet wordt gestart binnen één minuut na activering van de infraroodpoort, wordt de verbinding geannuleerd en moet deze opnieuw worden geactiveerd.

Alle items die via infrarood worden ontvangen, worden in de map **Inbox** geplaatst in **Berichten**. Nieuwe infraroodberichten worden aangeduid met  $\cdot$  .

Wanneer **III** knippert, wordt geprobeerd een verbinding tot stand te brengen tussen de apparaten of is de verbinding verbroken.

Wanneer **III** ononderbroken wordt weergegeven, is de infraroodverbinding actief is en kunt u gegevens verzenden en ontvangen via de infraroodpoort.

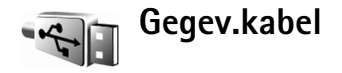

U selecteert de functie waarvoor de USBgegevenskabelverbinding wordt gebruikt door op  $\Omega$  te drukken en vervolgens **Connect.** <sup>&</sup>gt;**Gegev.kabel** > **Vragen**  **bij verbinding**, **PC Suite** of **Gegevensoverdracht** te selecteren.

## **Pc-verbindingen**

U kunt het apparaat gebruiken met allerlei toepassingen voor pc-connectiviteit en gegevenscommunicatie. Met Nokia PC Suite kunt u bijvoorbeeld afbeeldingen overbrengen tussen een apparaat en een compatibele pc.

Maak de verbinding om te synchroniseren met het apparaat altijd vanaf de pc.

#### **Het apparaat als modem gebruiken**

U kunt het apparaat als modem gebruiken voor het verzenden en ontvangen van e-mailberichten, of om via een compatibele computer verbinding te maken met internet met behulp van een Bluetooth- of infraroodverbinding of een USB-gegevenskabel. Raadpleeg de gebruikershandleiding voor Nokia PC Suite voor gedetailleerde installatie-instructies.

**Tip!** Wanneer u Nokia PC Suite voor de eerste keer gebruikt, gebruikt u de wizard Verbinding maken van Nokia PC Suite om verbinding te maken tussen het apparaat en de compatibele pc.

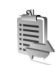

### **Verbindingsbeheer**

Druk op en selecteer **Persoonlijk** <sup>&</sup>gt;**Verb.beh.**. Als u de status van gegevensverbindingen wilt bekijken of een verbinding wilt verbreken in een GSM- of UMTS-netwerk, kiest u **Act. geg.verb.**.

### **Gegevensverbindingen**

In de weergave met actieve verbindingen, kunt u de geopende gegevensverbindingen bekijken: gegevensoproepen  $(D)$  en pakketgegevensverbindingen  $(\frac{36}{2})$  of  $(\frac{9}{2})$ .

**Quedistical** Opmerking: De uiteindelijke gespreksduur die door de serviceprovider in rekening wordt gebracht kan variëren, afhankelijk van de netwerkfuncties, afrondingen, belastingen, enzovoort.

Als u een verbinding wilt verbreken, kiest u **Opties** <sup>&</sup>gt;**Verb. verbreken**. Als u alle geopende verbindingen wilt verbreken, kiest u **Opties** <sup>&</sup>gt;**Alle verb. verbrek.**.

Als u de details van een verbinding wilt bekijken, kiest u **Opties** <sup>&</sup>gt;**Gegevens**. Welke details worden weergegeven, is afhankelijk van het type verbinding.

# **Synchronisatie**

Druk op en selecteer **Persoonlijk** <sup>&</sup>gt;**Synchr.** Met Synchr. kunt u uw notities, agenda- en contactgegevens en e-mailberichten synchroniseren met diverse andere compatibele agenda- en adresboektoepassingen op een compatibele computer of op internet. U kunt ook synchronisatie-instellingen definiëren of bewerken.

In de synchronisatietoepassing wordt SyncMLtechnologie gebruikt voor het synchroniseren van gegevens. Voor informatie over de compatibiliteit met SyncML neemt u contact op met de leverancier van de toepassing waarmee u de gegevens op uw apparaat wilt synchroniseren.

U kunt synchronisatie-instellingen ontvangen in een speciaal SMS-bericht. Zie ['Gegevens en instellingen'](#page-46-0) op pag. [47](#page-46-0).

### **Gegevens synchroniseren**

In de hoofdweergave **Synchr.** kunt u de verschillende synchronisatieprofielen bekijken.

**1** Selecteer een synchronisatieprofiel en kies vervolgens **Opties** <sup>&</sup>gt;**Synchroniseren**. De status van de synchronisatie wordt op het scherm weergegeven.

Als u de synchronisatie tussentijds wilt afbreken, kiest <sup>u</sup>**Annuleer**.

U ontvangt een melding wanneer de synchronisatie is voltooid.

**2** Kies **Ja** om het logbestand met de synchronisatiestatus te bekijken en na te gaan hoeveel items zijn toegevoegd, bijgewerkt, verwijderd of overgeslagen (niet gesynchroniseerd) in het apparaat of op de server.

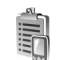

### **Apparaatbeheer**

Druk op en selecteer **Persoonlijk** <sup>&</sup>gt;**App.beh.** U ontvangt mogelijk serverprofielen en verschillende configuratie-instellingen van uw netwerkoperator, serviceprovider of afdeling voor informatiebeheer van uw bedrijf. Deze configuratie-instellingen kunnen toegangspuntinstellingen voor gegevensverbindingen en andere instellingen voor verschillende toepassingen in het apparaat bevatten.

Als u verbinding wilt maken met een server en configuratie-instellingen wilt ontvangen voor het apparaat, bladert u naar een profiel en kiest u **Opties** <sup>&</sup>gt; **Configuratie starten**.

Als u het ontvangen van configuratie-instellingen van serviceproviders wilt toestaan of weigeren, kiest u **Opties** <sup>&</sup>gt;**Conf. inschakelen** of **Conf. uitschakelen**.

### **Serverprofielinstellingen**

Neem contact op met uw serviceprovider voor de juiste instellingen.

**Servernaam** - Voer een naam in voor de configuratieserver.

**Server-ID** - Voer de unieke ID in om de configuratieserver te identificeren.

**Serverwachtwoord** - Voer een wachtwoord in om het apparaat te identificeren voor de server.

**Toegangspunt** - Selecteer een toegangspunt voor het tot stand brengen van een verbinding met de server.

**Hostadres** - Voer de URL van de server in.

**Poort** - Voer het poortnummer van de server in.

**Gebruikersnaam** en **Wachtwoord** - Voer uw gebruikersnaam en wachtwoord in.

**Config. toestaan** - Als u configuratie-instellingen wilt ontvangen van de server, kiest u **Ja**.

**Autom. accepteren** - Als u wilt dat om bevestiging wordt gevraagd voordat een configuratie van de server wordt geaccepteerd, kiest u **Nee**.

# **Instrum.**

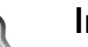

### **Instell.**

Druk op en kies **Instrum.** <sup>&</sup>gt;**Instell.** om de instellingen te wijzigen. Als u een groep met instellingen wilt openen, drukt u op  $\odot$ . Ga naar een instelling die u wilt wijzigen en druk op  $\odot$ .

Sommige instellingen kunnen vooraf voor het apparaat zijn ingesteld door de netwerkoperator of serviceprovider en wellicht kunt u deze niet wijzigen.

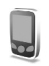

### **Telefooninst.**

#### <span id="page-101-0"></span>**Algemeen**

**Displaytaal** - Als u de taal van de teksten op het scherm in het apparaat wijzigt, worden ook de datum- en tijdnotatie en de gebruikte scheidingstekens in bijvoorbeeld berekeningen gewijzigd. Bij de instelling **Automatisch** wordt de taal geselecteerd op basis van de informatie op de SIM-kaart. Nadat u de taal van de teksten op het scherm hebt gewijzigd, wordt het apparaat opnieuw gestart.

De instellingen voor **Displaytaal** en **Invoertaal** beïnvloeden elke toepassing op het apparaat en blijven actief totdat u deze opnieuw wijzigt.

**Invoertaal** - Als u de taal wijzigt, veranderen de (speciale) tekens die beschikbaar zijn bij het invoeren van tekst en wordt er een andere woordenlijst gebruikt voor tekstvoorspelling.

**Tekstvoorspelling** - Hiermee schakelt u tekstvoorspelling **Aan** of **Uit** voor de editors in het apparaat. Tekstvoorspelling is niet voor alle talen beschikbaar.

**Welkomstnotitie/logo** - Telkens wanneer u het apparaat aanzet, wordt de welkomsttekst of het logo kort weergegeven. Kies **Standaard** als u de standaardafbeelding wilt gebruiken, **Tekst** als u tekst wilt weergeven of **Afbeelding** als u een afbeelding uit **Galerij** wilt selecteren.

**Fabrieksinstellingen** - Hiermee kunt u voor bepaalde instellingen de oorspronkelijke waarden herstellen. U hebt hiervoor echter de blokkeringscode nodig. Zie ['Beveiliging'](#page-106-1) op pag. [107](#page-106-1) en ['Telefoon en SIM'](#page-106-2) op pag. [109](#page-108-1). Nadat u de fabrieksinstellingen hebt hersteld, kan het inschakelen van het apparaat langer duren. Dit heeft geen effect op documenten en bestanden.

**Spraaktoets** - Hiermee geeft u de functie van de zijtoets voor spraakopdrachten of Push to talk op.

#### <span id="page-102-0"></span>**Standby-modus**

**Actief standby** - Gebruik snelkoppelingen voor toepassingen in de stand-by modus. Zie ['De modus Actief](#page-91-2)  [standby'](#page-91-2) op pag. [92.](#page-91-2)

**Linkerselectietoets** - Hiermee wijst u een snelkoppeling toe aan  $(-)$  in de stand-by modus.

**Rechterselectietoets** - Hiermee wijst u een snelkoppeling toe aan  $( \neg )$  in de standby-modus.

**Toep. actief standby** - Hiermee selecteert u de snelkoppelingen voor toepassingen die u in de actieve stand-by modus wilt gebruiken. Deze instelling is alleen beschikbaar als **Actief standby** is ingeschakeld.

U kunt ook snelkoppelingen toewijzen voor de verschillende aanslagen van de bladertoets. De snelkoppelingen voor de bladertoets zijn niet beschikbaar als **Actief standby** is ingeschakeld.

**Operatorlogo** - Deze instelling is alleen beschikbaar als u een operatorlogo hebt ontvangen en opgeslagen. Kies **Uit** als u het logo niet wilt weergeven.

#### **Weergave**

**Helderheid** - Hiermee stelt u de helderheid van het scherm in (lichter of donkerder). De helderheid van het scherm

wordt bij extreme lichtomstandigheden echter automatisch aangepast.

**Time-out energiesp.** - Geef aan na hoeveel tijd de energiebesparing moet worden geactiveerd.

**Time-out verlichting** - Selecteer een time-out waarna de achtergrondverlichting van het hoofdscherm wordt uitgeschakeld.

#### <span id="page-102-1"></span>**Instellingen klepdisplay**

**Helderheid** - Hiermee stelt u de helderheid van het klepdisplay in (lichter of donkerder). Als u de helderheid van het klepdisplay wijzigt, blijft de helderheid van het hoofdscherm ongewijzigd.

**Achtergrond** - Hiermee selecteert u de achtergrondafbeelding, snijdt u deze bij en stelt u in hoe de tijd in de stand-by modus wordt weergegeven op het klepdisplay.

**Screensaver** - Hiermee selecteert u het type energiebesparing voor het klepdisplay, de time-outperiode, en of een afbeelding of animatie als screensaver wordt weergegeven na de time-outperiode en voordat de energiebesparing wordt geactiveerd.

**Antwrd bij openen tel.** - Selecteer **Ja** om oproepen te beantwoorden door de cover te openen.

### **Oproepinst.**

**Identificatie verz.** - U kunt instellen dat het telefoonnummer wordt weergegeven (**Ja**) of verborgen blijft (**Nee**) voor de persoon die u belt. De waarde kan ook worden ingesteld door de netwerkoperator of serviceprovider wanneer u zich abonneert (**Ingst. door netw.**) (netwerkdienst).

**Oproep in wachtrij** - Als u deze functie hebt geactiveerd (netwerkdienst), wordt u gewaarschuwd als er een nieuwe oproep binnenkomt terwijl u een gesprek voert. Schakel de functie in (**Activeren**) of uit (**Annuleer**) of controleer of de functie is ingeschakeld (**Controleer status**).

**Opr. weig. met SMS** - Kies **Ja** als u een SMS-bericht wilt verzenden naar een beller om deze te informeren waarom u de oproep niet kunt beantwoorden. Zie ['Een oproep](#page-62-0)  [beantwoorden of weigeren'](#page-62-0) op pag. [63](#page-62-0).

**Berichttekst** - Typ een tekst die moet worden verzonden in een SMS-bericht wanneer u een oproep weigert.

**Afb. in video-oproep** - U kunt instellen dat er geen video wordt verzonden wanneer u een video-oproep ontvangt. Selecteer de foto die moet worden weergegeven in plaats van de videoclip.

**Autom. herkiezen** - Als u deze optie kiest, wordt maximaal tien keer geprobeerd de verbinding tot stand te brengen. Druk op  $\Rightarrow$  als u automatisch opnieuw bellen wilt uitschakelen.

**Samenvatting na opr.** - Activeer deze instelling als u wilt dat na het gesprek even globaal de duur van het laatste gesprek wordt weergegeven.

**Snelkeuze** - Als u telefoonnummers wilt draaien die aan de snelkeuzetoetsen  $(2 - 9)$  zijn toegewezen, houdt u de toets ingedrukt. Zie ook ['Bellen met een snelkeuzetoets'](#page-56-0) op pag. [57](#page-56-0).

**Aannem. willek. toets** - Als u een inkomende oproep wilt beantwoorden door op een willekeurige toets te drukken, met uitzondering van  $\subset$ ,  $\cap$ ,  $\cap$  en  $\equiv$ , selecteert u **Aan**.

**Lijn in gebruik** - Deze instelling (netwerkdienst) wordt alleen weergegeven als de SIM-kaart twee telefoonlijnen (twee abonneenummers) ondersteunt. Geef aan welke telefoonlijn u wilt gebruiken om te bellen en SMSberichten te verzenden. Oproepen op beide lijnen kunnen altijd worden beantwoord, ongeacht de geselecteerde lijn. Als u **Lijn 2** selecteert maar niet op deze netwerkdienst bent geabonneerd, kunt u niet bellen. Wanneer u Lijn 2 hebt geselecteerd, wordt  $2$  weergegeven in de stand-by modus.

 $\frac{1}{26}$  **Tip!** U kunt tussen de telefoonlijnen schakelen door # ingedrukt te houden in de stand-by modus.

**Lijn wijzigen** - Als u lijnselectie (netwerkdienst) wilt voorkomen, kiest u **Uitschakelen** als dit wordt ondersteund door uw SIM-kaart. U hebt de PIN2-code nodig om deze instelling te wijzigen.

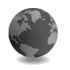

#### <span id="page-104-0"></span>**Verbinding**

#### **Gegevensverbindingen en toegangspunten**

Het apparaat ondersteunt pakketgegevensverbindingen, zoals GPRS bij het GSM-netwerk. Wanneer u het apparaat gebruikt in GSM- en UMTS-netwerken, kunnen meer gegevensverbindingen tegelijk actief zijn en kunnen toegangspunten een gegevensverbinding delen.

Voor een gegevensverbinding hebt u een toegangspunt nodig. U kunt verschillende soorten toegangspunten definiëren:

- MMS-toegangspunt, bijvoorbeeld voor het verzenden en ontvangen van multimediaberichten;
- Toegangspunt voor de toepassing **Diensten** voor het bekijken van WML- of XHTML-pagina's
- Internettoegangspunt voor het verzenden en ontvangen van e-mail en om verbinding te maken met internet.

Vraag uw serviceprovider welk type toegangspunt u nodig hebt voor de dienst waarvan u gebruik wilt maken.

Raadpleeg uw netwerkoperator of aanbieder voor informatie over de beschikbaarheid van diensten voor pakketgegevensverbindingen.

#### <span id="page-104-1"></span>**Toegangspunten**

U kunt de instellingen voor een toegangspunt ontvangen in een bericht van een serviceprovider. Zie ['Gegevens en](#page-46-0)  [instellingen'](#page-46-0) op pag. [47](#page-46-0). Sommige of alle toegangspunten kunnen vooraf zijn ingesteld voor uw apparaat door de serviceprovider of netwerkoperator en het is wellicht niet mogelijk deze instellingen te wijzigen of verwijderen of om nieuwe instellingen toe te voegen.  $\bigoplus$  geeft een beveiligd toegangspunt aan.

 $\implies$  geeft een toegangspunt voor pakketgegevens aan.

Als u een nieuw toegangspunt wilt maken, kiest u **Opties** <sup>&</sup>gt;**Nieuw toegangspunt**. Als u de instellingen van een toegangspunt wilt bewerken, kiest u **Opties** <sup>&</sup>gt; **Bewerken**. Volg de instructies van de serviceprovider.

**Naam verbinding** - Voer een beschrijvende naam in voor de verbinding.

**Drager gegevens** - Selecteer het verbindingstype.

Afhankelijk van de geselecteerde gegevensverbinding zijn alleen bepaalde velden beschikbaar. Vul alle velden in die zijn voorzien van een rood sterretje of de aanduiding **Te definiëren**. De overige velden hoeft u alleen in te vullen als uw serviceprovider dat aangeeft.

Als u een gegevensverbinding wilt gebruiken, moet de aanbieder van de netwerkdienst deze functie ondersteunen en zo nodig activeren op de SIM-kaart.

#### **Pakketgegevens**

Volg de instructies van de serviceprovider.

**Naam toegangspunt** - De naam van het toegangspunt wordt verstrekt door de netwerkoperator of serviceprovider.

**Gebruikersnaam** - De gebruikersnaam kan nodig zijn bij het maken van een gegevensverbinding en wordt doorgaans verstrekt door de serviceprovider.

**Vraag om wachtw.** - Als u bij aanmelding op de server telkens een nieuw wachtwoord moet invoeren of als u het wachtwoord niet in het apparaat wilt opslaan, kiest u **Ja**.

**Wachtwoord** - Een wachtwoord kan nodig zijn bij het maken van een gegevensverbinding en wordt doorgaans verstrekt door de serviceprovider.

**Verificatie** - Hiermee geeft u het verificatieniveau op: **Normaal** of **Beveiligd**.

**Homepage** - Voer het webadres of het adres van de multimediaberichtencentrale in, afhankelijk van het toegangspunt dat u instelt.

Kies **Opties** <sup>&</sup>gt;**Geavanc. instell.** om de volgende instellingen te wijzigen:

**Netwerktype** - Selecteer het gewenste internetprotocoltype: **IPv4-instellingen** of **IPv6 instellingen**. De andere instellingen zijn afhankelijk van het geselecteerde netwerktype.

**IP-adres telefoon** (alleen voor IPv4) - Voer het IP-adres van het apparaat in.

**DNS-adres** - Voer in **Primaire naamserver:** het IP-adres van de primaire DNS-server in. Voer in **Secund. naamserver:** het IP-adres van de secundaire DNS-server in. Neem voor deze adressen contact op met uw internetprovider.

**Proxy-serveradres** - Definieer het adres van de proxyserver.

**Proxy-poortnummer** - Voer het poortnummer van de proxyserver in.

**Homepage** - Hiermee definieert u een homepage.

Kies **Opties** > **Geavanc. instell.** en maak een keuze uit de volgende opties:

**IPv4-instellingen** > **IP-adres telefoon** (het IP-adres van het apparaat), **Subnetmasker** (het IP-adres van het subnet), **Standaardgateway** (de gateway) en **DNS-adres** - Voer de IP-adressen in van de primaire en secundaire DNSserver. Neem voor deze adressen contact op met uw internetprovider.

**IPv6-instellingen** <sup>&</sup>gt;**DNS-adres** - Kies **Automatisch**, **Standaard**, of **Door gebr. gedef.**.

**Ad-hoc kanaal** (alleen voor **Ad-hoc**) - Als u handmatig een kanaalnummer (1-11) wilt invoeren, kiest u **Dr gebr. gedefinieerd**.

**Proxy-serveradres** - Definieer het adres van de proxyserver.

**Proxy-poortnummer** - Voer het poortnummer van de proxyserver in.

#### **Packet-gegevens**

De instellingen voor pakketgegevens gelden voor alle toegangspunten waarvoor een pakketgegevensverbinding wordt gebruikt.

**Packet-ggvnsverb.** - Als u **Autom. bij signaal** selecteert en u zich bevindt in een netwerk dat pakketgegevens ondersteunt, wordt het apparaat automatisch aangemeld bij het pakketgegevensnetwerk. Het starten van een actieve pakketgegevensverbinding verloopt sneller, bijvoorbeeld voor het verzenden en ontvangen van e-mail. Als er geen dekking is voor een pakketgegevensverbinding, wordt regelmatig geprobeerd deze verbinding tot stand te brengen. Als u **Wanneer nodig** selecteert, wordt een pakketgegevensverbinding alleen gebruikt als u een toepassing of bewerking start waarvoor dit type verbinding nodig is.

**Toegangspunt** - U moet de naam van het toegangspunt invullen als u het apparaat wilt gebruiken als pakketgegevensmodem voor de computer.

#### **Configuraties**

U ontvangt mogelijk vertrouwensinstellingen voor de server van de netwerkoperator of serviceprovider in een configuratiebericht. De instellingen kunnen ook zijn opgeslagen op de SIM- of USIM-kaart. U kunt deze instellingen opslaan op het apparaat en de instellingen bekijken of verwijderen in **Configuraties**.

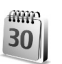

### **Datum en tijd**

Zie ['Klokinstellingen'](#page-12-0) op pag. [13](#page-12-0) en taalinstellingen in ['Algemeen'](#page-101-0) op pag. [102](#page-101-0).

<span id="page-106-1"></span>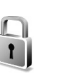

# <span id="page-106-0"></span>**Beveiliging**

#### <span id="page-106-2"></span>**Telefoon en SIM**

**PIN-code vragen** - Als deze optie actief is, moet u bij inschakeling van het apparaat altijd eerst de PIN-code opgeven. Het kan zijn dat u deze optie bij sommige SIMkaarten niet kunt uitschakelen. Zie ['Uitleg van PIN- en](#page-107-0)  [blokkeringscodes'](#page-107-0) op pag. [108](#page-107-0).

**PIN-code**, **PIN2-code** en **Blokkeringscode** - U kunt de blokkeringscode, de PIN-code en de PIN2-code wijzigen. Deze codes kunnen alleen bestaan uit nummers van 0 t/m 9. Neem contact op met uw serviceprovider als u een van deze codes bent vergeten. Zie ['Uitleg van PIN](#page-107-0)[en blokkeringscodes'](#page-107-0) op pag. [108](#page-107-0).

Zorg ervoor dat u toegangscodes gebruikt die afwijken van de alarmnummers, om te voorkomen dat u per ongeluk het alarmnummer kiest.

**Periode autom. blok.** - U kunt een time-out instellen waarna het apparaat automatisch wordt geblokkeerd. Kies **Geen** als u deze automatische blokkering wilt uitschakelen.

Voer de blokkeringscode in om het apparaat te ontgrendelen.

Wanneer het apparaat is vergrendeld, kunt u soms nog wel het geprogrammeerde alarmnummer kiezen.

**卷** Tip! U kunt het apparaat handmatig vergrendelen door op (1) te drukken. Er wordt een lijst met opdrachten weergegeven. Kies **Blokkeer telefoon**.

**Blok. als SIM gewijz.** - U kunt instellen dat om de blokkeringscode wordt gevraagd als er een onbekende SIM-kaart in het apparaat wordt geplaatst. Op het apparaat wordt een lijst bijgehouden met SIM-kaarten die worden herkend als kaarten van de eigenaar.

**CUG** - Hiermee kunt u een groep mensen opgeven die u kunt bellen of die u kunnen bellen (netwerkdienst).

Wanneer de oproepen beperkt zijn tot specifieke gebruikersgroepen, kunt u mogelijk nog wel het geprogrammeerde alarmnummer kiezen.

**SIM-diensten bevest.** - Hiermee kunt u een bevestigingsbericht laten weergeven wanneer u een SIM-kaartdienst gebruikt (netwerkdienst).

#### <span id="page-107-0"></span>**Uitleg van PIN- en blokkeringscodes**

Neem contact op met uw serviceprovider als u een van deze codes bent vergeten.

PIN-code (Personal Identification Number) – Met deze code wordt de SIM-kaart beschermd tegen ongeoorloofd gebruik. De PIN-code (4 tot 8 cijfers) wordt gewoonlijk bij de SIM-kaart geleverd. Als u de PIN-code driemaal achter elkaar foutief invoert, wordt de code geblokkeerd. U hebt de PUK-code nodig om deze blokkering op te heffen.

UPIN-code - Deze code wordt mogelijk geleverd bij de USIM-kaart. De USIM-kaart is een uitgebreide versie van de SIM-kaart die wordt ondersteund door mobiele UMTS-apparaten.

PIN2-code - Deze code (vier tot acht cijfers) wordt bij sommige SIM-kaarten geleverd en verschaft u toegang tot bepaalde functies op het apparaat.
<span id="page-108-1"></span>Blokkeringscode (ook wel beveiligingscode genoemd) - Deze code (vijf cijfers) kan worden gebruikt om het apparaat te vergrendelen ter voorkoming van ongeoorloofd gebruik. De fabrieksinstelling voor de blokkeringscode is **12345**. Voorkom ongeoorloofd gebruik van het apparaat door de blokkeringscode te wijzigen. Houd de nieuwe code geheim en bewaar deze op een veilige plaats (niet bij het apparaat). Neem contact op met uw serviceprovider als u deze code bent vergeten.

PUK-code (Personal Unblocking Key) en PUK2-code - Deze codes (acht cijfers) zijn vereist om een geblokkeerde PINof PIN2-code te wijzigen. Als de codes niet bij de SIMkaart zijn geleverd, neemt u contact op met de operator van uw SIM-kaart.

<span id="page-108-3"></span>UPUK-code - Deze code (acht cijfers) is vereist voor het wijzigen van een geblokkeerde UPIN-code. Als deze code niet bij de USIM-kaart is geleverd, neemt u contact op met de operator van uw USIM-kaart.

## <span id="page-108-2"></span><span id="page-108-0"></span>**Certificaatbeheer**

Digitale certificaten vormen geen waarborg voor de veiligheid. Ze worden gebruikt om de oorsprong van software te verifiëren.

In de beginweergave van Certificaatbeheer ziet u een lijst met de autoriteitscertificaten die in het apparaat zijn opgeslagen. Druk op  $\odot$  om een lijst met persoonlijke certificaten weer te geven, indien beschikbaar.

U moet digitale certificaten gebruiken als u verbinding wilt maken met een on line bank of een andere site of externe server voor acties waarbij vertrouwelijke informatie wordt uitgewisseld. Digitale certificaten moeten ook worden gebruikt als u virussen of andere kwaadaardige software zoveel mogelijk wilt vermijden en er zeker van wilt kunnen zijn dat de software die u downloadt en installeert, betrouwbaar is.

**Belangrijk:** Hoewel het gebruik van certificaten de risico's van externe verbindingen en de installatie van software aanzienlijk beperkt, moet u de certificaten wel op de juiste wijze gebruiken om te kunnen profiteren van een verbeterde beveiliging. De aanwezigheid van een certificaat biedt op zichzelf geen enkele bescherming. De beveiliging wordt pas verbeterd als de certificaten correct, authentiek of vertrouwd zijn. Certificaten hebben een beperkte geldigheid. Als de melding **Geldigheid certificaat verstreken** of **Certificaat nog niet geldig** wordt weergegeven terwijl u zeker weet dat het certificaat geldig is, controleert u of de ingestelde datum en tijd in de telefoon juist zijn.

### **Gegevens van een certificaat bekijken**

U kunt alleen zeker zijn van de identiteit van een server als de handtekening en de geldigheidsduur van het desbetreffende servercertificaat zijn gecontroleerd.

Als de identiteit van de server niet authentiek is of als u niet over het juiste beveiligingscertificaat beschikt, wordt een melding weergegeven.

Als u de gegevens van een certificaat wilt controleren, gaat u naar het certificaat en kiest u **Opties** <sup>&</sup>gt; **Certificaatgegevens**. Wanneer u de certificaatgegevens weergeeft, wordt de geldigheid van het certificaat gecontroleerd en wordt mogelijk een van de volgende berichten weergegeven:

**Certificaat niet vertrouwd** - U hebt nog geen toepassing ingesteld voor het certificaat. Zie ['De](#page-109-0)  [vertrouwensinstellingen wijzigen'](#page-109-0) op pag. [110](#page-109-0).

**Geldigheid certificaat verstreken** - De geldigheidsperiode van het geselecteerde certificaat is verlopen.

**Certificaat nog niet geldig** - De geldigheidsperiode van het geselecteerde certificaat is nog niet ingegaan.

**Certificaat beschadigd** - Het certificaat is onbruikbaar. Neem contact op met de uitgever van het certificaat.

## <span id="page-109-0"></span>**De vertrouwensinstellingen wijzigen**

Voordat u certificaatinstellingen wijzigt, moet u controleren of de eigenaar van het certificaat kan worden vertrouwd en of het certificaat werkelijk van de opgegeven eigenaar afkomstig is.

Ga naar een autoriteitscertificaat en kies **Opties** <sup>&</sup>gt;**Inst. Vertrouwen**. Afhankelijk van het certificaat wordt een lijst weergegeven met de toepassingen die u met het certificaat kunt gebruiken. Voorbeeld:

**Symbian-installatie**: **Ja** - Het certificaat kan aangeven of de oorsprong van een nieuwe toepassing voor een Symbian-besturingssysteem betrouwbaar is.

**Internet** > **Ja** - Het certificaat kan aangeven of servers betrouwbaar zijn.

**Toep.installatie** > **Ja** - Het certificaat kan aangeven of de oorsprong van een nieuwe JavaTM-toepassing betrouwbaar is.

Kies **Opties** <sup>&</sup>gt;**Inst. Vertrouw bew.** om de waarde te wijzigen.

## **Beveiligd obj. volgen**

Aan sommige auteursrechtelijk beschermde muziekbestanden is mogelijk een transactiecode gekoppeld. Geef aan of de code met het muziekbestand moet worden verzonden als u het bestand verzendt of doorstuurt. De leverancier van het muziekbestand kan de distributie van de bestanden volgen aan de hand van de code.

# **Doorschakelen**

Met **Doorschakelen** kunt u inkomende oproepen doorschakelen naar uw voicemailbox of een ander telefoonnummer. Neem contact op met uw serviceprovider voor meer informatie.

Geef aan welke oproepen u wilt doorschakelen en selecteer de gewenste doorschakeloptie. Selecteer bijvoorbeeld **Indien bezet** om spraakoproepen door te schakelen wanneer uw nummer bezet is of wanneer u inkomende oproepen weigert. Schakel de optie in (**Activeren**) of uit (**Annuleer**) of controleer of de optie is ingeschakeld (**Controleer status**).

Er kunnen meerdere doorschakelingsopties tegelijk actief zijn. Wanneer alle oproepen worden doorgeschakeld, wordt weergegeven in de stand-by modus.

De functies voor het blokkeren en doorschakelen van oproepen kunnen niet tegelijkertijd actief zijn.

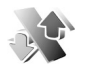

## <span id="page-110-0"></span>**Oproepblokk.**

Met **Oproepblokk.** (netwerkdienst) kunt u de oproepen beperken die worden gedaan of ontvangen met het

<span id="page-110-1"></span>apparaat. Als u de instellingen wilt wijzigen, moet u een blokkeringswachtwoord aanvragen bij uw serviceprovider.

Selecteer de gewenste blokkeringsoptie en schakel deze in (**Activeren**) of uit (**Annuleer**) of controleer of de optie is ingeschakeld (**Controleer status**). **Oproepblokk.** is van invloed op alle oproepen, met inbegrip van gegevensoproepen.

De functies voor het blokkeren en doorschakelen van oproepen kunnen niet tegelijkertijd actief zijn.

Wanneer oproepen zijn geblokkeerd, kunt u soms nog wel het geprogrammeerde alarmnummer kiezen.

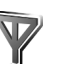

## **Netwerk**

Het apparaat kan automatisch schakelen tussen GSM- en UMTS-netwerken. Het GSM-netwerk wordt in de stand-by modus aangegeven met  $\Psi$ . Het UMTS-netwerk wordt aangegeven met  $3G$ .

**Netwerkmodus** (wordt alleen weergegeven indien ondersteund door de netwerkoperator) - Selecteer het netwerk dat moet worden gebruikt. Als u **Dual mode** selecteert, wordt het GSM- of UMTS-netwerk automatisch geselecteerd op basis van de netwerkparameters en de roaming-overeenkomsten

tussen de netwerkoperators. Neem contact op met uw netwerkoperator voor meer informatie.

**Operatorselectie** - Selecteer **Automatisch** als u wilt dat het apparaat een beschikbaar netwerk zoekt en selecteert, of **Handmatig** als u handmatig een netwerk wilt selecteren. Als de verbinding met het handmatig geselecteerde netwerk verloren gaat, hoort u een fouttoon en wordt u gevraagd opnieuw een netwerk te selecteren. Tussen het geselecteerde netwerk en uw eigen netwerk moet een roaming-overeenkomst bestaan.

 **Uitleg:** Een roaming-overeenkomst is een overeenkomst tussen meerdere serviceproviders die gebruikers van verschillende netwerken in staat stelt van de diensten van andere serviceproviders gebruik te maken.

**Weergave info dienst** - Kies **Aan** als u wilt dat wordt aangegeven wanneer het apparaat gebruikmaakt van een mobiel netwerk op basis van de MCN-technologie (Micro Cellular Network) en als u de ontvangst van relevante informatie wilt activeren.

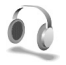

**112**

## <span id="page-111-0"></span>**Inst. toebeh.**

In de stand-by modus geeft  $\bigcap$  aan dat een compatibele hoofdtelefoon is aangesloten en geeft  $\mathbb{N}$  aan dat de hoofdtelefoon niet beschikbaar is of dat de Bluetoothverbinding met een hoofdtelefoon is verbroken. **geht aan dat een compatibel hoorapparaat is aangesloten, <b>dat een** dat een carkit is aangesloten.

Kies **Hoofdtelefoon**, **Hoorapparaat**, **Teksttelefoon**, **Bluetooth handsfree** of **Carkit** en maak een keuze uit de volgende opties:

**Standaardprofiel** - Hiermee kunt u het profiel instellen dat moet worden geactiveerd wanneer u toebehoren aansluit op het apparaat. Zie ['Profielen - Tonen instellen'](#page-89-0) op pag. 90.

**Autom. antwoorden** - Hiermee kunt u instellen dat inkomende oproepen na vijf seconden automatisch worden beantwoord. Als het beltoontype is ingesteld op **Eén piep** of **Stil**, is automatisch antwoorden uitgeschakeld. Automatisch antwoorden is niet beschikbaar voor **Teksttelefoon**.

Als u een Teksttelefoon gebruikt, moet u deze activeren op het apparaat. Druk op  $\epsilon_p$  en kies **Instrum.** > Instell. > **Toebehoren** <sup>&</sup>gt;**Teksttelefoon** <sup>&</sup>gt;**Teksttel. gebruiken** <sup>&</sup>gt;**Ja**.

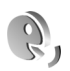

# <span id="page-111-1"></span>**Spraakopdrachten**

U kunt het apparaat besturen met behulp van<br>spraakopdrachten. Zie ['Spraakgestuurd bellen'](#page-56-0) op pag. 57

voor meer informatie over de uitgebreide spraakopdrachten die door het apparaat worden ondersteund.

Als u uitgebreide spraakopdrachten voor het starten van toepassingen en profielen wilt activeren, moet u de toepassing **Spraakop.** en de bijbehorende map **Profielen** openen. Druk op en kies **Instrum.** <sup>&</sup>gt;**Spraakop.** <sup>&</sup>gt; **Profielen**; het apparaat maakt spraaklabels voor de toepassingen en profielen. Als u uitgebreide spraakopdrachten wilt gebruiken, houdt  $u \rightarrow$  ingedrukt in de stand-by modus en spreekt u de spraakopdracht in. De spraakopdracht is de naam van de toepassing of het profiel in de lijst.

 **Tip!** U kunt de zijtoets ook voor spraakopdrachten opgeven; zie ['Algemeen'](#page-101-0) op pag. [102](#page-101-0).

Als u meer toepassingen aan de lijst wilt toevoegen, kiest <sup>u</sup>**Opties** <sup>&</sup>gt;**Nieuwe toepassing**. Als u een tweede spraakopdracht wilt toevoegen waarmee u de toepassing kunt starten, kiest u **Opties** <sup>&</sup>gt;**Opdracht wijzigen** en voert u de nieuwe spraakopdracht als tekst in. Vermijd hele korte namen, afkortingen en acroniemen.

Als u het samengestelde spraaklabel wilt beluisteren, kiest <sup>u</sup>**Opties** <sup>&</sup>gt;**Afspelen**.

Als u de instellingen van spraakopdrachten wilt wijzigen, kiest u **Opties** <sup>&</sup>gt;**Instellingen**. Als u de synthesizer wilt uitschakelen waarmee de herkende spraaklabels en

opdrachten in de geselecteerde apparaattaal worden afgespeeld, kiest u **Synthesizer** <sup>&</sup>gt;**Uit**. Als u het leren van spraakherkenning opnieuw wilt instellen, bijvoorbeeld wanneer de hoofdgebruiker van het apparaat is veranderd, kiest u **Spraakaanp. herstellen**.

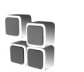

# <span id="page-112-1"></span><span id="page-112-0"></span>**Toepassingsbeheer**

Druk op en kies **Instrum.** <sup>&</sup>gt;**Toep.beh.**. U kunt twee soorten toepassingen en software op het apparaat installeren:

- J2ME™-toepassingen op basis van Java-technologie met de extensie .jad of .jar  $($
- Andere toepassingen en software die geschikt zijn voor het Symbian-besturingssysteem ( $\mathbb{S}$ ). De installatiebestanden hebben de extensie .sis. Installeer alleen software die speciaal is ontworpen voor de Nokia N71. Softwareproviders verwijzen meestal naar het officiële modelnummer van dit product: de Nokia N71-1.

<span id="page-112-2"></span>Installatiebestanden kunnen naar het apparaat worden overgebracht vanaf een compatibele pc, gedownload tijdens het browsen of ontvangen in een multimediabericht, als e-mailbijlage of via een Bluetoothof infraroodverbinding. Met Nokia Application Installer in Nokia PC Suite kunt u een toepassing installeren op het

apparaat. Als u Microsoft Windows Verkenner gebruikt om een bestand over te brengen, slaat u het bestand op een compatibele geheugenkaart (lokale schijf) op.

## **Toepassingen en software installeren**

geeft een .sis-toepassing aan, een Javatoepassing,  $\Box$  dat de toepassing niet volledig is geïnstalleerd en  $\overline{I}$  dat de toepassing niet op de geheugenkaart is geïnstalleerd.

**Belangrijk:** Installeer en gebruik alleen toepassingen en andere software van bronnen die adequate beveiliging en bescherming bieden tegen schadelijke software.

Denk aan het volgende voordat u de installatie start:

- • Kies **Opties** <sup>&</sup>gt;**Gegevens bekijken** om het type, het versienummer en de leverancier of de fabrikant van de toepassing te bekijken.
- • Kies **Opties** <sup>&</sup>gt;**Certificaat bekijken** om het beveiligingscertificaat van de toepassing te bekijken. Zie ['Certificaatbeheer'](#page-108-0) op pag. [109](#page-108-0).
- Als u een bestand installeert dat een update of fix voor een bestaande toepassing bevat, kunt u het oorspronkelijke programma alleen herstellen als u beschikt over het oorspronkelijke installatiebestand of een volledige back-up van het verwijderde softwarepakket. Als u de oorspronkelijke toepassing

wilt herstellen, verwijdert u de toepassing en installeert u deze opnieuw op basis van het oorspronkelijke installatiebestand of de back-up.

- <span id="page-113-1"></span><span id="page-113-0"></span>• Het .jar-bestand is vereist voor de installatie van Javatoepassingen. Als dit bestand ontbreekt, kunt u worden gevraagd het te downloaden. Als er geen toegangspunt is opgegeven voor de toepassing, moet u dat alsnog selecteren. U moet mogelijk een gebruikersnaam en wachtwoord opgeven om het .jar-bestand van de server te kunnen downloaden. Informeer hiernaar bij de leverancier of fabrikant van de toepassing.
- **1** Druk op en kies **Instrum.** <sup>&</sup>gt;**Toep.beh.** om een installatiebestand te zoeken. U kunt ook zoeken in het geheugen van het apparaat of op de geheugenkaart (indien geplaatst) in **Best.beh.**, of een bericht openen dat een installatiebestand bevat in **Berichten** <sup>&</sup>gt;**Inbox**.
- **2** Kies **Opties** <sup>&</sup>gt;**Installeren** in **Toep.beh.**. Ga in andere toepassingen naar het installatiebestand en druk op om de installatie te starten.

Tijdens de installatie wordt op het apparaat informatie weergegeven over de voortgang van de installatie. Als u een toepassing installeert zonder een digitale handtekening of certificaat, wordt er een waarschuwing weergegeven. Zet de installatie alleen voort als u de herkomst en de inhoud van de toepassing vertrouwt.

U start een geïnstalleerde toepassing door deze in het menu te kiezen en op  $\odot$  te drukken.

Als u een netwerkverbinding wilt starten en extra informatie over de toepassing wilt weergeven, kiest u **Opties** <sup>&</sup>gt;**Ga naar webadres**, indien beschikbaar.

Als u wilt bekijken welke softwarepakketten zijn geïnstalleerd of verwijderd en wanneer, kiest u **Opties** <sup>&</sup>gt; **Logboek bekijken**.

Als u uw installatielogboek met het overzicht van geïnstalleerde en verwijderde software naar een helpdesk wilt sturen, kiest u **Opties** <sup>&</sup>gt;**Logboek zenden** <sup>&</sup>gt;**Via SMS** of **Via e-mail** (alleen beschikbaar als de juiste emailinstellingen zijn opgegeven).

**Belangrijk:** Uw apparaat kan slechts één antivirustoepassing ondersteunen. Het gebruiken van meer dan een toepassing met antivirusfunctionaliteit kan de prestaties en werking nadelig beïnvloeden of zorgen dat het apparaat niet meer werkt.

Installatiebestanden (.sis) van toepassingen die in het geheugen van het apparaat zijn opgeslagen, blijven in het geheugen wanneer de toepassing op een compatibele miniSD-kaart is geïnstalleerd. Opgeslagen installatiebestanden kunnen veel geheugen van het apparaat in beslag nemen, zodat er onvoldoende ruimte over is om nieuwe toepassingen, berichten en andere bestanden op te slaan. Maak om dit te helpen voorkomen

eerst een backup van de installatiebestanden op een compatibele pc met behulp van Nokia PC Suite, en gebruik vervolgens **Best.beh.** om de installatiebestanden uit het geheugen van het apparaat te verwijderen (zie ['Bestandsbeheer'](#page-14-0), p. [15\)](#page-14-0).

## **Toepassingen en software verwijderen**

Ga naar een softwarepakket en kies **Opties** <sup>&</sup>gt; **Verwijderen**. Kies **Ja** ter bevestiging.

Verwijderde software kan alleen opnieuw worden geïnstalleerd als u beschikt over het oorspronkelijke softwarepakket of een volledige back-up van de verwijderde software. Als u een softwarepakket verwijdert, kan het zijn dat u documenten die u daarmee hebt gemaakt, niet meer kunt openen.

**Opmerking:** als een ander softwarepakket afhankelijk is van het verwijderde softwarepakket, kan het zijn dat het andere softwarepakket niet meer werkt. Raadpleeg de documentatie bij het geïnstalleerde softwarepakket voor meer informatie.

## **Instellingen**

Kies **Opties** <sup>&</sup>gt;**Instellingen** en kies een van de volgende opties:

**Online certif.controle** - Hiermee controleert u de on line certificaten voordat een toepassing wordt geïnstalleerd.

**Standaardwebadres** - Stel het standaardadres in dat wordt gebruikt wanneer u on line certificaten controleert.

Voor sommige Java-toepassingen moet mogelijk worden gebeld naar, een bericht worden verzonden naar of een netwerkverbinding worden gemaakt met een specifiek toegangspunt voor het downloaden van extra gegevens of onderdelen. Ga in de beginweergave van **Toep.beh.** naar een toepassing en kies **Opties** <sup>&</sup>gt;**Suite-instellingen** om de instellingen voor de desbetreffende toepassing te wijzigen.

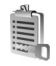

## **Activeringssleutels**

Als u de activeringssleutels voor de digitale rechten wilt bekijken die zijn opgeslagen op het apparaat, drukt u op , selecteert u **Instrum.** <sup>&</sup>gt;**Act.sleutels** en maakt u een keuze uit de volgende opties:

**Geldige sleutels** - Hiermee kunt u sleutels bekijken die zijn gekoppeld aan een of meer mediabestanden en sleutels die nog niet geldig zijn.

**Ong. sleutels** - Hiermee kunt u sleutels bekijken die nog niet geldig zijn. De gebruiksperiode voor het mediabestand is verstreken of het apparaat bevat een

beschermd mediabestand zonder de bijbehorende activeringssleutel.

**Niet-gebr. sl.** - Hiermee kunt u sleutels bekijken waaraan geen mediabestanden zijn gekoppeld in het apparaat.

Als u meer gebruikstijd wilt kopen of de gebruiksperiode voor een mediabestand wilt verlengen, selecteert u een ongeldige activeringssleutel en kiest u **Opties** <sup>&</sup>gt; **Activ.sleutel ophalen**. Activeringssleutels kunnen niet worden bijgewerkt als u de ontvangst van dienstberichten hebt uitgeschakeld. Zie ['Dienstberichten'](#page-46-0) op pag. [47](#page-46-0).

<span id="page-115-0"></span>Ga naar een activeringssleutel en druk op  $\odot$  als u uitgebreide informatie wilt bekijken, zoals de geldigheidsstatus en de mogelijkheid het bestand te verzenden.

# **Problemen oplossen**

# **Vraag en antwoord**

## **Toegangscodes**

- **V:** Wat is mijn wachtwoord voor de blokkerings-, PIN- of PUKcode?
- **A:** De standaardblokkeringscode is **12345**. Neem contact op met de leverancier van het apparaat als u de blokkeringscode niet meer weet of kwijt bent. Als u de PINof PUK-code niet (meer) weet of als u deze code(s) niet hebt ontvangen, neemt u contact op met uw serviceprovider. Neem contact op met de leverancier van het toegangspunt (bijvoorbeeld de internet- of serviceprovider of de netwerkoperator) voor informatie over wachtwoorden.

## **Toepassing reageert niet**

- **V:** Hoe sluit ik een toepassing die niet reageert?
- **A:** Houd  $\Omega$  ingedrukt om de lijst met geopende toepassingen weer te geven. Ga naar de gewenste toepassing en druk op om deze te sluiten.

## **Bluetooth-connectiviteit**

- **V:** Waarom wordt het apparaat waarmee ik verbinding wil maken, niet gevonden?
- **A:** Controleer of Bluetooth op beide apparaten is geactiveerd. De afstand tussen beide apparaten mag niet groter zijn dan

tien meter en er mogen zich geen muren of andere obstakels tussen de apparaten bevinden. Controleer of het andere apparaat niet in de verborgen modus staat. Controleer of beide apparaten compatibel zijn.

- **V:** Waarom kan ik een Bluetooth-verbinding niet beëindigen?
- **A:** Als een ander apparaat verbonden is met uw apparaat, kunt u de verbinding beëindigen via het andere apparaat of door Bluetooth uit te schakelen. Selecteer **Persoonlijk**<sup>&</sup>gt; **Bluetooth** > **Uit**.

## **Browserdiensten**

- **V:** Wat moet ik doen als het volgende bericht wordt weergegeven: **Geen geldig toegangspunt gedefinieerd. Definieer een in de dienstinstellingen.**?
- **A:** Definieer de juiste browserinstellingen. Neem contact op met de aanbieder van de dienst voor advies.

### **Camera**

- **V:** Waarom zien de afbeeldingen er zo vlekkerig uit?
- **A:** Verwijder de plastic beschermlaag van het scherm en de camera. Controleer of het kapje van de cameralens schoon is.

## **Scherm**

- **V:** Waarom verschijnen er steeds ontbrekende, verkleurde, donkere of lichte stippen op het scherm als ik het apparaat aanzet?
- **A:** Dit is typerend voor dit type scherm. Sommige schermen kunnen pixels of puntjes bevatten die voortdurend aan of uit blijven. Dit is normaal, geen fout.

### **Logboek**

- **V:** Waarom lijkt het logboek leeg?
- **A:** Mogelijk is er een filter actief en zijn er geen communicatiegebeurtenissen die aan de filtercriteria voldoen. Als u alle gebeurtenissen wilt zien, kiest u **Persoonlijk** > **Logboek** > **Opties** > **Filter** > **Volledige communic.**.

## **Geheugen bijna vol**

- **V:** Wat moet ik doen als het geheugen van het apparaat bijna vol is?
- **A:** Wanneer u de volgende items regelmatig verwijdert, voorkomt u dat het geheugen vol raakt:
- • Berichten in de mappen **Inbox**, **Ontwerpen** en **Verzonden** in de toepassing **Berichten**.
- • Opgehaalde e-mailberichten in het geheugen van het apparaat.
- •Opgeslagen browserpagina's.
- •Afbeeldingen en foto's in **Galerij**.

Als u contactgegevens, agendanotities, timers voor de gespreksduur of gesprekskosten, spelscores of andere gegevens wilt verwijderen, gaat u naar de bijbehorende toepassing. Bij het verwijderen van meerdere items wordt mogelijk een van de volgende meldingen weergegeven: **Onvoldoende geheugen voor bewerking. Wis eerst enkele gegevens.** of **Geheugen raakt vol. Verwijder enkele gegevens.** Probeer in dat geval de items een voor een te verwijderen, te beginnen met het kleinste item.

Installatiebestanden (.sis) van toepassingen die in het geheugen van het apparaat zijn opgeslagen, blijven in het geheugen wanneer de toepassing op een compatibele miniSDkaart is geïnstalleerd. Verwijder dergelijke installatiebestanden uit het geheugen van het apparaat. Maak hiertoe eerst een backup van het installatiebestand op een compatibele pc met behulp van Nokia PC Suite, en gebruik vervolgens **Best.beh.** om het installatiebestand uit het geheugen van het apparaat te verwijderen (zie ['Bestandsbeheer'](#page-14-0), p. [15](#page-14-0)).

- **V:** Hoe kan ik mijn gegevens opslaan voordat ze worden verwijderd?
- **A:** Sla uw gegevens op een van de volgende manieren op:
- • Maak met Nokia PC Suite een back-up van alle gegevens op een compatibele computer.
- Stuur afbeeldingen door naar uw e-mailadres en sla deze vervolgens op de pc op.
- Verzend gegevens via een Bluetooth-verbinding naar een compatibel apparaat.
- •Sla gegevens op een compatibele geheugenkaart op.

### **Berichten**

**V:** Waarom kan ik geen contactpersoon selecteren?

**A:** De contactkaart bevat mogelijk geen telefoonnummer of e-mailadres. Voeg de ontbrekende gegevens toe aan de contactkaart in **Contacten**.

## **Multimediaberichten**

- **V:** Wat moet ik doen als ik een multimediabericht niet kan ontvangen omdat het geheugen vol is?
- **A:** Hoeveel geheugen u nodig hebt, kunt u lezen in het foutbericht dat wordt weergegeven: **Onvoldoende geheugen om bericht op te halen. Verwijder eerste enkele gegevens.** Als u wilt zien wat voor gegevens u hebt opgeslagen en hoeveel geheugenruimte per categorie in beslag wordt genomen, kiest u **Bestandbeheer** > **Opties**<sup>&</sup>gt; **Gegevens geheugen**
- **V:** De tekst **Bericht wordt opgehaald** wordt kort weergegeven. Wat is er aan de hand?
- **A:** Er wordt geprobeerd een multimediabericht op te halen uit de multimediaberichtencentrale. Controleer de instellingen voor multimediaberichten en ga na of de telefoonnummers en adressen juist zijn. Selecteer **Berichten** > **Opties**<sup>&</sup>gt; **Instellingen** > **Multimediabericht**.
- **V:** Hoe kan ik een gegevensverbinding beëindigen als telkens opnieuw verbinding wordt gemaakt?
- **A:** Als u niet wilt dat er verbinding wordt gemaakt, kiest u Berichten en maakt u een keuze uit de volgende opties: **Bij ontvangst bericht** > **Ophalen uitstellen** - Kies deze

optie als u het bericht tijdelijk in de

multimediaberichtencentrale wilt opslaan, bijvoorbeeld totdat u de instellingen hebt gecontroleerd. Na deze wijzigingen moet informatie worden verzonden van het apparaat naar het netwerk. Als u het bericht nu wilt ophalen, kiest u **Meteen ophalen**.

**Bij ontvangst bericht** > **Bericht weigeren** - Schakel deze optie in als u alle inkomende multimediaberichten wilt weigeren. Na deze wijziging moet informatie worden verzonden van het apparaat naar het netwerk en worden in de multimediaberichtencentrale alle multimediaberichten verwijderd die nog naar u moeten worden verzonden.

**Ontvangst multimedia** > **Uit** - Hiermee negeert u alle inkomende multimediaberichten. Hierna wordt er geen verbinding meer gemaakt met het netwerk voor multimediaberichten.

### **Verbinding met pc**

- **V:** Waarom kan ik mijn apparaat niet verbinden met de pc?
- **A:** Zorg ervoor dat Nokia PC Suite op de pc is geïnstalleerd en actief is. Raadpleeg de gebruikershandleiding voor Nokia PC Suite op de cd-rom. Voor meer informatie over het gebruik van Nokia PC Suite raadpleegt u de Help-functie van Nokia PC Suite of gaat u naar de pagina's voor ondersteuning op www.nokia.com.
- **V:** Kan ik mijn apparaat gebruiken als een faxmodem met een compatibele pc?
- **A:** U kunt uw apparaat niet als een faxmodem gebruiken. Door oproepen door te schakelen (netwerkdienst), kunt u

inkomende faxoproepen echter niet doorschakelen naar een ander telefoonnummer.

- **V:** Waarom kan ik geen afbeeldingen en video's verzenden als ik deze naar een compatibele pc verzend die met succes aan mijn apparaat is gekoppeld?
- **A:** Mogelijk worden de afbeeldingen en video's door de pc geweigerd. Raadpleeg de handleiding van het besturingssysteem van de pc om de configuratie van de PIM-instellingen te controleren.

# **Informatie over de batterij**

# **Opladen en ontladen**

Het apparaat werkt op een oplaadbare batterij. De volledige capaciteit van een nieuwe batterij wordt pas benut nadat de batterij twee of drie keer volledig is opgeladen en ontladen. De batterij kan honderden keren worden opgeladen en ontladen maar na verloop van tijd treedt slijtage op. Wanneer de gesprekstijd en stand-by-tijd aanmerkelijk korter zijn dan normaal, moet u de batterij vervangen. Gebruik alleen batterijen die door Nokia zijn goedgekeurd en laad de batterij alleen opnieuw op met laders die door Nokia zijn goedgekeurd en bestemd zijn voor dit apparaat.

Haal de lader uit het stopcontact wanneer u deze niet gebruikt. Houd een volledig opgeladen batterij niet gekoppeld aan de lader omdat de levensduur van de batterij kan afnemen wanneer deze wordt overladen. Als een volledig opgeladen batterij niet wordt gebruikt, wordt deze na verloop van tijd automatisch ontladen.

Als de batterij volledig ontladen is, kan het enkele minuten duren voordat de batterij-indicator op het scherm wordt weergegeven en u weer met het apparaat kunt bellen.

Gebruik de batterij alleen voor het doel waarvoor deze bestemd is. Gebruik nooit een beschadigde lader of batterij.

Let op dat u geen kortsluiting veroorzaakt in de batterij. Dit kan bijvoorbeeld gebeuren wanneer een metalen voorwerp zoals een munt, paperclip of pen direct contact maakt met de positieve (+) en negatieve (-) poolklemmen van de batterij. Deze klemmen zien eruit als metalen strips. Dit kan bijvoorbeeld gebeuren wanneer u een reservebatterij in uw zak of tas hebt. Kortsluiting van de poolklemmen kan schade veroorzaken aan de batterij of aan het voorwerp waarop deze is aangesloten.

De capaciteit en de levensduur van de batterij nemen af wanneer u deze op hete of koude plaatsen bewaart (zoals in een afgesloten auto in de zomer of in winterse omstandigheden). Probeer ervoor te zorgen dat de omgevingstemperatuur van de batterij tussen de 15°C en 25°C ligt. Een apparaat met een warme of koude batterij kan gedurende bepaalde tijd onbruikbaar zijn, zelfs wanneer de batterij volledig opgeladen is. De batterijprestaties zijn met name beperkt in temperaturen beduidend onder het vriespunt.

Gooi batterijen niet in het vuur. De batterijen kunnen dan ontploffen. Batterijen kunnen ook ontploffen als deze beschadigd zijn. Verwerk batterijen in overeenstemming met de lokale regelgeving. Lever batterijen indien mogelijk in voor recycling. Gooi batterijen niet weg met het huishoudafval.

# **Richtlijnen voor het controleren van de echtheid van Nokiabatterijen**

Gebruik altijd originele Nokia-batterijen voor uw veiligheid. Verzeker u ervan dat u een originele Nokia-batterij koopt door de batterij bij een officiële Nokia-dealer te kopen, te kijken of het Nokia Original Enhancements-logo op de verpakking staat en het hologramlabel volgens de onderstaande stappen te inspecteren.

Een succesvolle uitvoering van de vier stappen biedt geen totale garantie voor de echtheid van de batterij. Als u reden hebt om aan te nemen dat uw batterij geen echte originele Nokia-batterij is, gebruik deze dan niet, maar breng de batterij naar de dichtstbijzijnde officiële Nokia-dealer of Service Point voor assistentie. De officiële Nokia-dealer of Service Point zal de echtheid van de batterij controleren. Als de echtheid niet kan worden vastgesteld, breng de batterij dan terug naar de plaats van aankoop.

# **De echtheid van het hologram controleren**

- **1** Wanneer u het hologram op het label bekijkt, hoort u vanuit de ene hoek het Nokia-symbool met de handen te zien, en vanuit de andere hoek het Nokia Original Enhancements-logo.
- **2** Wanneer u het hologram onder een hoek naar links, rechts, omlaag en omhoog houdt, hoort u op iedere kant respectievelijk 1, 2, 3 en 4 stippen te zien.
- **3** Kras aan de zijkant van het label om een 20-cijferige code zichtbaar te maken, bijvoorbeeld 12345678919876543210. Draai de batterij zo dat de cijfers rechtop staan. De 20-cijferige code moet worden gelezen te beginnen bij het cijfer op de bovenste rij, gevolgd door de onderste rij.

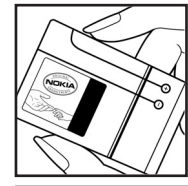

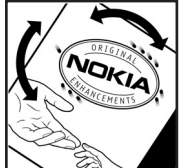

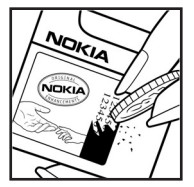

**4** Controleer of de 20-cijferige code geldig is door de instructies op www.nokia.com/batterycheck te volgen.

Als u een tekstbericht wilt maken, toetst u de 20-cijferige code in (bijvoorbeeld 12345678919876543210) en stuurt u het bericht naar +44 7786 200276.

Er zijn nationale en internationale operatorkosten van toepassing.

U dient een bericht te ontvangen dat aangeeft of de code is geverifieerd.

## **Wat als de batterij niet origineel is?**

Gebruik de batterij niet, als het u niet gelukt is vast te stellen of de Nokia-batterij met het hologramlabel een originele Nokia-batterij is. Breng de batterij naar de dichtstbijzijnde officiële Nokia-dealer of Service Point voor assistentie. Het gebruik van een batterij die niet door de fabrikant is goedgekeurd, kan gevaarlijk zijn en kan leiden tot gebrekkige prestaties en beschadiging van het apparaat of de toebehoren. Het kan ook de goedkeuring of garantie van het apparaat ongeldig maken.

Kijk voor meer informatie over originele Nokia-batterijen naar www.nokia.com/battery.

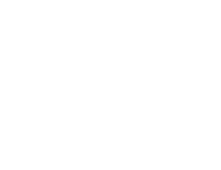

# **Verzorging en onderhoud**

Uw apparaat is een product van toonaangevend ontwerp en vakmanschap en moet met zorg worden behandeld. De tips hieronder kunnen u helpen om de garantie te behouden.

- • Houd het apparaat droog. Neerslag, vochtigheid en allerlei soorten vloeistoffen of vocht kunnen mineralen bevatten die corrosie van elektronische schakelingen veroorzaken. Wordt het apparaat toch nat, verwijder dan de batterij en laat het apparaat volledig opdrogen voordat u de batterij terugplaatst.
- • Gebruik of bewaar het apparaat niet op stoffige, vuile plaatsen. De bewegende onderdelen en elektronische onderdelen kunnen beschadigd raken.
- • Bewaar het apparaat niet op plaatsen waar het heet is. Hoge temperaturen kunnen de levensduur van elektronische apparaten bekorten, batterijen beschadigen en bepaalde kunststoffen doen vervormen of smelten.
- • Bewaar het apparaat niet op plaatsen waar het koud is. Wanneer het apparaat weer de normale temperatuur krijgt, kan binnen in het apparaat vocht ontstaan, waardoor elektronische schakelingen beschadigd kunnen raken.
- • Probeer het apparaat niet open te maken op een andere manier dan in deze handleiding wordt voorgeschreven.
- • Laat het apparaat niet vallen en stoot of schud niet met het apparaat. Een ruwe behandeling kan de interne elektronische schakelingen en fijne mechaniek beschadigen.
- • Gebruik geen agressieve chemicaliën, oplosmiddelen of sterke reinigingsmiddelen om het apparaat schoon te maken.
- • Verf het apparaat niet. Verf kan de bewegende onderdelen van het apparaat blokkeren en de correcte werking belemmeren.
- • Maak de lenzen (zoals de cameralens, nabijheidsensor en lichtsensor) schoon met een zachte, schone, droge doek.
- • Gebruik alleen de meegeleverde of een goedgekeurde vervangingsantenne. Niet-goedgekeurde antennes, aanpassingen of toebehoren kunnen het apparaat beschadigen en kunnen in strijd zijn met de regelgeving met betrekking tot radioapparaten.
- •Gebruik laders binnenshuis.
- • Maak altijd een back-up van alle gegevens die u wilt bewaren (zoals contactpersonen en agendanotities) voordat u het apparaat naar een servicepunt brengt.

Alle bovenstaande tips gelden voor het apparaat, de batterij, de lader en andere toebehoren. Neem contact op met het dichtstbijzijnde bevoegde servicepunt als enig apparaat niet goed werkt.

# **Aanvullende veiligheidsinformatie**

Uw apparaat en toebehoren kunnen kleine onderdelen bevatten. Houd ze buiten het bereik van kleine kinderen.

## **Gebruiksomgeving**

Houd u aan speciale voorschriften die in een bepaald gebied van kracht zijn en schakel het apparaat altijd uit op plaatsen waar het verboden is het apparaat te gebruiken of waar het gebruik ervan storing of gevaar kan veroorzaken. Gebruik het apparaat alleen in de normale posities. Dit apparaat voldoet aan de richtlijnen voor blootstelling aan RF-signalen wanneer het op normale wijze tegen het oor wordt gehouden of wanneer het zich op een afstand van minimaal 1,5 centimeter van het lichaam bevindt. Wanneer het apparaat op het lichaam wordt gedragen in een draagtasje, riemclip of houder, moeten deze hulpmiddelen geen metaal bevatten en moet het apparaat zich op de bovengenoemde afstand van het lichaam bevinden.

Voor het overbrengen van databestanden of berichten moet dit apparaat kunnen beschikken over een goede verbinding met het netwerk. In sommige gevallen kan het overbrengen van databestanden of berichten vertraging oplopen tot een dergelijke verbinding beschikbaar is. Houd u aan de bovenstaande afstandsrichtlijnen tot de gegevensoverdracht is voltooid.

Bepaalde delen van het apparaat zijn magnetisch. Metalen voorwerpen kunnen worden aangetrokken door het apparaat. Houd creditcards en andere magnetische opslagmedia uit de buurt van het apparaat, omdat de gegevens die op deze media zijn opgeslagen, kunnen worden gewist.

## **Medische apparatuur**

Het gebruik van radiozendapparatuur, dus ook van draadloze telefoons, kan het functioneren van onvoldoende beschermde medische apparatuur nadelig beïnvloeden. Raadpleeg een arts of de fabrikant van het medische apparaat om vast te stellen of het apparaat voldoende is beschermd tegen externe RFenergie of als u vragen hebt. Schakel het apparaat uit in instellingen voor gezondheidszorg wanneer dat voorgeschreven wordt door ter plaatse aangegeven instructies. Ziekenhuizen en andere instellingen voor gezondheidszorg kunnen gebruik maken van apparatuur die gevoelig is voor externe RF-energie.

**Pacemakers** Fabrikanten van pacemakers adviseren dat er minimaal 15,3 cm afstand moet worden gehouden tussen een draadloze telefoon en een pacemaker om mogelijke storing van de pacemaker te voorkomen. Deze aanbevelingen komen overeen met het onafhankelijke onderzoek en de aanbevelingen van Wireless Technology Research. Mensen met een pacemaker moeten:

- • het apparaat op meer dan 15,3 centimeter van de pacemaker dragen;
- •het apparaat niet in een borstzak dragen; en

• het apparaat bij het oor aan de andere zijde van het lichaam houden dan de zijde waar de pacemaker zich bevindt, om de kans op storingen te minimaliseren.

Als u vermoedt dat er storing optreedt, moet u het apparaat uitschakelen en uit de buurt van de pacemaker houden.

**Gehoorapparaten** Sommige digitale draadloze apparaten kunnen storingen in bepaalde gehoorapparaten veroorzaken. Neem contact op met uw netwerkoperator als u last hebt van dergelijke storingen.

## **Voertuigen**

RF-signalen kunnen van invloed zijn op elektronische systemen in gemotoriseerde voertuigen die verkeerd geïnstalleerd of onvoldoende afgeschermd zijn (bijvoorbeeld elektronische systemen voor brandstofinjectie, elektronische antislip- of antiblokkeer-remsystemen, systemen voor elektronische snelheidsregeling of airbagsystemen). Raadpleeg de fabrikant, of diens vertegenwoordiger, van uw voertuig of van hieraan toegevoegde apparatuur, voor meer informatie.

Het apparaat mag alleen door bevoegd personeel worden onderhouden of in een auto worden gemonteerd. Ondeskundige installatie of reparatie kan gevaar opleveren en de garantie die eventueel van toepassing is op het apparaat doen vervallen. Controleer regelmatig of de draadloze apparatuur in uw auto nog steeds goed bevestigd zit en naar behoren functioneert. Vervoer of bewaar geen brandbare vloeistoffen, gassen of explosieve materialen in dezelfde

ruimte als die waarin het apparaat zich bevindt of onderdelen of toebehoren daarvan. Voor auto's met een airbag geldt dat de airbags met zeer veel kracht worden opgeblazen. Zet geen voorwerpen, dus ook geen geïnstalleerde of draagbare draadloze apparatuur, in de ruimte boven de airbag of waar de airbag wordt opgeblazen. Als draadloze apparatuur niet goed is geïnstalleerd in de auto en de airbag wordt opgeblazen, kan dit ernstige verwondingen veroorzaken.

Het gebruik van het apparaat in een vliegtuig is mogelijk verboden. Schakel het apparaat uit voordat u een vliegtuig binnengaat. Het gebruik van draadloze telecomapparatuur kan gevaarlijk zijn voor de werking van het vliegtuig, kan het draadloze telefoonnetwerk verstoren en kan illegaal zijn.

## **Explosiegevaarlijke omgevingen**

Schakel het apparaat uit als u op een plaats met explosiegevaar bent en volg alle aanwijzingen en instructies op. Dergelijke plaatsen zijn bijvoorbeeld plaatsen waar u gewoonlijk wordt geadviseerd de motor van uw auto af te zetten. Vonken kunnen op dergelijke plaatsen een explosie of brand veroorzaken, waardoor er gewonden of zelfs doden kunnen vallen. Schakel het apparaat uit bij benzinestations en dergelijke. Houd u aan de beperkingen voor het gebruik van radioapparatuur in brandstofopslagplaatsen, chemische fabrieken of op plaatsen waar met explosieven wordt gewerkt. Plaatsen met explosiegevaar worden vaak, maar niet altijd, duidelijk aangegeven. Het gaat onder andere om scheepsruimen, chemische overslag- of opslagplaatsen, voertuigen die gebruikmaken van LPG (onder andere propaan

of butaan) en gebieden waar de lucht chemicaliën of fijne deeltjes van bijvoorbeeld graan, stof of metaaldeeltjes bevat.

## **Alarmnummer kiezen**

**Belangrijk:** Draadloze telefoons zoals dit apparaat maken gebruik van radiosignalen, draadloze netwerken, kabelnetwerken en door de gebruiker geprogrammeerde functies. Hierdoor kunnen verbindingen niet onder alle omstandigheden worden gegarandeerd. U moet nooit alleen vertrouwen op een draadloze telefoon voor het tot stand brengen van essentiële communicatie, bijvoorbeeld bij medische noodgevallen.

### **Een alarmnummer kiezen:**

- **1** Schakel het apparaat in als dat nog niet is gebeurd. Controleer of de signaalontvangst voldoende is. In sommige netwerken kan een geldige, correct geplaatste SIM-kaart noodzakelijk zijn.
- **2** Druk zo vaak als nodig is op **come het scherm leeg te** maken en het apparaat gereed te maken voor een oproep.
- **3** Toets het alarmnummer in voor het gebied waar u zich bevindt. Alarmnummers verschillen per locatie.
- **4** Druk op de toets .

Als u bepaalde functies gebruikt, is het mogelijk dat u deze functies eerst moet uitschakelen voordat u een alarmnummer kunt kiezen. Raadpleeg deze handleiding of uw serviceprovider voor meer informatie.

Geef alle noodzakelijke informatie zo nauwkeurig mogelijk op, wanneer u een alarmnummer belt. Uw draadloze apparaat is mogelijk het enige communicatiemiddel op de plaats van een ongeluk. Beëindig het gesprek pas wanneer u daarvoor toestemming hebt gekregen.

## **Informatie over certificatie (SAR)**

## DIT APPARAAT VOLDOET AAN RICHTLIJNEN VOOR BLOOTSTELLING AAN RADIOGOLVEN.

Dit mobiele apparaat is een radiozender en -ontvanger. Het is zo ontworpen dat de grenzen voor blootstelling aan radiogolven die worden aanbevolen door internationale richtlijnen niet worden overschreden. Deze richtlijnen zijn ontwikkeld door de onafhankelijke wetenschappelijke organisatie ICNIRP, en bevatten veiligheidsmarges om de veiligheid van alle personen te waarborgen, ongeacht hun leeftijd en gezondheidstoestand.

De blootstellingsrichtlijnen voor mobiele apparatuur wordt uitgedrukt in de maateenheid SAR (Specific Absorption Rate). De SAR-limiet in de richtlijnen van het ICNIRP is 2,0 W/kg (watt/kilogram) gemiddeld over tien gram lichaamsweefsel. Bij tests voor SAR worden de standaardposities gebruikt, waarbij het apparaat in alle gemeten frequentiebanden het hoogst toegestane energieniveau gebruikt. Het werkelijke SAR-niveau van een werkend apparaat kan onder de maximumwaarde liggen, omdat het apparaat zo is ontworpen dat niet meer energie wordt gebruikt dan nodig is om verbinding te maken met het netwerk. De hoeveelheid benodigde energie hangt af van een aantal factoren, zoals de

afstand tot een zendmast waarop u zich bevindt. De hoogste SAR-waarde onder de ICNIRP-richtlijnen voor gebruik van het apparaat bij het oor is 0,41 W/kg.

Het gebruik van accessoires en toebehoren met het apparaat kan resulteren in andere SAR-waarden. SAR-waarden kunnen variëren, afhankelijk van nationale rapportage-eisen, testeisen en de netwerkband. Meer informatie over SAR kunt u vinden onder "product information" op www.nokia.com.

# **Index**

# **Symbols**

.sis-bestand [113](#page-112-0)

## **A**

aanpassen [92](#page-91-0) activeringssleutels [116](#page-115-0) adresboek[Zie](#page-67-0) *contactkaarten*agenda items maken [77](#page-76-0)PC Suite synchroniseren [77](#page-76-1) alarmalarmklok [13](#page-12-0)Apparaatbeheer [100](#page-99-0)

### **B**

back-ups maken [14](#page-13-0) beltonenontvangen in een SM[S](#page-69-0)-[bericht](#page-69-0) [47](#page-46-1) persoonlijke beltoon 70 berichtene-mail [44](#page-43-0)multimediaberichten [44](#page-43-1)

SMS-berichten [44](#page-43-2)bestandsbeheer [15](#page-14-0)bestandsindelingen

.jad [113](#page-112-1) .jar [113](#page-112-1)[,](#page-112-0) [114](#page-113-0) .sis 113RealPlayer [36](#page-35-0) beveiligingscode [Zie](#page-108-1) *blokkeri[ngscode](#page-108-1)* blokkering[scode](#page-93-0) 109 Bluetooth 94apparaatadres [96](#page-95-0) beveiliging [96](#page-95-1) hoofdtelefoon [112](#page-111-0)paren [97](#page-96-0) twee apparaten verbinden, paren [96](#page-95-2)uitschakelen [98](#page-97-0)bookmarks [72](#page-71-0)**C**

## cache wissen [75](#page-74-0) cameraafbeeldingen verzenden [20](#page-19-0) beeldinstellingen [20](#page-19-1)[,](#page-20-1) [21](#page-20-0)[,](#page-20-1) [27](#page-26-0) flitser 21flitsinstellingen aanpassen [20](#page-19-1) helderheid aanpassen [20](#page-19-1), [26](#page-25-0)

instellingen van [de videorecorder](#page-26-1)  aanpassen 27 instellingen van [fotocamera](#page-22-0)  aanpassen 23 kleur en belichting aanpassen [21](#page-20-0), [27](#page-26-0)reeksmodus [22](#page-21-0)video's bewerken [31](#page-30-0)videoclips opslaan [26](#page-25-1) zelfonts[panner](#page-108-2) [22](#page-21-1) certificaten 109chatten[Zie](#page-82-0) *[instant messaging](#page-106-0)* codes 107beveiligingscode [109](#page-108-1) [blokkeringscode](#page-108-1) PIN2-code [108](#page-107-0)PIN-code [108](#page-107-1)computerverbindingen [99](#page-98-0) conferentiegesprek [57](#page-56-1) contactkaarten [68](#page-67-0)afbeeldingen invoegen [68](#page-67-1) DTMF-tone[n opslaan](#page-67-2) [65](#page-64-0) verzenden 68copyrightbescherming

*[Zie activeringssleutels](#page-115-0)*

## **D**

datum [13](#page-12-0) Dienstenbrowser [72](#page-71-1)dienstopdrachten [42](#page-41-0) digital rights management, DRM *[Zie activeringssleutels](#page-115-0)* duur vermelding logboek [67](#page-66-0)

## **E**

e-mail [44](#page-43-0)automatisch ophalen [49](#page-48-0) bijlagen bekijken [49](#page-48-1) externe mailbox [47](#page-46-2)instellingen [52](#page-51-0) openen [49](#page-48-2) ophalen uit mailbox [48](#page-47-0) externe mailbox [47](#page-46-2)externe SIM-modus [95](#page-94-0)

### **F**

films, muvees

aangepaste mu[vees](#page-37-1) [38](#page-37-0) snelle muvees 38FM-radio [80](#page-79-0)

### **G**

**130**

galerij

bestanden ordenen in albums [34](#page-33-0)

presentaties [33](#page-32-0) gegevensve[rbindingen](#page-98-1) details 99symbolen [11](#page-10-0) verbreken [99](#page-98-2)geheugen geheugen wissen [16](#page-15-0), [65](#page-64-1), [66](#page-65-0) geheugeng[ebruik weergeven](#page-13-0) [16](#page-15-1) geheugenkaart 14 geluid uit [36](#page-35-1) geluiden beltoon uitschakelen [63](#page-62-0)geluiden opnemen [89](#page-88-0) geluidsfragmenten [29](#page-28-0) **H**handsfree[Zie](#page-12-1) *luidspreker*

helderheiddisplay [103](#page-102-0) instelling in [camera](#page-17-0) [20](#page-19-2), [26](#page-25-0) Help-toepassing 18

inhoud van een ander [apparaat](#page-9-0)  overbrengen 10 instant messaging [83](#page-82-0) berichten [opnemen](#page-84-1) [85](#page-84-0) blokkeren 85

**I**

chatberichten verzenden [85](#page-84-2)verbinding maken met een server [84](#page-83-0)

#### instellingen

agenda [78](#page-77-0) blokkeringscode [109](#page-108-1) Bluetooth-connectiviteit [95](#page-94-1)certificaten [109](#page-108-2)chatten [83](#page-82-1), [84](#page-83-1), [86](#page-85-0) datum en tijd [107](#page-106-1) display [103](#page-102-1) fabrieksinstellingen [102](#page-101-1) gegevensve[rbindingen](#page-102-2) [105](#page-104-0) klepdisplay 103 oproepbeperking [111](#page-110-0) oproepen [doorschakelen](#page-107-1) [111](#page-110-1) PIN-code 108screensaver [103](#page-102-3)taal [102](#page-101-2)telefoon aanpassen [90](#page-89-1) toegangscodes [107](#page-106-0) toegangspunten [105](#page-104-1) UPIN-code [108](#page-107-2)UPUK-code [109](#page-108-3)instellingen hoofdtelefoon [112](#page-111-0) instellingen hoorapparaat [112](#page-111-0) internet[zie](#page-71-1) *Web*

#### internettoegangspunten

[Zie](#page-104-0) *toegangspunten*

## **J**

Java[Zie](#page-112-1) *toepassingen*

## **K**

klok [13](#page-12-0)alarm [13](#page-12-0) instellingen [13](#page-12-2) kopiëren

contactgegevens tussen SI[M](#page-68-0)-[kaart](#page-68-0)  en apparaatgeheugen 69

#### **L**

lijst met oproepen [Zie](#page-64-2) *logboek* logboek filteren [67](#page-66-1)inhoud wissen [67](#page-66-2)luidspreker [13](#page-12-3) luidspreker activeren met gesloten cover [65](#page-64-3)

#### **M**

mailbox [47](#page-46-2)automatisch ophalen [49](#page-48-0) mediabestandenbestandsin[delingen](#page-35-1) [36](#page-35-2) geluid uit 36

terugspoelen [36](#page-35-1) vooruitspoelen [36](#page-35-1) menu opnieuw indelen [90](#page-89-2) multimediaberichten [44](#page-43-1)muziekspeler [79](#page-78-0)

## **O**

oproepen doorverbinden [64](#page-63-0)duur [65](#page-64-4)gebelde nummers [65](#page-64-5) instellingen [104](#page-103-0) instellingen voor h[et doorschakelen](#page-110-1)  van oproepen 111 internationaal [56](#page-55-0)ontvangen [65](#page-64-5)

#### **P**

#### pakketgegevensv[erbindingen](#page-106-2)

instellingen 107 PC Suiteafbeeldingen overbrengen naar pc [29](#page-28-1)agendagegevens [77](#page-76-1) gegevens in appa[raatgeheugen](#page-15-2)  bekijken [13](#page-12-4), 16 muziekbestanden overb[rengen naar](#page-78-1)  de geheug[enkaart](#page-98-3) 79 synchronisatie 99

pc-verbindingen [99](#page-98-0) PIN-code [108](#page-107-1)profielen [90](#page-89-3) **R**radio [80](#page-79-0)**S**scherm wissen[Zie](#page-89-1) *standby-modus* SIM-kaartberichten [50](#page-49-0)namen en nummers [70](#page-69-1)namen en nu[mmers kopiëren naar](#page-68-0)  telefoon 69SMS-berichten [44](#page-43-2)snelkeuze [57](#page-56-2)sneltoetsen [16](#page-15-3)snooze [13](#page-12-0)softwareeen bestand o[verbrengen naar het](#page-112-2)  apparaat 113 spraakberichten [56](#page-55-1) spraakgestuu[rd bellen](#page-111-1) [57](#page-56-3) spraaklabels 112 bellen [58](#page-57-0)spraakopdrachten [112](#page-111-1) standby-modus [90](#page-89-1) SVG-bestanden [33](#page-32-1)

symbolen [11](#page-10-0) synchronisatie [100](#page-99-1)

## **T**

thema's [92](#page-91-0)tijd [13](#page-12-0) toegangspunten [105](#page-104-0) instellingen [105](#page-104-1) toepassingen installeren [114](#page-113-1)Java [113](#page-112-1)

## **U**

UPIN-code [108](#page-107-2)UPUK-code [109](#page-108-3)USSD-opdrachten [42](#page-41-0)

## **V**

**132**

vaste nummers [70](#page-69-2)verbindingsinstellingen [105](#page-104-0) verzendenafbeeldingen [20](#page-19-0) contactkaa[rten, visitekaartjes](#page-32-2) [68](#page-67-2) videoclips 33 video's bewerkenaangepaste videoclips [31](#page-30-1) effecten toevoegen [31](#page-30-2) geluidsfragmenten toev[oegen](#page-30-4) [31](#page-30-3) overg[angen toevoegen](#page-28-2) 31 videoclips 29

video-oproep [58](#page-57-1) beantwoorden [63](#page-62-1)weigeren [63](#page-62-1) videospeler [Zie](#page-35-3) *Real[Player](#page-79-0)* Visual Radio 80id visuele dienst [82](#page-81-0)inhoud w[eergeven](#page-55-1) [82](#page-81-1) voicemailbox 56oproepen doorsch[akelen naar](#page-110-1)  voicemailbox 111telefoonnu[mmer wijzigen](#page-12-5) [19](#page-18-0), [56](#page-55-2) volumeregeling 13 luidspreker [13](#page-12-3) tijdens gesprek [56](#page-55-3)

## **W**

Web

[toegangspunten, zie](#page-104-0)  *toegangspunten*